# BigFarmNet manager

# FarmFeedingpro

Code No. 99-97-4277 GB Edition: 06/19 v. 3.3

| 1 | Syste | em description                                    | 1    |
|---|-------|---------------------------------------------------|------|
|   | 1.1   | Software version                                  | 2    |
|   | 1.2   | Licenses                                          |      |
|   | 1.3   | System limits                                     | 2    |
| 2 | Insta | Ilation and configuration of the control computer | 3    |
|   | 2.1   | Control computer: assigning a static IP address   | 3    |
|   | 2.2   | Manager PC: assigning a static IP address         | 5    |
|   | 2.2.1 | Windows 7                                         | 5    |
|   | 2.2.2 | Windows 10                                        | 6    |
|   | 2.3   | Assigning a network card                          | . 10 |
|   | 2.4   | Checking the connection to the control computer   | . 11 |
|   | 2.5   | Installing the software on the control computer   | . 12 |
| 3 | Conf  | iguration of the system                           | .15  |
|   | 3.1   | Adding the control computer and the application   | . 15 |
|   | 3.2   | Configuring settings in the Composer              | . 19 |
|   | 3.3   | Depicting the system in the FeedMove Editor       | . 22 |
|   | 3.3.1 | Icons of the system components                    | . 23 |
|   | 3.3.2 | Tool bar                                          | . 24 |
|   | 3.3.3 | Configuring the grid                              | . 24 |
|   | 3.3.4 | Linking system components                         |      |
|   | 3.3.5 | Selecting and moving system components            |      |
|   | 3.3.6 | Adjusting and saving views                        |      |
|   | 3.4   | Configuring the IO Manager                        | . 29 |
|   | 3.4.1 | Changing the node ID                              |      |
|   | 3.4.2 | Creating links                                    |      |
|   | 3.4.3 | Importing a wiring diagram                        |      |
|   | 3.4.4 | Using the test mode                               |      |
|   | 3.5   | Manually controlling the system components        |      |
|   | 3.6   | Stopping the system and canceling an action       |      |
|   | 3.7   | "Equipment" window                                | . 40 |
| 4 | Conf  | iguration of the application                      | .41  |
|   | 4.1   | Initialization – Determining the valve distances  |      |
|   | 4.1.1 | Input by manual actuation of the sensors          |      |
|   | 4.1.2 | Input by "manual trigger"                         |      |
|   | 4.1.3 | Input by manual measuring                         |      |
|   | 4.2   | Initialization – Valve overview                   |      |
|   | 4.2.1 | Distances between valves                          | -    |
|   | 4.2.2 | Valve test                                        |      |
|   | 4.3   | General settings                                  | . 49 |

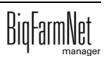

|          | 4.4                                                                                      | Preparation                                                                                                    | .51                                                                              |
|----------|------------------------------------------------------------------------------------------|----------------------------------------------------------------------------------------------------|----------------------------------------------------------------------------------|
|          | 4.4.1                                                                                    | Silos                                                                                                    |                                                                                  |
|          | 4.4.2                                                                                    | Transport to circuit                                                                                                    |                                                                                  |
|          | 4.5                                                                                      | Distribution.                                                                                                    |                                                                                  |
|          | 4.6                                                                                      | Data backup                                                                                                    | .57                                                                              |
| 5        | Task                                                                                     | Manager                                                                                                    | 60                                                                               |
|          | 5.1                                                                                      | Defining a task                                                                                                    | .60                                                                              |
|          | 5.1.1                                                                                    | Silo filling adlib                                                                                                    | .61                                                                              |
|          | 5.1.2                                                                                    | PLC program.                                                                                                    |                                                                                  |
|          | 5.2                                                                                      | Editing a task                                                                                                    | .64                                                                              |
| 6        | Silo N                                                                                   | lanager                                                                                                    | 67                                                                               |
|          | 6.1                                                                                      | Delivery                                                                                                    | .69                                                                              |
|          | 6.2                                                                                      | Consumption                                                                                                    | .69                                                                              |
|          | 6.3                                                                                      | History                                                                                                    | .70                                                                              |
|          | 6.4                                                                                      | Settings                                                                                                    | .70                                                                              |
|          | 6.4.1                                                                                    | Source silo                                                                                                    | .71                                                                              |
|          | 6.4.2                                                                                    | Target silo                                                                                                    | .72                                                                              |
| 7        | Creat                                                                                    | ing components                                                                                                    | .74                                                                              |
| 8        | Creat                                                                                    | ing a recipe                                                                                                    | .79                                                                              |
|          |                                                                                          |                                                                                                    |                                                                                  |
| 9        | Creat                                                                                    | ing nutrients                                                                                                    | .83                                                                              |
| -        |                                                                                          | ing nutrients                                                                                                    |                                                                                  |
| -        |                                                                                          |                                                                                                    | .84                                                                              |
| -        | Alarm                                                                                    | ns and warnings                                                                                                    | . 84<br>.86                                                                      |
| -        | Alarm<br>10.1                                                                            | ns and warnings                                                                                                    | . 84<br>.86<br>.87                                                               |
| -        | Alarm<br>10.1<br>10.2                                                                    | ns and warnings                                                                                                    | .84<br>.86<br>.87<br>.88                                                         |
| 10       | Alarm<br>10.1<br>10.2<br>10.3<br>10.4                                                    | ns and warnings<br>Filtering alarms<br>Acknowledging an alarm<br>Alarm log                                                                                                | .84<br>.86<br>.87<br>.88<br>.89                                                  |
| 10<br>11 | Alarm<br>10.1<br>10.2<br>10.3<br>10.4<br>Servi                                           | ns and warnings<br>Filtering alarms<br>Acknowledging an alarm<br>Alarm log<br>Alarm Notification                                                                          | .84<br>.86<br>.87<br>.88<br>.89<br>.95                                           |
| 10<br>11 | Alarm<br>10.1<br>10.2<br>10.3<br>10.4<br>Servi                                           | ns and warnings<br>Filtering alarms<br>Acknowledging an alarm<br>Alarm log<br>Alarm Notification<br>ce Access                                                             | . 84<br>.86<br>.87<br>.88<br>.89<br>.95                                          |
| 10<br>11 | Alarm<br>10.1<br>10.2<br>10.3<br>10.4<br>Servia                                          | Filtering alarms<br>Acknowledging an alarm<br>Alarm log<br>Alarm Notification<br>ce Access                                                                                | .84<br>.86<br>.87<br>.88<br>.89<br>.95<br>.95                                    |
| 10<br>11 | Alarm<br>10.1<br>10.2<br>10.3<br>10.4<br>Servia<br>Opera<br>12.1                         | Filtering alarms                                                                                                    | .84<br>.86<br>.87<br>.88<br>.89<br>.95<br>.96<br>.96                             |
| 10<br>11 | Alarm<br>10.1<br>10.2<br>10.3<br>10.4<br>Servia<br>Opera<br>12.1<br>12.2                 | ns and warnings   Filtering alarms   Acknowledging an alarm   Alarm log   Alarm Notification   ce Access   ation of the control computer   Technical data   Icons         | .84<br>.86<br>.87<br>.88<br>.95<br>.95<br>.96<br>.96<br>.98                      |
| 10<br>11 | Alarm<br>10.1<br>10.2<br>10.3<br>10.4<br>Servia<br>Opera<br>12.1<br>12.2<br>12.3         | ns and warnings<br>Filtering alarms<br>Acknowledging an alarm<br>Alarm log<br>Alarm Notification<br>ce Access<br>ation of the control computer<br>Technical data<br>Login | .84<br>.86<br>.87<br>.88<br>.95<br>.95<br>.96<br>.96<br>.96<br>.98<br>.99        |
| 10<br>11 | Alarm<br>10.1<br>10.2<br>10.3<br>10.4<br>Servia<br>Opera<br>12.1<br>12.2<br>12.3<br>12.4 | Filtering alarms                                                                                                    | .84<br>.86<br>.87<br>.88<br>.95<br>.95<br>.96<br>.96<br>.96<br>.98<br>.99<br>100 |

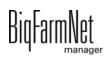

| 12.6  | Daily log dashboard |
|-------|---------------------|
| 12.7  | Source silo         |
| 12.8  | Target silo         |
| 12.9  | Settings            |
| 12.10 | Alarms              |
| Index |                     |

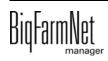

### Copyright

This software is property of Big Dutchman International GmbH and protected by copyright. It may not be copied onto other media or be duplicated where this is not explicitly allowed in the license agreement or permitted in the sales agreement.

The user manual or parts thereof may not be copied (or reproduced by other means) or duplicated without approval. It is furthermore not permitted to misuse the products described herein and the corresponding information or to disclose these to third parties.

Big Dutchman reserves the right to modify the products and this user manual without prior notice. We cannot guarantee that you will be notified if your products or the manuals are modified.

© Copyright 2019 Big Dutchman

### Liability

The manufacturer or distributor of the hardware and software described herein shall not be liable for any damage (such as the loss or illness of animals or the loss of other opportunities for profit) caused by failure of the system or incorrect use or operation.

We are constantly working on further developing the computer and the software and also consider user preferences. Please let us know if you have ideas or suggestions for improvement and modification.

**Big Dutchman International GmbH** 

BU Pig P.O. Box 1163 49360 Vechta Germany Phone: +49(0)4447-801-0 Fax: +49(0)4447-801-237 Email: big@bigdutchman.de

FarmFeeding*pro* is a system that fills silos. The source silos of FarmFeeding*pro* can fill own target silos or external, referenced target silos. Referenced target silos are silos that are used as source silos by application-specific (feeding) systems. This means that FarmFeeding*pro* can be used with the following Big Dutchman applications:

- EcoMaticpro
- DryExactpro
- HydroMix*pro*
- SiloCheckpro

FarmFeedingpro can also be used with external (feeding) systems.

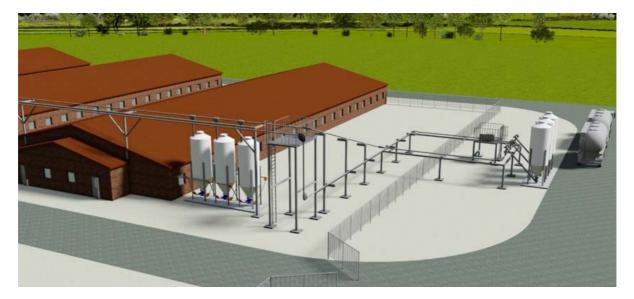

FarmFeeding*pro* allows monitoring and tracing all feed movements. The system additionally offers the following functions:

- Feed can be blended (similar to EcoMatic).
- Feed can also be blended every day using a feed curve so that day silos receive the correct and age-specific feed, similar to multi-phase feeding.
- FarmFeeding*pro* controls the transport of components and recipes.
- Animal data does not need to be maintained.

When blending feed components, component supply is frequency-controlled.

The 510pro control computer is used for control with the FarmFeedingpro application.

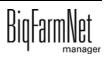

### **i** NOTICE!

The screenshots shown in this manual are used for visualization only and contain demo data that may not always reflect reality. **Only use data that corresponds to the real conditions on site!** 

# 1.1 Software version

Software version 3.3

# 1.2 Licenses

The following software licenses are **required**:

| Code no.   | BigFarmNet Manager license              | Use                      |
|------------|-----------------------------------------|--------------------------|
| 91-02-6610 | License 510 – BigFarmNet FarmFeeding    | FarmFeeding <i>pro</i>   |
| 91-02-6500 | BigFarmNet Manager – Basic installation | 1 per BigFarmNet network |
|            | software                                |                          |

# 1.3 System limits

| 100 | Source silos            |  |  |  |  |  |  |
|-----|-------------------------|--|--|--|--|--|--|
| 100 | Own target silos        |  |  |  |  |  |  |
| 100 | Referenced target silos |  |  |  |  |  |  |
| 100 | Feed hoppers            |  |  |  |  |  |  |
| 12  | Circuits                |  |  |  |  |  |  |

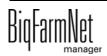

# 2 Installation and configuration of the control computer

### **i** NOTICE!

Please contact the customer's IT administrator to determine the IP addresses in the network.

Carry out the following steps to install and configure the control computer:

- 1. Wiring, see the enclosed wiring diagram
- 2. Assigning a static IP address to the control computer, see chapter 2.1
- 3. Assigning a static IP address to the Manager PC, see chapter 2.2
- 4. Assigning a network card to the control computer, see chapter 2.3
- 5. Testing the connection to the control computer, see chapter 2.4
- 6. Installing the software on the control computer, see chapter 2.5

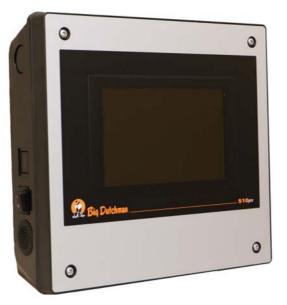

Figure 2-1: Control computer 510 pro

### i NOTICE!

Only service technicians may install and configure the control computer.

### 2.1 Control computer: assigning a static IP address

1. Start the control computer.

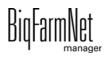

2. Tap on the configuration button on the start screen.

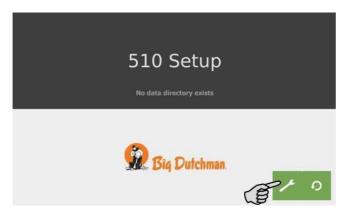

3. Tap on **Network**.

| BD 510 Setup 06/20/2017 - 14:39: |   |  |  |  |  |  |
|----------------------------------|---|--|--|--|--|--|
| System Menu                      |   |  |  |  |  |  |
| Network                          | > |  |  |  |  |  |
| Date                             | > |  |  |  |  |  |
| Time                             | > |  |  |  |  |  |
| Timezone                         | > |  |  |  |  |  |
| System Diagnosis                 | > |  |  |  |  |  |
| System Information               | > |  |  |  |  |  |
| Data Backup                      | > |  |  |  |  |  |

4. Make sure that you have selected "STATIC" for a static IP address under **Select scheme**.

| BD 510 Se   | etup              | 06/20/2017 - 14:41:0 |         |      |        |        |  |
|-------------|-------------------|----------------------|---------|------|--------|--------|--|
| S Network   | C                 | Sel                  | ect scl | neme | STATIC | ×<br>V |  |
| IP address  | 192.168.128.236   |                      | 1       | 2    | 3      |        |  |
| Subnet mask | 255.255.255.0     |                      | 4       | 5    | 6      |        |  |
| Gateway     | 192.168.128.1     |                      |         |      |        |        |  |
| Host name   | ітх6-сри          |                      | 7       | 8    | 9      |        |  |
| MAC address | 00:0e:cd:00:e4:5c |                      | <       | 0    | •      |        |  |

- 5. Enter the IP address, the subnet mask and the gateway.
- 6. Save your inputs by tapping on  $\square$

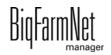

# 2.2 Manager PC: assigning a static IP address

### 2.2.1 Windows 7

Assign a static IP address to the PC on which BigFarmNet Manager is installed or will be installed. The following steps correspond to the Windows 7 operating system.

- 1. Click on Control Panel in the start menu
- 2. Click on Network and Sharing Center.
- 3. Click on Change adapter settings.

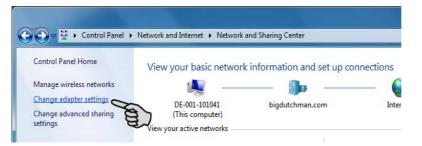

4. Double-click on Local Area Connection.

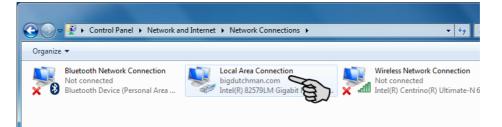

5. Click on Properties.

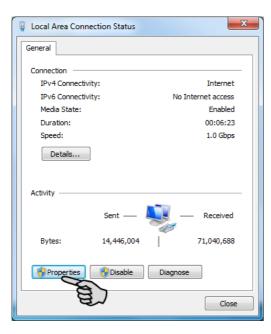

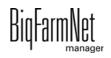

6. Select Internet Protocol Version 4 (TCP/IPv4) and click on Properties.

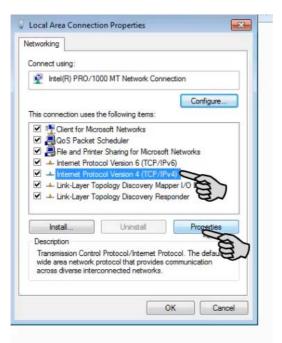

7. Enter a static IP address.

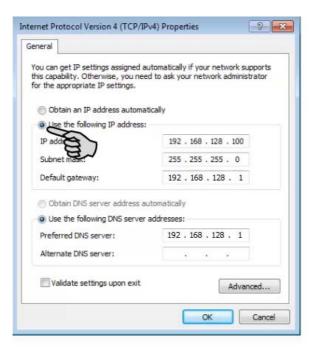

8. Confirm these inputs by clicking on **OK**.

### 2.2.2 Windows 10

Assign a static IP address to the PC on which BigFarmNet Manager is installed or will be installed. The following steps correspond to the Windows 10 operating system.

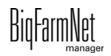

1. Open the **Control Panel** using the search field in the task bar.

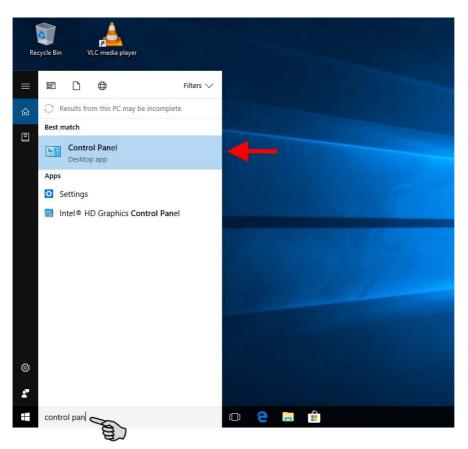

2. Click on View network status and tasks under Network and Internet.

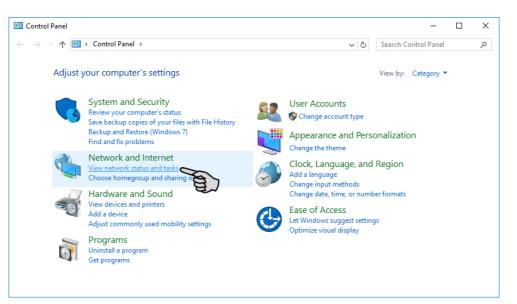

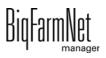

3. Click on Change adapter settings.

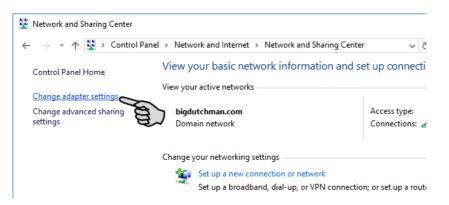

4. Double-click on Wi-Fi.

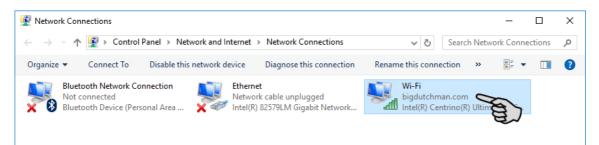

5. Click on Properties.

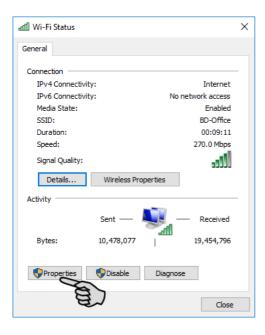

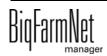

6. Select Internet Protocol Version 4 (TCP/IPv4) and click on Properties.

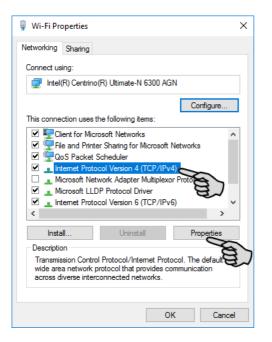

7. Enter a static IP address.

|    | Internet Protocol Version 4 (TCP/IPv4)                                                       | Properties           | × |  |  |  |  |  |  |  |  |
|----|----------------------------------------------------------------------------------------------|----------------------|---|--|--|--|--|--|--|--|--|
|    | General<br>You can get IP settings assigned autom<br>this capability. Otherwise, you need to |                      |   |  |  |  |  |  |  |  |  |
|    | for the appropriate IP settings.                                                             |                      |   |  |  |  |  |  |  |  |  |
| P  | Use the following IP address:                                                                | 192 . 168 . 128 . 15 |   |  |  |  |  |  |  |  |  |
| LE | Subnet mask:                                                                                 | 255.255.255.0        |   |  |  |  |  |  |  |  |  |
|    | Default gateway:                                                                             | 192 . 168 . 128 . 1  |   |  |  |  |  |  |  |  |  |
|    | Obtain DNS server address autom                                                              | atically             |   |  |  |  |  |  |  |  |  |
|    | • Use the following DNS server add                                                           | resses:              |   |  |  |  |  |  |  |  |  |
|    | Preferred DNS server:                                                                        | 192 . 168 . 128 . 1  |   |  |  |  |  |  |  |  |  |
|    | Alternate DNS server:                                                                        |                      |   |  |  |  |  |  |  |  |  |
|    | Validate settings upon exit                                                                  | Advanced             |   |  |  |  |  |  |  |  |  |
|    |                                                                                              | OK Cancel            |   |  |  |  |  |  |  |  |  |

8. Confirm these inputs by clicking on **OK**.

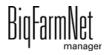

# 2.3 Assigning a network card

The network card is read during the first start of BigFarmNet Manager. Its assignment can be changed later on as follows:

| BigFarmNet Manager             |           |                |                               |                                           |                        |                 |                   |                     |                  |                     | – 🗆 ×               |    |
|--------------------------------|-----------|----------------|-------------------------------|-------------------------------------------|------------------------|-----------------|-------------------|---------------------|------------------|---------------------|---------------------|----|
| Manager Activity Configuration | Setup     | Help           |                               |                                           |                        |                 |                   |                     |                  |                     |                     |    |
| 🔹 🏛 🐴                          | 1         | <sup>#</sup> O |                               |                                           |                        |                 |                   |                     |                  | 3 alarms ┥)         | ipment 🖪            | _  |
| •                              |           |                |                               |                                           |                        |                 |                   |                     |                  | Stop Equ            | ipment 🖪 💭          | (1 |
| ©                              |           | <u>۽</u>       | My system Fore                | eign systems                              |                        |                 |                   |                     |                  |                     |                     |    |
| o 🌰 Sow house                  |           | - 11           |                               |                                           |                        |                 |                   | and the Rest Access |                  |                     |                     |    |
| O △ Service area               | 44        | - 11           | Name:                         | Farm Bergstrop                            |                        | Nodes:          |                   | 1/1 (online/tota    | ŋ                |                     |                     |    |
|                                | 44        | - 11           |                               | Remove controller from                    | ist v                  | Groups:         |                   | 1                   |                  |                     |                     |    |
| O db Group pen                 | 44        | - 11           |                               |                                           |                        |                 |                   |                     |                  |                     |                     |    |
| Calimatic right                |           |                | Name                          | IP                                        | MAC                    | Version         | Start time        | Controller time     | Application      | Sen                 | rices               |    |
| -¢ Callmatic left              |           |                | O User group: Sys<br>DE CTHED | temNode (Nodes: 1)<br>ECK 10.104.5.91 (lo | calhost) 18:03:73:4B   | 82.00 3.0.0.390 | 6/29/2015 8:22:55 | 5 6/29/2015 11:40:3 | . 30 Application | s 64 s              | envice(s) are not r |    |
| db Pen 2                       |           | - 11           |                               |                                           |                        |                 |                   |                     |                  |                     |                     |    |
| db Pen 3                       |           | - 11           |                               |                                           |                        |                 |                   |                     |                  |                     |                     |    |
| 坐 MC 235 pro                   |           | - 11           |                               |                                           |                        |                 |                   |                     |                  |                     |                     |    |
| O 	☐ Farrowing area 1          | *4        | - 11           |                               |                                           |                        |                 |                   |                     |                  |                     |                     |    |
| O C Farrowing area 2           | 44        | 18             |                               |                                           |                        |                 |                   |                     |                  |                     |                     |    |
| - ComaticPro                   | =         | - 11           | <                             |                                           |                        |                 |                   |                     |                  |                     | - >                 |    |
| o 🌰 New house                  |           | - 11           | General                       | Local natwork com                         | munication enabled     |                 |                   |                     |                  |                     |                     |    |
| O 🛆 Quarantine Section         | 14        | - 11           | History configura             |                                           | monication enabled     |                 |                   |                     |                  |                     |                     |    |
| 🗢 🌰 Piglet rearing house       |           | - ii           | Communication                 | Detect foreign syst                       | ems in network enabled |                 |                   |                     |                  |                     |                     |    |
| o                              | 14        |                | 1                             | A Cont                                    | 49149                  |                 |                   | Node type           |                  | SystemNode          |                     |    |
| o                              | <b>~a</b> |                | Logging                       | E (2)                                     |                        |                 |                   |                     |                  | -,                  |                     |    |
| o   Piglet rearing area 3      | 14        |                | Applications                  | Broadcast IP:                             | 255.255.               | 255.255         |                   | Group ID:           |                  |                     |                     |    |
| o                              | 4         |                |                               | Listen:                                   | 0.0.0.0:4              | 9150            |                   |                     |                  |                     |                     |    |
| o                              | 4         |                |                               |                                           |                        |                 |                   |                     |                  |                     |                     |    |
|                                | Ξ         |                |                               |                                           |                        | _               |                   | [ •                 |                  |                     |                     |    |
| 🗢 🏛 Rearing house              |           | - <u> </u>     |                               | Ø Comn                                    | nunication settings    | <b>D</b> 3      |                   | 0                   | Network group    | settings            |                     |    |
|                                |           |                |                               |                                           |                        | ອ_(3)           |                   | User: adm           | in Currency: \$  | Language: EN-US 6/2 | 29/2015 11:41 AM    |    |

- 1. Click on the network icon.
- 2. Click on "Communication".
- 3. Click on "Communication settings".
- 4. Select the correct network interface. The first three octets of the IP address must match those you have entered for the Manager PC beforehand, see chapter 2.2.

| Any<br>_AN-Verbindung 2          |                |
|----------------------------------|----------------|
| AN-Verbindung 2<br>AN-Verbindung |                |
|                                  | ¥              |
| IP address:                      | 192.168.128.15 |
| Subnet Mask                      | 255.255.255.0  |
| Cubilet Mask.                    |                |
| xternal communicati              |                |

5. Click on "OK" to accept these settings.

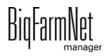

# 2.4 Checking the connection to the control computer

Use the "ping" command to check whether the control computer is available in the network.

Enter the command into the console as follows: ping <IP address>

Example in the screenshot: ping 192.168.128.236

If the control computer replies, four lines with the following information will appear:

- IP address;
- packet size;
- required time;
- TTL (time to live).

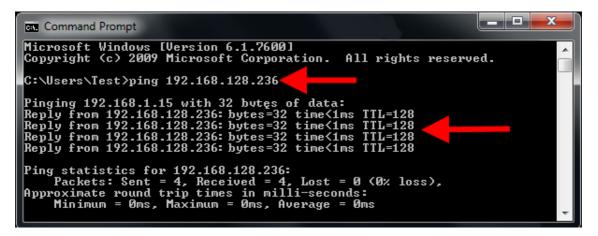

### 2.5 Installing the software on the control computer

Upon delivery, the control computer has an operating system pre-installed. The corresponding BigFarmNet software must be installed additionally.

1. Click on "Software installer" in the "Setup" menu.

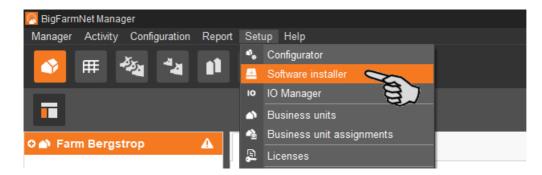

2. Enter the IP address of the control computer on which you want to install the software.

| Software installer |                 |       |            |       |          |  |                               |  |                    |
|--------------------|-----------------|-------|------------|-------|----------|--|-------------------------------|--|--------------------|
|                    | Hostname        | SDK   | BigFarmNet | Туре  | Progress |  | Status                        |  | Action type        |
| î                  | 192.168.128.236 | 5.1.4 | 3.2        | BD510 | 100%     |  | Analyse Controller successful |  | Analyse Controller |

3. If necessary, add the desired number of control computers by clicking on "Add".

This feature allows you to install the software simultaneously on multiple control computers. Each click on "Add" adds another control computer and the IP address increases by 1. However, you may change the IP address according to your wishes.

| Soft   | ware installer  |        |            |       |          |       |                               |   |                      |
|--------|-----------------|--------|------------|-------|----------|-------|-------------------------------|---|----------------------|
| Cor    | ntroller        |        |            |       |          |       |                               |   |                      |
|        | Hostname        | SDK    | BigFarmNet | Туре  | Progress |       | Status                        |   | Action type          |
| î      | 192.168.128.236 | 5.1.4  | 3.2        | BD510 | 100%     | •••   | Analyse Controller successful | 0 | Analyse Controller 🗸 |
| ×<br>1 | 192.168.128.237 | ~ ?    | ?          | ?     | 0%       |       |                               | 0 | ×                    |
|        | 192.168.128.236 | 37     |            |       |          |       |                               |   |                      |
|        | ,               | E~     |            |       |          |       |                               |   |                      |
|        |                 |        |            |       |          |       |                               |   |                      |
|        |                 |        |            |       |          |       |                               |   |                      |
|        |                 |        |            |       |          |       |                               |   |                      |
|        |                 |        |            |       |          |       |                               |   |                      |
|        |                 |        |            |       |          |       |                               |   |                      |
|        |                 |        |            |       |          |       |                               |   |                      |
|        |                 |        |            |       |          |       |                               |   |                      |
|        |                 |        |            |       |          |       |                               |   |                      |
| +      | Add             | - Dele | te         | \$    | Settings | Start | O Stop                        | × | Close                |
|        |                 | - Dele | le         | 346   | Settings | ordit | Stop                          | ^ | 01038                |
|        | 8               |        |            |       |          |       |                               |   |                      |

- 4. Click on a control computer to select it.
- 5. Click into the respective input field under "Action type" and select "New Installation".

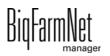

| Sof | tware installer |        |            |       |              |     |                               |   |                             |    |
|-----|-----------------|--------|------------|-------|--------------|-----|-------------------------------|---|-----------------------------|----|
| Co  | ntroller        |        |            |       |              |     |                               |   |                             |    |
|     | Hostname        | SDK    | BigFarmNet | Туре  | Progress     |     | Status                        |   | Action type                 |    |
| Î   | 192.168.128.236 | 5.1.4  | 3.2        | BD510 | 100%         |     | Analyse Controller successful |   | Analyse Controller 🗸        |    |
|     |                 |        |            |       |              |     |                               |   | No action                   |    |
|     |                 |        |            |       |              |     |                               |   | Analyse Controller          |    |
|     |                 |        |            |       |              |     |                               |   | Set time of Controller      |    |
|     |                 |        |            |       |              |     |                               |   | Backup BigFarmNet data      |    |
|     |                 |        |            |       |              |     |                               |   | Reboot Controller           |    |
|     |                 |        |            |       |              |     |                               |   | Update current Installation |    |
|     |                 |        |            |       |              |     |                               |   | New Installation 🛛 🥌        | _  |
|     |                 |        |            |       |              |     |                               |   | Restore backup to Controll  | 3  |
|     |                 |        |            |       |              |     |                               |   | Reset BigFarmNet data       | رج |
|     |                 |        |            |       |              |     |                               |   | Diagnostics                 |    |
|     |                 |        |            |       |              |     |                               |   |                             |    |
|     |                 |        |            |       |              |     |                               |   |                             |    |
|     |                 |        |            |       |              |     |                               |   |                             |    |
|     |                 |        |            |       |              |     |                               |   |                             |    |
|     |                 |        |            |       |              |     |                               |   |                             |    |
|     |                 |        |            |       |              |     |                               |   |                             |    |
|     |                 |        |            |       |              |     |                               |   |                             |    |
|     |                 |        |            |       |              |     |                               |   |                             |    |
|     |                 |        |            |       |              |     |                               |   |                             |    |
|     |                 |        |            |       |              |     |                               |   |                             |    |
|     |                 |        |            |       |              |     | _                             |   |                             |    |
| 1   | - Add –         | Delete |            | 🌣 Se  | ettings 🖸 St | art | Stop                          | × | Close                       |    |
|     |                 |        |            |       |              |     |                               |   |                             |    |

- 6. Click on "Settings" in the lower command bar of the dialog window.
- 7. Under "Software package", check whether the setup for the 510*pro* control computer is stored under the indicated path.

#### **i** NOTICE!

When updating, check whether the update's version number in the software package corresponds to the version you want to install.

| New Installation settings for 51 | 0                                    |                            |                    |             |
|----------------------------------|--------------------------------------|----------------------------|--------------------|-------------|
| Package for installation         |                                      |                            |                    |             |
| Software package:                | rmNet 3.2\resources\SoftwareInstalle | r\3.2.0\Controller-510\set | up510_3.2.0.54385_ | D_Pig.raucb |
| Time configuration               |                                      |                            |                    |             |
| 🗌 Set local system time and tir  | ne zone of controller                |                            |                    |             |
| Time to set                      | 2018-01-03 14:54:02                  | ~                          |                    |             |
| Select time zone                 | Europe/Amsterdam                     | *                          |                    |             |
| Set time server for controller   |                                      |                            |                    |             |
| Server IP address                |                                      |                            |                    |             |
| Naturali appliquistica           |                                      |                            |                    |             |
| Network configuration            |                                      |                            |                    |             |
| Set hostname of Controller       |                                      |                            |                    |             |
| Hostname for Controller          | Controller_192.168.128.236           |                            |                    |             |
|                                  |                                      |                            |                    |             |
|                                  |                                      |                            | Ok                 | Cancel      |

- 8. Confirm the dialog by clicking on "OK".
- 9. Click on "Start".

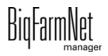

| Soft     | ware installer  |        |            |       |          |         |          |   |                  |
|----------|-----------------|--------|------------|-------|----------|---------|----------|---|------------------|
| Cor      | ntroller        |        |            |       |          |         |          |   |                  |
|          | Hostname        | SDK    | BigFarmNet | Туре  | Progress |         | Status   |   | Action type      |
| î        | 192.168.128.236 | 5.1.4  | 3.2.       | BD510 | 0%       |         |          | 3 | New Installation |
|          |                 |        |            |       |          |         |          |   |                  |
|          |                 |        |            |       |          |         |          |   |                  |
|          |                 |        |            |       |          |         |          |   |                  |
|          |                 |        |            |       |          |         |          |   |                  |
|          |                 |        |            |       |          |         |          |   |                  |
|          |                 |        |            |       |          |         |          |   |                  |
|          |                 |        |            |       |          |         |          |   |                  |
|          |                 |        |            |       |          |         |          |   |                  |
|          |                 |        |            |       |          |         |          |   |                  |
|          |                 |        |            |       |          |         |          |   |                  |
|          |                 |        |            |       |          |         |          |   |                  |
|          |                 |        |            |       |          |         |          |   |                  |
| <b>—</b> |                 |        |            |       |          |         |          |   |                  |
| +        | Add –           | Delete |            | 🌣 S   | ettings  | Start ( | Stop     | × | Close            |
|          |                 |        |            |       |          |         | <u> </u> |   |                  |

10. Confirm the prompt for confirmation.

| Permis | sion                                                                                                    |
|--------|----------------------------------------------------------------------------------------------------|
|        | One or more selected actions will removes all data and programs of their Controllers. Do you really want to continue? |
|        | Yes No                                                                                                    |
|        | 8)                                                                                                    |

The installation process may take a few minutes. Click on ... to receive more information on the progress.

Successful installation is indicated by a checkmark 📀 in the "Status" column.

| Sof | tware installer |        |            |       |          |                                 |     |             |
|-----|-----------------|--------|------------|-------|----------|---------------------------------|-----|-------------|
| Co  | ntroller        |        |            |       |          |                                 |     |             |
|     | Hostname        | SDK    | BigFarmNet | Туре  | Progress | Status                          |     | Action type |
| Î   | 192.168.128.236 | 5.1.4  | 3.2.       | BD510 | 100%     | <br>New Installation successful |     |             |
|     |                 |        |            |       |          |                                 |     | Jon Jon     |
|     |                 |        |            |       |          |                                 |     | 8)          |
|     |                 |        |            |       |          |                                 |     | ~           |
|     |                 |        |            |       |          |                                 |     |             |
|     |                 |        |            |       |          |                                 |     |             |
|     |                 |        |            |       |          |                                 |     |             |
|     |                 |        |            |       |          |                                 |     |             |
|     |                 |        |            |       |          |                                 |     |             |
|     |                 |        |            |       |          |                                 |     |             |
|     |                 |        |            |       |          |                                 |     |             |
|     |                 |        |            |       |          |                                 |     |             |
|     |                 |        |            |       |          |                                 |     |             |
| [+  | Add –           | Delete |            | ¢ s   | ettings  | Start O St                      | top | Close       |
|     | Aug             | Delete |            | 24 J  | eunys    |                                 | (op | Close       |

# **3** Configuration of the system

# 3.1 Adding the control computer and the application

### **i** NOTICE!

We recommend that a farm structure with (at least) houses already exists when installing FarmFeeding*pro*, since all source and target silos are assigned to houses. To make the differentiation between silos and their locations in the Silo Manager easier, the quantity of silos and houses should be well thought-out, and silos and houses should be given unique names. The number and names of houses depend on the used systems (applications).

To create a farm structure, please follow the instructions in the "BigFarmNet Manager – Installation/Configuration" manual.

1. Click on "Configurator" in the "Setup" menu.

This opens the "Configurator" window.

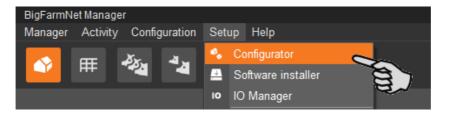

2. Click on the "Control computer and applications" tab.

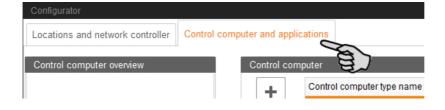

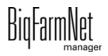

3. Select the correct control computer in the upper part of the window under "Control computer" and click on the plus button.

The control computer is now added on the left under "Control computer overview".

| Configurator                     |                     |                              |
|----------------------------------|---------------------|------------------------------|
| Locations and network controller | ontrol computer and | applications                 |
| Control computer overview        | Control com         | puter                        |
| Controller 510                   | +                   | Control computer type name   |
|                                  |                     | Controller 510               |
|                                  |                     | IPC-B 700.4                  |
|                                  |                     | IPC-B 700.6                  |
|                                  | Name:               | Controller 510               |
|                                  | IP address:         | Select controller in network |

4. Enter a name for the control computer.

| Configurator                             |                 |                                         |     |
|------------------------------------------|-----------------|-----------------------------------------|-----|
| Locations and network controller Control | ol computer and | l applications                          |     |
| Control computer overview                | Control com     | puter                                   |     |
| 属 FarmFeedingPro                         | +               | Control computer type name              | *   |
|                                          |                 | Controller 510                          | ^   |
|                                          |                 | IPC 700.4 (Beckhoff)                    |     |
|                                          |                 | IPC 700.6 (B&R)                         | ~   |
|                                          | Name:           | FarmFeedingPro                          |     |
|                                          | IP address:     | Select controller in ne Delete assignme | ent |

5. From the lower part of the window, select the location where the system is to be operated.

The applications available for selection depend on the selected location.

The FarmFeeding*pro* application is added at the "Farm" level.

|     | -                        | Select an Application type |                                   |  |  |
|-----|--------------------------|----------------------------|-----------------------------------|--|--|
|     | Farm overview            | Application type name      | <ul> <li>Location type</li> </ul> |  |  |
|     | Farm Bergstrop           | EasySlider                 | Farm                              |  |  |
|     | Sow house                | FarmFeedingPro             | Farm                              |  |  |
|     | 🔆 📤 New house            | SiloCheckPro               | Farm                              |  |  |
| +   | 🗛 📥 Piglet rearing house | TroughCheckPro             | Farm                              |  |  |
|     | 💁 📥 Rearing house        | WaterCheckPro              | Farm                              |  |  |
|     | 🍄 SiloCheckPro           | CulinaMixPro               | House                             |  |  |
| -   | 🌣 EasySlider             | DryExactPro                | House                             |  |  |
|     | 🏠 TroughCheckPro         | DryRapidPro                | House                             |  |  |
|     | 🍄 WaterCheckPro          | EcomaticPro                | House                             |  |  |
|     | 🔤 🌣 FarmFeedingPro       | HydroMixPro                | House                             |  |  |
|     |                          | HydroMixCallmatic          | House / Section                   |  |  |
|     | <                        | >                          | _                                 |  |  |
| ne: |                          | Configure                  | Reset Copy                        |  |  |

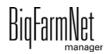

6. Select the correct application in the table on the right and click on the plus button to the left.

| Configurator Locations and network controller Control c | computer and | applications                               |                                    |                                   |  |  |  |  |  |  |
|---------------------------------------------------------|--------------|--------------------------------------------|------------------------------------|-----------------------------------|--|--|--|--|--|--|
| Control computer overview                               | Control com  | puter                                      |                                    |                                   |  |  |  |  |  |  |
| C E FarmFeedingPro                                      | +            | Control computer type name  Controller 510 |                                    |                                   |  |  |  |  |  |  |
| FarmFeedingPro                                          |              |                                            |                                    |                                   |  |  |  |  |  |  |
|                                                         |              | IPC 700.4 (Beckhoff)                       |                                    | 0                                 |  |  |  |  |  |  |
|                                                         |              | IPC 700.6 (B&R)                            |                                    | v                                 |  |  |  |  |  |  |
|                                                         | Name:        | FarmFeedingPro                             |                                    |                                   |  |  |  |  |  |  |
|                                                         | IP address:  | Select controller in network 🗸             |                                    | Delete assignment                 |  |  |  |  |  |  |
|                                                         | Applications | ons for FarmFeedingPro                     |                                    |                                   |  |  |  |  |  |  |
|                                                         |              | Select a Location.                         | Select an Application type to add. |                                   |  |  |  |  |  |  |
|                                                         |              | Farm overview                              | Application type name              | <ul> <li>Location type</li> </ul> |  |  |  |  |  |  |
|                                                         |              | 🗢 🕋 Farm Bergstrop 🥿                       | EasySlider                         | Farm ^                            |  |  |  |  |  |  |
|                                                         |              | 💁 📤 Sow house                              | FarmFeedingPro                     | Farm                              |  |  |  |  |  |  |
|                                                         | +            | 🔶 🛦 New house                              | SiloCheckPro                       | Farm                              |  |  |  |  |  |  |
|                                                         |              | 💁 📥 Piglet rearing house                   | TroughCheckPro                     | Farm                              |  |  |  |  |  |  |
|                                                         |              | o 📥 Rearing house                          | WaterCheckPro                      | Farm                              |  |  |  |  |  |  |
|                                                         |              | SiloCheckPro                               | CulinaMixPro                       | House                             |  |  |  |  |  |  |
|                                                         | _            | EasySlider                                 | DryExactPro                        | House                             |  |  |  |  |  |  |
|                                                         |              | TroughCheckPro                             | DryRapidPro                        | House                             |  |  |  |  |  |  |
|                                                         |              | WaterCheckPro                              | EcomaticPro                        | House                             |  |  |  |  |  |  |
|                                                         |              | FarmFeedingPro                             | HydroMixPro                        | House                             |  |  |  |  |  |  |
|                                                         |              | < >                                        | HydroMixCallmatic                  | House / Section                   |  |  |  |  |  |  |
|                                                         | Name:        | FarmFeedingPro                             | Configure R                        | eset Copy                         |  |  |  |  |  |  |
|                                                         |              |                                            | ✓                                  | Save × Cancel                     |  |  |  |  |  |  |

The selected application is assigned to the control computer on the left under "Control computer overview". In the structure, the control computer is displayed on the upper level and the respective application on the lower level.

7. Enter a name for the application.

|       | Select a Location.       | Select an Application type | to add.                           |
|-------|--------------------------|----------------------------|-----------------------------------|
|       | Farm overview            | Application type name      | <ul> <li>Location type</li> </ul> |
|       | 🗢 🕋 Farm Bergstrop       | EasySlider                 | Farm                              |
|       | 💁 💼 Sow house            | FarmFeedingPro             | Farm                              |
|       | 💁 🌰 New house            | SiloCheckPro               | Farm                              |
| +     | 🖕 📥 Piglet rearing house | TroughCheckPro             | Farm                              |
| Т     | 🖕 💼 Rearing house        | WaterCheckPro              | Farm                              |
|       | 🍄 SiloCheckPro           | CulinaMixPro               | House                             |
| _     | 🍄 EasySlider             | DryExactPro                | House                             |
|       | 🌣 TroughCheckPro         | DryRapidPro                | House                             |
|       | WaterCheckPro            | EcomaticPro                | House                             |
|       | FarmFeedingPro           | HydroMixPro                | House                             |
|       |                          | HydroMixCallmatic          | House / Section                   |
|       | <                        | ->                         |                                   |
| Name: | FarmFeedingPro           | Configure                  | Reset Copy                        |

8. Click on the level of the control computer in the left-hand part of the window under "Control computer overview".

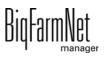

9. Assign the corresponding IP address to the control computer, if known.

If the IP address has not been set up yet, you will need to add it later on.

| Configurator                     |                      |                        |                |                  |
|----------------------------------|----------------------|------------------------|----------------|------------------|
| Locations and network controller | Control computer and | applications           |                |                  |
| Control computer overview        | Control com          | outer                  |                |                  |
| EarmFeedingPro                   | +                    | Control computer typ   | e name         |                  |
| 🔤 🏧 FarmFeedingPro               |                      | Controller 510         |                |                  |
|                                  |                      | IPC 700.4 (Beckhoff)   |                |                  |
|                                  |                      | IPC 700.6 (B&R)        |                |                  |
|                                  | Name:                | FarmFeedingPro         |                |                  |
|                                  | IP address:          | Select controller in n | etwork         | •                |
|                                  | Applications         | DE-011-102376          | 192.168.128.29 |                  |
|                                  |                      |                        |                | lect an Appli    |
|                                  |                      |                        |                | Application type |
|                                  |                      |                        |                | EasySlider       |
|                                  |                      |                        |                | FarmFeedingP     |

10. Save your settings by clicking on "Save" and confirm the next dialogs with "OK".

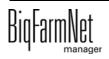

# **3.2 Configuring settings in the Composer**

Define the functional range and configure settings according to the system's structure in the Composer. These settings are usually configured once.

1. Click on the respective system application in the farm structure.

### **i** NOTICE!

Check whether the application is running. Stop the application by clicking on **Stop** in the upper bar.

2. Under "Setup", click on "Start Composer...".

| 🧑 BigFa | armNet Manage |               |        |                |          |         |        |    |           |          |     |    |   |  |
|---------|---------------|---------------|--------|----------------|----------|---------|--------|----|-----------|----------|-----|----|---|--|
| Manag   | er Activity ( | Configuration | Report | Setup          | Help     |         |        |    |           |          |     |    |   |  |
|         | <b>₩</b>      | ×             |        | <sup>#</sup> 0 | <u>Y</u> | لي<br>ڪ | ķ      |    |           |          |     |    |   |  |
|         |               |               |        |                |          |         |        |    |           |          |     |    |   |  |
| 0 鹶 F   | arm Bergstro  | ор            |        | Equip          | ment     | Setup   |        |    |           |          |     |    |   |  |
| 0       | Sow house     |               |        |                |          |         | a      | >  |           |          |     |    |   |  |
| •       | New house     |               |        |                |          |         | A      | ~  |           |          |     |    |   |  |
| •       | Piglet reari  | ng house      |        |                |          | Com     | nposer |    |           |          |     |    |   |  |
| •       | Rearing ho    | use           |        |                |          |         |        |    |           |          |     |    | ] |  |
| ×       | SiloCheckPr   | 0             |        |                |          |         |        |    | Start Co  | mposer   | V   | *  |   |  |
| ×       | EasySlider    |               |        |                |          | Des     | igner  |    |           |          | Ę   | ヨノ | i |  |
| ×       | TroughChec    | kPro          |        |                |          |         | gilor  |    |           |          |     |    |   |  |
| ¢       | WaterCheck    | Pro           |        |                |          |         |        | St | art Feedl | Move Edi | tor |    |   |  |
| *       | FarmFeedin    | gPro          |        |                |          |         |        |    |           |          |     |    |   |  |
|         |               |               |        |                |          |         |        |    |           |          |     |    |   |  |

3. Click on the plus icon to show hidden parameters.

| Composer<br>Tools                                                                                                    |         |       |      |
|----------------------------------------------------------------------------------------------------|---------|-------|------|
| Parameters                                                                                                    | Details |       |      |
| Name                                                                                                    |         | Value | Unit |
| (and the second second |         |       |      |
|                                                                                                    |         |       |      |
|                                                                                                    |         |       |      |
|                                                                                                    |         |       |      |

4. Configure the settings in accordance with the structure of the system. Change preset values, if necessary.

The column "Comment" contains information for setting of the values. The following explains some of the parameters:

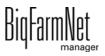

| ools                           |       |      |                                                                                    |                      |      |
|--------------------------------|-------|------|------------------------------------------------------------------------------------|----------------------|------|
|                                |       |      |                                                                                    |                      |      |
| arameters Details              |       |      |                                                                                    | -                    |      |
| ame                            | Value | Unit | Comment                                                                            | Interval             | Mode |
| FarmFeedingPro                 |       |      |                                                                                    |                      |      |
| - 📾 GlobalSettings             |       |      |                                                                                    |                      |      |
| ComponentSupply (H1)           |       |      |                                                                                    |                      |      |
| - 🖉 Silos                      |       | 1    | Number of silos                                                                    | min: 1, max: 100     |      |
| Or Silo_Barley [1] (H1)        |       |      |                                                                                    |                      |      |
| TransportToCircuit (H1)        |       |      |                                                                                    |                      |      |
| TransportDevices               |       | 1    | Number of transport devices                                                        | min: 1, max: 100     |      |
| O ☆ TransportDevice [1] (H1)   |       |      |                                                                                    |                      |      |
|                                |       |      |                                                                                    |                      |      |
| - 🔗 Circuits                   |       | 1    | Number of circuits                                                                 | min: 1, max: 12      |      |
| CircuitDistribution [1] (H1.1) |       |      |                                                                                    |                      |      |
| 🤌 StartValve                   |       |      | Is there start a valve?                                                            |                      |      |
| CheckPoint                     |       |      | Enable existance check for current charge                                          |                      |      |
| ··· 🔗 OwnedTargetSilos         |       | 0    | number of target silos owned                                                       | min: 0, max: 100     |      |
| ReferencedTargetSilos          |       | 0    | number of target silos owned by other<br>applications using reference for each dev | ice min: 0, max: 100 |      |
| 🗘 🌣 ManualSwitches (H1)        |       |      |                                                                                    |                      |      |
| Accessories (H1)               |       |      |                                                                                    |                      |      |
| 🔆 🏠 Control (H1)               |       |      |                                                                                    |                      |      |

- Component supply: Number of source silos. The minimum sensor is pre-set.
- Transport to circuit > Transport device > FlexVey or feed hopper
- Distribution > Circuit distribution >
  - Start valve is activated if the circuit is to be defined as subcircuit and if it has a start valve. The start point is where feed is first dispensed into the circuit in moving direction, either by another circuit or by a transport device such as a feed hopper.
  - Check the box for Check point if a sensor is used in the first section of the pipe (control segment). This sensor checks whether the current feed batch is on its way.
  - Owned target silos are used by FarmFeeding*pro* only. They do not depend on any other application. Feed is removed for example by a DryRapid feeding system.
  - Referenced target silos are linked to another application, for example DryExact*pro*, for which these reference target silos have been created as source silos.
- 5. Click on the "Details" tab. Open the structure by clicking on the plus icon.

The structure shows all location-related components of the system.

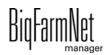

| Compos             | er                 |        |         |          |          |
|--------------------|--------------------|--------|---------|----------|----------|
| Tools              |                    |        |         |          |          |
| Parameters Details |                    |        |         |          |          |
| Name               | a)                 | Choice | Article | Location |          |
| 🗢 🌣 Fa             | rmFeedingPro       |        |         |          | <b>1</b> |
| o☆                 | ComponentSupply    |        |         | H1       | <b>•</b> |
| o☆                 | TransportToCircuit |        |         | H1       | <b>A</b> |
| o☆                 | Distribution       |        |         | H1       | <b>A</b> |
| o☆                 | ManualSwitches     |        |         | H1       | <b>•</b> |
| o☆                 | Accessories        |        |         | H1       | <b>•</b> |
| o☆                 | Control            |        |         | H1       | <b>.</b> |

- Assign the correct location to the source silos under "Component supply", and to the target silos under "Distribution" > "Circuit distribution" > "Referenced" and > "Owned".
  - a) Click on the house icon of the correct level.

| Composer                |        |         |          |          |
|-------------------------|--------|---------|----------|----------|
| Tools                   |        |         |          |          |
| Parameters Details      |        |         |          |          |
| Name                    | Choice | Article | Location |          |
| ● ☆ FarmFeedingPro      |        |         |          | <b>*</b> |
| ComponentSupply         |        |         | H1       | <b>A</b> |
| ✿ ☆ TransportToCircuit  |        |         | H1       | <b>A</b> |
| ✿ ☆ Distribution        |        |         | H1       | <b>A</b> |
| CircuitDistribution [1] |        |         | H1.1     | <b>*</b> |
| o 🌣 Circuit [1]         |        |         | H1.1     | <b>*</b> |
| 🗢 🌣 Referenced [1]      |        |         | H1       | <b>A</b> |
| 🖸 🌞 TargetSilo          |        |         | H1       |          |
| ✿ ✿ Referenced [2]      |        |         | H1       | 3        |
| O 🔅 Referenced [3]      |        |         | н1 🗸     | 8        |
| o-☆ Owned [1]           |        |         | H1       | <b>*</b> |
| o-☆ Owned [2]           |        |         | H1       | <b>*</b> |
|                         |        |         | H1       | <b>A</b> |

b) In the next window, enter the number of the correct location (house).

The selected location is displayed in its entirety below the input field.

| Edit location                    | _ ×               |
|----------------------------------|-------------------|
| Location for TargetSilo          |                   |
| Location type<br>- House (Pig) v |                   |
| House (                          |                   |
| New house                        | Recalculate below |
| Next                             | OK Cancel         |

- c) Click on "Next" to continue the location assignment.
- d) Click on "OK" after you have finished to accept the input.

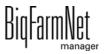

- 7. Enter a unique name for the silos so the assignment is clear.
- 8. Click on "Save" to accept all settings for the Composer.

### 3.3 Depicting the system in the FeedMove Editor

The FeedMove Editor is a program used to edit the graphical depiction of the installed system. All system components you have created in the Composer are displayed as icons in the FeedMove Editor. In the FeedMove Editor, you can connect the individual system components according to the installed system. You thus define the route of the feed move.

### **i** NOTICE!

For FarmFeeding*pro*, some feed moves are generated automatically, but need to be edited. Referenced target silos are linked to the additionally used application in the settings dialog, see chapter 4.4.1.

The completed depiction is displayed in the "View" application window. The image shows the system's activity during operation.

- 1. Click on the respective system application in the farm structure.
- 2. Under "Setup", click on "Start FeedMove Editor".

The FeedMove Editor opens in a new window.

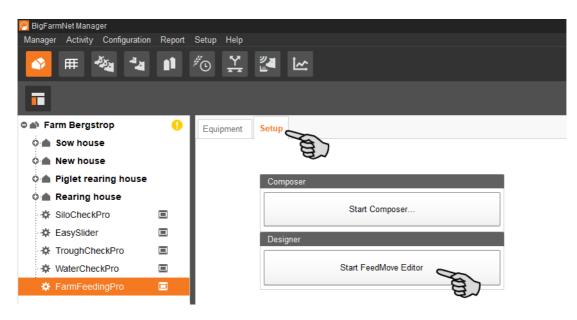

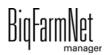

### 3.3.1 Icons of the system components

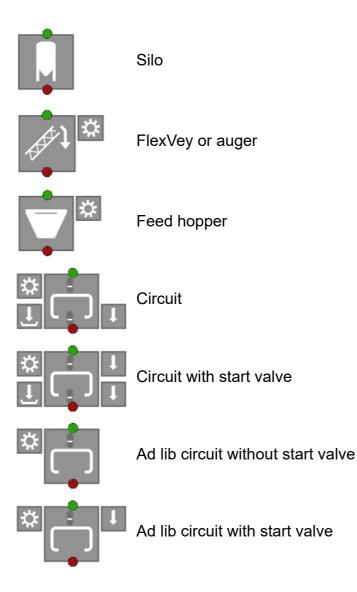

### 3.3.2 Tool bar

| 谷   | View                          | Complete view of the system                                 |
|-----|-------------------------------|-------------------------------------------------------------|
|     | Grid                          | Hide / show grid lines                                      |
| € 0 | Zoom in / zoom out            | Zoom into / out of the view                                 |
|     | Description boxes<br>(labels) | Hide / show description boxes of specific system components |
| 5   | Undo / redo                   | Undo / redo an action                                       |
|     | Camera                        | Save different views of the system                          |

### **3.3.3 Configuring the grid**

If you want to align the system components based on a grid, click on . Adjust the size of the grid as follows, if necessary:

1. Click on "Grid settings" in the "View" menu.

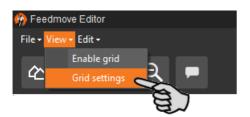

- 2. Enter the correct values into the input fields or change them using the arrows pointing upwards and downwards.
- 3. Accept these inputs by clicking on "OK".

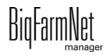

### 3.3.4 Linking system components

### i NOTICE!

If you would like to use the default feed moves, make sure that they are possible with the system you have installed.

To link system components, you might have to delete existing links first.

### Deleting individual links:

- a) Move the mouse pointer to the link you want to change.
   The mouse pointer will change its shape .
- b) Click on the link.

The colour of the link changes to orange.

c) Press the "Delete" key on your keyboard.

The link is deleted.

• To delete all links, click on "Delete all feed moves" in the menu "Edit".

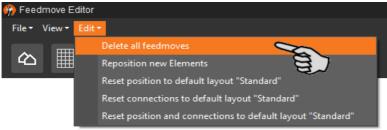

• **Resetting to default:** For EcoMatic, the system components are connected automatically by default links. If this configuration has been changed, you may reset the default links and continue using this default.

In the menu "Edit", click on "Reset connections to default layout 'Standard'".

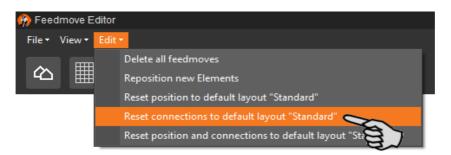

Move your mouse pointer to the **red dot** of the specific system component.
 The mouse pointer will change its shape <sup>\*\*</sup>

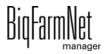

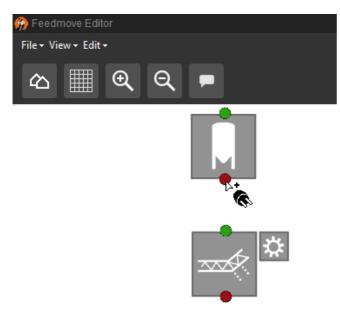

- 5. Click on the red dot and hold the mouse button.
- 6. Move the mouse pointer over the icon of the system component to which you want to link the selected system component.

The mouse pointer will change its shape **b** and a line linking both components appears. The flow direction is indicated by an arrow within the line.

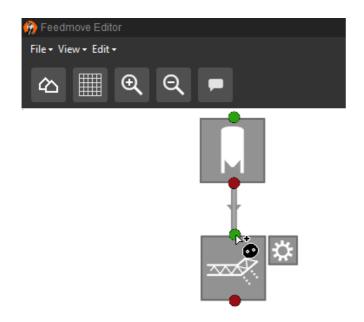

7. Release the mouse button.

The two system components are now linked. The corresponding feed move is created in the window to the right.

Linked system components without green or red dot cannot be linked further.

8. Continue linking all system components so that a complete feed move route from the silo to the circuit is created.

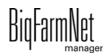

9. In the window on the right-hand side, click on a feed move to check the link.

The corresponding part of the route is marked orange in the overview. Furthermore, the feed move structure opens and all technical elements belonging to this move are displayed.

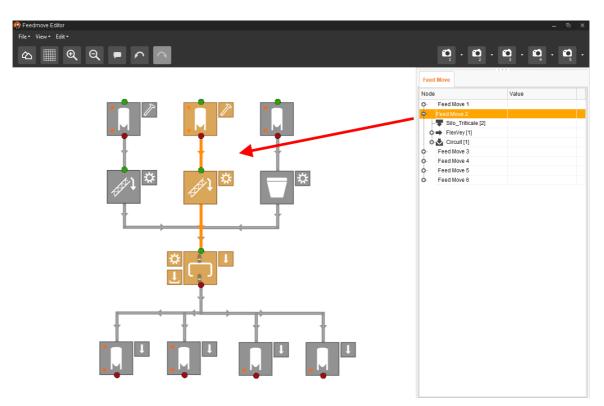

### 3.3.5 Selecting and moving system components

#### i NOTICE!

You can also move objects that are marked orange using the arrow keys on your keyboard.

1. Move the mouse pointer over the respective system component.

The mouse pointer will change its shape 4. The name of the system component is additionally displayed as tooltip for a moment.

2. Click on the system component and hold the mouse button.

The colour of the system component changes to orange.

3. Move the system component to the required position and release the mouse button.

Or:

1. Select multiple system components

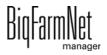

a) by drawing a rectangle over the system components while holding the left mouse button

Or:

by clicking on the different system components while holding the Ctrl key.

The colour of the selected components changes to orange.

- 2. Click into the selected area and hold the mouse button.
- 3. Move the system component to the required position and release the mouse button.

### 3.3.6 Adjusting and saving views

### **i** NOTICE!

The below mentioned functions of the mouse depend on how you have configured your mouse in Windows.

You can save up to 5 different views: one view for each camera icon. Saved views can be retrieved later on in the window "View".

- 1. Adjust the view as follows:
  - **Zooming in and out:** Roll the scroll wheel of your mouse.
  - Moving to the left and to the right: Hold down the Shift key while rolling the scroll wheel of your mouse.
  - Moving up and down: Hold down the Control (Ctrl) key while rolling the scroll wheel of your mouse.

OR

Press the scroll wheel of your mouse to move the image (two-dimensional) into all directions.

2. Click on the arrow pointing downwards at one of the camera icons.

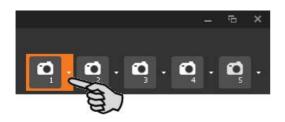

3. Click on "Current view" in the context menu. The view is now saved.

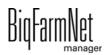

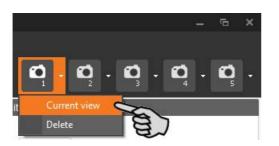

4. If you would like to retrieve the saved view later on, click on the corresponding camera icon.

# 3.4 Configuring the IO Manager

The control is set up in the IO Manager. Assign the functions of the system that were defined in the Composer in the previous step to the IO cards.

- 1. Click on the respective system application in the farm structure.
- 2. Click on "IO Manager" in the "Setup" menu.

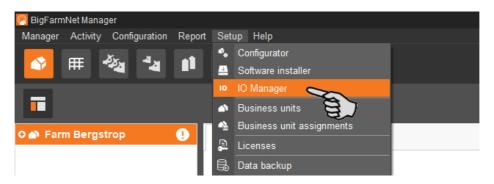

The IO Manager opens in the application window. The left-hand part of the window shows the individual devices of the system under "Device". The right-hand part of the window displays the channels of the IO cards under "Channel".

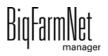

| >                 | i 🤊 📉 🛃               |             |                   |                                             |                  | Stop ed           | ۳۷<br>quipment |
|-------------------|-----------------------|-------------|-------------------|---------------------------------------------|------------------|-------------------|----------------|
| Farm Bergstrop 🔒  | Device to channel     |             |                   | A                                           | plication servic | e not running     | Start test m   |
| New house         | All connection states | ✓ Edit mode |                   | All channel types                           | × All            | connection states | *              |
| Piglet rearing ho |                       |             |                   |                                             | • All            | connection states | •              |
| Rearing house     | Device /              |             |                   | Channel                                     |                  | _                 |                |
| ф <b>с</b> — 44   |                       |             |                   | <ul> <li>analog input (1/1 avail</li> </ul> |                  |                   |                |
| Фdb 🍇             |                       |             | < <u>n</u> n]     | -+ A                                        | 0                | 32.1              |                |
| *                 |                       |             | +                 | <ul> <li>digital input (16/16 ar</li> </ul> |                  | JZ. 1             |                |
| ф 🍇               |                       |             | + nn              | uigital input (тогю a                       |                  | 32.1              |                |
| db 👘 🍇            |                       |             |                   | +                                           |                  | 32.2              |                |
| *                 | 4                     |             |                   | +                                           |                  | 32.3              |                |
|                   | L.                    | 69,6        | -> ~              | +                                           |                  | 32.4              |                |
|                   |                       |             |                   | -+ лл                                       |                  | 32.5              |                |
|                   |                       |             |                   |                                             |                  | 32.6              |                |
|                   |                       |             |                   | -+ nn                                       |                  | 32.7              |                |
|                   |                       |             | « <del>-</del> лл | - <del>&gt;</del> лл                        |                  | 32.8              |                |
|                   | •                     |             | -+ .r.r.          | -nn +-                                      |                  | 32.9              |                |
| A 🚽 🐴             | ¢                     |             |                   | -> лл.                                      |                  | 32.10             |                |
| ÷ 🗉               | ¢                     |             |                   | -+ nn                                       |                  | 32.11             |                |
|                   | ¢                     |             |                   | -> лл                                       |                  | 32.12             |                |
|                   | •                     |             |                   | ->.nn                                       |                  | 32.13             |                |
|                   |                       |             |                   | -> nn                                       |                  | 32.14             |                |
|                   |                       |             |                   | -> .rr. +-                                  |                  | 32.15             |                |
|                   |                       |             |                   | -h ur                                       |                  | 32.16             |                |
|                   |                       |             |                   | O digital output (18/18 a                   | wailable) /      |                   |                |
|                   |                       |             |                   |                                             |                  |                   |                |

Adjust the view in the IO Manager as follows using the upper bar:

| Device to channel     | Restart application Start test mode |
|-----------------------|-------------------------------------|
| All connection states | All connection states v             |
|                       |                                     |

- Expanding or collapsing the structure entirely
- Displaying the device and/or channel according to the connection state
- Showing the control cabinet number
- Showing the channel according to the channel type

The interfaces of the devices and the IO cards are indicated by the following icons:

- – – Digital output
- — — Digital input
- + 
  Analog input
- + 123 Counter input
- + Ioloi Serial interface
- Linked interfaces are colored: + m

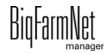

## 3.4.1 Changing the node ID

Please refer to the enclosed wiring diagram for information on the devices' CAN addresses. Assign the CAN addresses in accordance with the wiring diagram.

- 1. On the IO cards to be assigned, check to which CAN ID the rotary switch of each card is set (in the control box).
- 2. Open the context menu by right-clicking on the IO card (top level) and click on "Bus node settings...".

This opens a new dialog.

| - |        |                                                      | _        |
|---|--------|------------------------------------------------------|----------|
| С | hannel |                                                      |          |
| • | 😶 Coi  | ntrol / Control box / IO card settings / BDDIO32 [1] | (ID: 0x1 |
|   | O Dig  | Bus node settings                                    | 32 [1]   |
|   |        | PC interface card settings.                          | /Exacti  |
|   | -      | Searching for bus nodes                              | л        |
|   |        | ≪- JUL   +74   2                                     |          |

3. In the first tab, click on "Change..." next to "Node ID".

| Node ID               | 0x1       | (1)                       |         |
|-----------------------|-----------|---------------------------|---------|
|                       |           | (1)                       | Change. |
| State                 | INITIALIS | iING                      | Change  |
| Enabled               |           |                           | Change  |
| EDS File              | BD_DIO:   | 32_HL32.eds               |         |
| Device Type           |           |                           |         |
| Manufacturer Device N | lame      |                           |         |
|                       | lame      | CANopen hardware detected |         |

4. Select the new node ID and click on "OK".

| Change Node ID                                                 |          |                                                       |  |
|----------------------------------------------------------------|----------|-------------------------------------------------------|--|
| Important: Change Node ID only<br>corresponding CANopen bus no |          | figured value is not equal to hardware setting of the |  |
| New bus node identifier:                                       | 1<br>4F  | <ul><li>✓ (1)</li><li></li></ul>                      |  |
|                                                                | 50<br>51 |                                                       |  |
|                                                                | 52       | V OK X Cancel                                         |  |
|                                                                | 53<br>54 |                                                       |  |
|                                                                | 55       | · · · · · · · · · · · · · · · · · · ·                 |  |

5. Confirm the prompt for confirmation.

| Informa | ation                                                              |
|---------|--------------------------------------------------------------------|
| ?       | Do you really want to change the node ID of bus node BDPAntennaV2? |
|         | Ves No                                                             |
|         | a.                                                                 |

6. Click on "Close" to close the dialog.

## 3.4.2 Creating links

Link the different devices manually with the corresponding IO card. The system currently does not support the "Default mapping" function (button).

1. Change one or more inputs to outputs with the supply voltage +24 V in the "Channel" area, where necessary.

In the preset, only inputs are shown at first.

This function is only possible for BDDIO32 IO cards.

- a) Select one input or select multiple inputs by holding the Ctrl key.
   Multiple editing is only possible for channels of the same type.
- b) Right-click into the marked area.
- c) In the context menu, select "Switch to output" > "HighSide", if the new output should switch to high side (24 V).

Or:

In the context menu, select "Switch to output" > "LowSide", if the new output should switch to low side (ground).

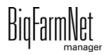

|          | Channel                                  |  |  |  |  |  |  |
|----------|------------------------------------------|--|--|--|--|--|--|
| <b>^</b> | • • Control / Control box /              |  |  |  |  |  |  |
|          | Digital Input/Output (32/32 available) / |  |  |  |  |  |  |
|          | Channel info                             |  |  |  |  |  |  |
|          | Switch to output  LowSide                |  |  |  |  |  |  |
|          | Polarity + HighSide                      |  |  |  |  |  |  |
|          | + nn 32.4                                |  |  |  |  |  |  |
|          | → лл 32.5                                |  |  |  |  |  |  |

 d) If necessary, you can invert the polarity of the signal by clicking on "Polarity" > "Inverted" in the context menu.

| Channel                                                      |  |
|--------------------------------------------------------------|--|
| Control / Control box /                                      |  |
| <ul> <li>Digital Input/Output (32/32 available) /</li> </ul> |  |
| <b>€_л.</b> <u>+241/</u> <b>■</b> 32.1                       |  |
| Калпеl info<br>Set test value                                |  |
| ≪ лπ Switch to input 32.3                                    |  |
| ≪_лл Switch to output → 32.4                                 |  |
| ← π. Polarity → Inverted →                                   |  |
| + JTL +24V 32.6                                              |  |

2. Select one of the following options to link the interfaces:

#### Option 1:

- a) Click on the interface of the respective system component and hold the mouse button.
- b) Hold the mouse button and move the mouse to the interface of the correct channel, then release the button.

The system component and the channel are now linked. The icons are colored

| Device           |          | Channel                     |                 |   |
|------------------|----------|-----------------------------|-----------------|---|
| •                | <u>^</u> | 😑 💬 Control / Control box / |                 |   |
| ÷                |          | Digital Input/Output (32/   | 32 available) / |   |
| •                |          | +24V                        |                 | 1 |
| ÷                |          | + 11 8                      |                 | 2 |
| System component | - m      | < <u>+</u> лл +24∨          |                 | 3 |
| ¢ <b>—</b>       | 8        | → +24V                      |                 | 4 |
|                  | _ +_m_   | +24V                        |                 | 5 |
| •                |          | < <u>+</u> лл +24∨          |                 | 6 |
|                  | □ ← π.   | <ul> <li>+24∨</li> </ul>    |                 | 7 |

## **Option 2:**

a) Activate the edit mode in the upper bar.

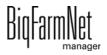

b) The IO card interfaces have numbers. Enter the corresponding number for the system component's interface.

The system component and the channel are now linked. The icons are colored

| Device to channel                  |            |                   |       |                     | Applica    | ation servio | ce not running   | Start test mod |
|------------------------------------|------------|-------------------|-------|---------------------|------------|--------------|------------------|----------------|
| All connection states 🗸 🖌 Edit mod | de i 🔶 i e |                   |       | All channel typ     | es         | ~ All        | connection state | s v            |
| Device                             |            |                   | Chanr | nel                 |            |              |                  |                |
| •                                  |            | ^                 |       | + 123               |            | 0            | 1.11             |                |
| ÷.                                 |            |                   |       | + 123               |            | 0            | 1.12             |                |
| <b>.</b>                           |            |                   | 0     | Digital Input/Out   | put (32/32 | available)   | 1                |                |
| <b>•</b>                           |            |                   |       | ₩ лл                | +24V       |              | 1.1 🔶            | _              |
| System component                   |            | ← лл. 1 <u>11</u> |       | -⇒ лл.              |            |              | 1.2              |                |
| ¢                                  |            | a                 |       | - <del>)</del> лл - |            |              | 1.3              |                |
|                                    | <b>V</b>   | +                 | ~     | -→ лл.              |            |              | 1.4              |                |
| 0                                  |            |                   |       |                     | +24V       |              | 1.5              |                |

3. If you have created an incorrect link, right-click on the corresponding linking icon. Click on "Delete connection" in the context menu.

#### i NOTICE!

Checking links:

Double-click on the respective device to mark the linked channel.

- 4. Click on "Save" in the bottom command bar after having established all links.
- 5. Click on "Restart application" at the top of the window to start the control.

## 3.4.3 Importing a wiring diagram

Wiring diagrams can be loaded in CSV format.

1. Click on the arrow pointing downwards next to the button "Default mapping" in the lower bar.

This opens a context menu.

| Default mapping | "Can   |                | Γ                 |      | nove all link |
|-----------------|--------|----------------|-------------------|------|---------------|
|                 | 1163 1 |                | + nı              | +24V |               |
|                 |        |                |                   |      |               |
|                 | 1160 1 | < <u>+</u> лл] | <b>4</b> - лп. ]+ | +24V |               |
| •               |        |                | ₩ лл              | +24V |               |
|                 | 1120 1 | <u>+ лл</u>    | . чт.             | +24V |               |

2. Select "Load switch cabinet mapping".

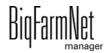

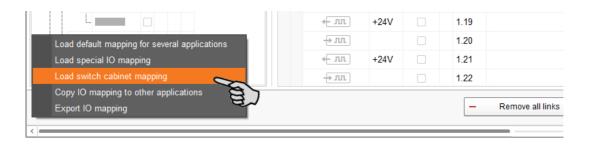

## 3.4.4 Using the test mode

In the test mode of the IO Manager, all devices can be turned on and off to check the correct setup of the control before starting to operate the system.

## ▲ CAUTION!

Only service technicians may use the test mode. Devices may start in case the system is connected. Make sure that no persons or animals are located in or around the station while using the test mode.

Deactivate the test mode when finished.

1. Click on "Start test mode" in the upper bar.

| Device to channel                   | Application service not running Start test mode |
|-------------------------------------|-------------------------------------------------|
| All connection states V 🖸 Edit mode | All channel types V All connection states V     |
| Device                              | Channel                                         |
|                                     | Control / Control box /                         |
| ÷                                   |                                                 |
| <b>.</b>                            | Digital Input/Output (32/32 available) /        |
| •                                   | +24V 1.1                                        |
| 1041 1                              | ←лп.                                            |
| •                                   | <u>+ nn</u> 1.3                                 |

In the "Device" part of the window, double-click on the interface of the device you want to turn on + m.

The linked channel is marked accordingly.

3. Click on the check boxes of the selected device and respective channel to activate them.

The actual device is now turned on.

If the actual device does not turn on or if another actual device is running instead, correct the links in the IO Manager or reconnect the outputs of the IO card. Always refer to the overview drawing of the IO card attached to the wiring diagram.

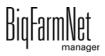

| Device     |              | Channel              |                  |          |                  |
|------------|--------------|----------------------|------------------|----------|------------------|
| ¢.         | <u>^</u>     | Control / Contro     | l box /          |          | 1                |
| ¢          | i i          | Digital Input/Output | out (31/32 avail | lable) / |                  |
| •          |              | + <del>- лл</del>    | +24V             |          | 1                |
| ¢          |              | + m                  | +24V             |          | 2                |
|            | ✓ + m        | <b>4</b> лл          | +24V             |          | <mark>ک</mark> 3 |
|            |              | <b>← л</b> л         | +24V             | 9        | 4                |
|            |              | . пл.                | +24V             |          | 5                |
|            | _ + <i>.</i> | <b>← л</b> л         | +24V             |          | 6                |
| • <b>•</b> |              | + лл                 | +24V             |          | 7                |

- 4. Turn off the device by deactivating the check box.
- 5. End the test mode by clicking on Stop test mode in the upper bar.

## 3.5 Manually controlling the system components

The system can be controlled manually in the "View" window after you have created the image in the FeedMove Editor (chapter 3.3). You may manually control the FarmFeeding system via the image by manually activating or deactivating individual system components.

## **i** NOTICE!

Manual control of system components is done at your own risk and you are liable for any subsequent damage. The control software (application) no longer operates the system when using manual control!

- 1. Click on the respective system application in the farm structure.
- 2. Under "View", click on "Manual".

#### **i** NOTICE!

Check whether the application is running. Stop the application by clicking on **Stop** in the upper bar.

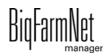

| 🖲 BigFarn       | nNet Manage      | r                    |                |               |              |          |       |    | j i |
|-----------------|------------------|----------------------|----------------|---------------|--------------|----------|-------|----|-----|
| <u>M</u> anager | <u>A</u> ctivity | <u>Configuration</u> | <u>R</u> eport | <u>S</u> etup | <u>H</u> elp |          |       |    | ĺ   |
|                 | ₩ ×              | × **                 |                | <sup>#</sup>  | <u>Ŷ</u>     |          | ķ     |    |     |
|                 |                  |                      |                |               |              |          |       |    |     |
| ≎ 鹶 Far         | m Bergstr        | ор                   | •              | View          | qui          | pment    | Setup |    |     |
| 0 🌰 S           | Sow house        | )                    |                |               |              |          |       |    |     |
| 0 🌰 N           | lew house        | •                    |                |               | Stop s       | oftware  | swite | h  |     |
| 0 🌰 F           | Piglet reari     | ing house            |                |               | Ма           | inual    |       | 2  |     |
| 0 🌰 F           | Rearing ho       | use                  |                |               | Stop al      | l device | s     | 8) |     |
| \$ \$           | SiloCheckPr      | ro                   |                |               |              |          |       |    |     |
| 🇱 F             | armFeedin        | igPro                |                |               |              |          |       |    |     |

- 3. If necessary, adjust the view, see chapter 3.3.6, or retrieve one of your saved views using the camera icons.
- 4. You can manually switch on or off functions of the system components as follows:
  - a) Click on the respective system component.

The colour of the system component changes to orange. The elements belonging to this component are displayed in the window to the left.

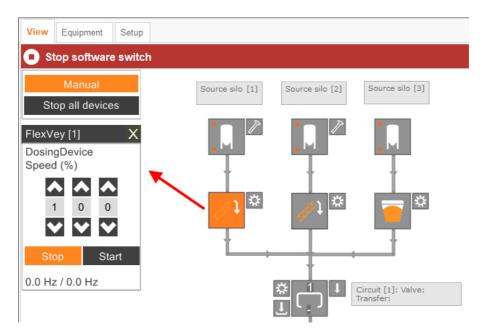

b) Activate or deactivate the required element in the window to the left or by clicking directly on the element icon in the view.

Active elements are orange. Inactive elements are gray.

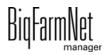

| View Equipment Setup                      |                                 |            |
|-------------------------------------------|---------------------------------|------------|
| Stop software switch                      |                                 | Settings . |
| Manual<br>Stop all devices                | Source silo [1] Source silo [2] |            |
| Circuit [1] X<br>StartValve<br>Close Open |                                 |            |
| MotorDrive<br>Off On                      |                                 |            |
| Sensor:FlapOpen<br>Off On                 |                                 |            |
| Sensor:WireDraft<br>Off On                | Circuit [1]: Valve:             |            |
| CheckPointValve<br>Close Open             | Transfer:                       |            |
| OverflowValve Close Open                  |                                 |            |
| Sensor:Empty Off On                       | Target silo [1] Target silo [2] |            |

5. Move the mouse pointer over the different icons in the depiction to see the full name of the function or the system component.

A tooltip shows the full name.

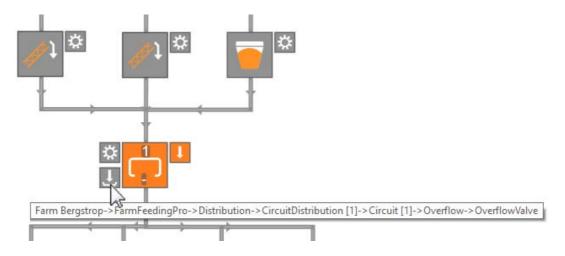

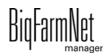

# 3.6 Stopping the system and canceling an action

You may stop the system during operation by clicking on "Stop" in the upper bar under "View" or "Equipment". If you click on "Start", the system continues to operate with the current action.

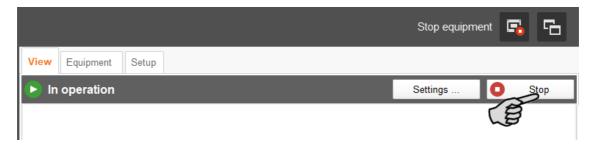

If you want to cancel the current action, use one of the following options to restart the application. To open the drop-down menu, click on the arrow pointing downwards on the "Start" button.

- End feeding tasks in progress: The currently active feeding task is completed.
- Start with recalculation: The system checks all sensors. Feeding re-starts.
- **Discharge feeding system:** All feed batches currently in the feed pipes are moved to their targets. The feeding task is then completed.
- **Restore control process:** The control is re-started. This function is identical with the function "Restart application" in the IO Manager.
- **Close all open feeding tasks:** Currently active or not yet started feeding tasks are canceled or set to inactive.

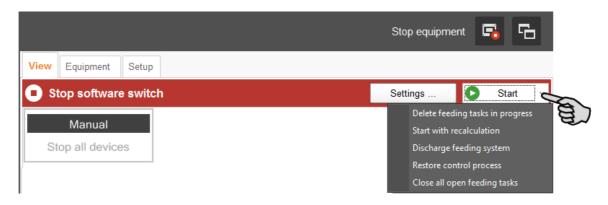

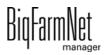

# 3.7 "Equipment" window

The "Equipment" window provides the following information based on the system's configuration:

- Employed transport devices
- Circuits with information on distribution

This is simply a view without any options to configure settings.

| Stop                   | softwar      | e switch       |           |                 |                     |             |                | Einst          | ellungen    | 0          | Start |
|------------------------|--------------|----------------|-----------|-----------------|---------------------|-------------|----------------|----------------|-------------|------------|-------|
| ısk                    |              |                |           |                 | Next                | task ("Silo | filling"), pla | nned at 8:00 P | м           |            |       |
| <sup>&gt;</sup> repare |              |                |           |                 |                     |             |                |                |             |            |       |
| Hopper [2]             |              |                | opper [4] |                 | Hopper [1]          |             | Hopper [2]     |                |             |            |       |
| /heat                  |              | Co             | rn        |                 | Barley              |             | Wheat          |                |             |            |       |
|                        | P            |                |           |                 |                     |             |                |                |             |            |       |
| Hopper [3]<br>arley    |              | H              | opper [4] |                 | Hopper<br>Triticale |             |                |                |             |            |       |
| aney                   |              |                | m         |                 | Inticale            |             |                |                |             |            |       |
|                        | P            |                |           |                 |                     |             |                |                |             |            |       |
| Distributior           | 1            |                |           |                 |                     |             |                |                |             |            |       |
| harge no.              | 1            | Curve / recipe | Curve day | Outlet no.      | Distance to outlet  | Length Do   | sed amount     | Target amount  | Circuit [1] |            |       |
| Circuit n              | o.: 1, "Circ |                |           |                 |                     |             |                |                | 200         | le mila la | 8     |
| 1                      | Moving       | Mixture fini   | 25        | Target silo [1] | 29.7 m              | 15.4 m      | 0.00 kg        | 31.90          |             |            | 1     |
|                        |              |                |           |                 |                     |             |                |                |             |            | `     |
|                        |              |                |           |                 |                     |             |                |                |             |            |       |
|                        |              |                |           |                 |                     |             |                |                |             |            |       |
|                        |              |                |           |                 |                     |             |                |                |             |            |       |
|                        |              |                |           |                 |                     |             |                |                |             |            |       |
|                        |              |                |           |                 |                     |             |                | 31.90 kg       |             |            |       |

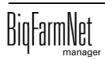

**NOTICE!** 

li

# 4 Configuration of the application

1. Click on the respective system application in the farm structure.

Check whether the application is running. Stop the application by clicking on <sup>Stop</sup> in the upper bar.

2. Under "Equipment", click on "Settings...".

| View  | Equipment   | Setup  |  |           |    |        |   |       |   |
|-------|-------------|--------|--|-----------|----|--------|---|-------|---|
| 🖸 St  | op software | switch |  |           | Se | ttings | 0 | Start | ~ |
| Task  |             |        |  | Next task |    | a l    | ) |       |   |
| Prepa | re          |        |  |           |    |        |   |       |   |

This opens the settings dialog, which contains all settings for the system components you defined in the Composer beforehand. The settings are grouped and may have pre-set values. The different parameters are described in the following chapters.

Only save after you have defined all settings of the tabs. The "Save" function affects the entire settings dialog. Saved changes are immediately applied to the system(s)!

## **i** NOTICE!

Tooltips available! Move the mouse pointer over the input fields or the parameters in the head line to see a more detailed description.

| Settings: Current       | application: f | FarmFeedingPro | 1            |                 |                                |                      |                |          |
|-------------------------|----------------|----------------|--------------|-----------------|--------------------------------|----------------------|----------------|----------|
| Initialization          | General        | Preparation    | Distribution |                 |                                |                      |                |          |
|                         |                |                |              |                 |                                |                      |                |          |
| Filter and s            | ettings        |                |              |                 |                                |                      |                |          |
| Application             | s at or below  | this location: |              |                 | Farm Bergstro                  | ор                   |                |          |
|                         |                |                |              |                 |                                |                      |                |          |
| Fixed Amound demand war |                | Min. charge    | amount i     | Air pre<br>time | essure build up                | Bleeding time        | Drain time     | Air pres |
| FarmFeed                | lingPro: Farn  | n Bergstrop    |              |                 | Air progouro buik              | l un time            | 1              |          |
|                         | $\checkmark$   |                | 1.0 kg       |                 | Air pressure build             | i up ume             |                | s        |
|                         |                |                |              |                 | The time the comp<br>pressure. | pressor need to bu   | ild up the air |          |
|                         |                |                |              |                 | Min: 0 s   Max: Unl            | imited   Default: 30 | s              |          |
|                         |                |                |              |                 |                                |                      |                | •        |

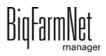

## 4.1 Initialization – Determining the valve distances

Use the Distance Wizard to define the distance between the hopper and the valves.

1. Click on the button "Auto distance wizard" to start the wizard.

| Settings: Currer | nt application: F | armFeedingPro                                |              |        |
|------------------|-------------------|----------------------------------------------|--------------|--------|
| Initialization   | General           | Preparation                                  | Distribution |        |
| Selected         |                   | FarmFeed<br>distance wizard<br>cuit overview | ingPro v     | ]<br>] |

- 2. Click on "Next".
- 3. Select the feed circuit in the left-hand part of the window.

| Distance initialization      | ×                       |
|------------------------------|-------------------------|
| Wizard to initialize valve d | listances               |
| 0                            |                         |
| Circuit [1]<br>Circuit [2]   | Please select a circuit |
|                              |                         |
|                              | < Back Next> Cancel     |

- 4. Click on "Next".
- 5. Enter the distances between the hopper and the valves.

The following options are available for entering the distances:

- Manual actuation of the sensors at the feed valves, see chapter 4.1.1.
- "Manual trigger": This method must only be used if you can see all valves of the circuit from your position, see chapter 4.1.2.
- Manual measuring of the distances and input via the keyboard, see chapter 4.1.3.

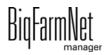

| alve ID | Location | Location name    | Pulse distance | Distance e |                 |         |
|---------|----------|------------------|----------------|------------|-----------------|---------|
|         | 1.H3.1.1 | Farm Bergstrop - | 0              | 0.00 m     | Impulse counter |         |
|         | 1.H3.1.2 | Farm Bergstrop - | C              | 0.00 m     | A L             |         |
|         | 1.H3.1.3 | Farm Bergstrop - | C              |            |                 | 0.000 m |
|         | 1.H3.1.4 | Farm Bergstrop - | C              |            |                 |         |
|         | 1.H3.1.5 | Farm Bergstrop - | C              | 0.00 m     | START           | STOP    |
|         |          |                  |                |            |                 |         |
|         |          |                  |                |            |                 |         |
|         |          |                  |                |            |                 |         |
|         |          |                  |                |            | MANUAL T        | DIOOFD  |
|         |          |                  |                |            | WANUAL I        | RIGGER  |
|         |          |                  |                |            |                 |         |
|         |          |                  |                |            |                 |         |

## 4.1.1 Input by manual actuation of the sensors

- 1. Click on the "Start" button.
- 2. Go to valve 1 in your house.
- 3. Remove the sensor at the drop pipe below the valve from its bracket.
- 4. Trigger the sensor by moving your hand over it.
- 5. The drive of the feed circuit will start.
- 6. Immediately move your hand over the sensor again when feed drops through the pipe.
- 7. The drive of the feed circuit will stop.
- 8. Return the sensor to its bracket.
- 9. Go to valve 2 and repeat the process.
- 10. Repeat the process for all other valves in the order set by the feed circuit.
- 11. Click on the "Stop" button.
- 12. The distances between the hopper and the target valves are displayed in the lefthand part of the window under "Distance entered".
- 13. Click on the button "Next" in the bottom part of the window.
- 14. In the next window, click on "Finish" to confirm the settings and to close the dialog.

## 4.1.2 Input by "manual trigger"

- 1. Click on the "Start" button.
- 2. Click on the button "Manual Trigger".

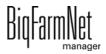

- 3. The drive of the feed circuit will start.
- 4. Observe the drop pipe below valve 1.
- 5. As soon as feed drops through the pipe below valve 1, click on the "Manual Trigger" button again.
- 6. The drive of the feed circuit will stop.
- 7. Click on the "Manual Trigger" button again.
- 8. The drive of the feed circuit will start again.
- 9. As soon as feed drops through the pipe below valve 2, click on the "Manual Trigger" button again.
- 10. The drive of the feed circuit will stop.
- 11. Repeat the process for all other valves in the order set by the feed circuit.
- 12. Click on the "Stop" button.
- 13. The distances between the hopper and the target valves are displayed in the lefthand part of the window under "Distance entered".
- 14. Click on the button "Next" in the bottom part of the window.
- 15. In the next window, click on "Finish" to confirm the settings and to close the dialog.

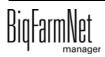

## 4.1.3 Input by manual measuring

- 1. Measure the distances between the target valves and the hopper with a measuring tape and write down the results.
- 2. Click into the input field of the first valve in the table under "Distance entered".

| alve ID | Location | Location name    | Pulse distance | Distance e |                 |         |
|---------|----------|------------------|----------------|------------|-----------------|---------|
|         | 1.H3.1.1 | Farm Bergstrop - | 0              |            | Impulse counter |         |
|         | 1.H3.1.2 | Farm Bergstrop - | 0              |            |                 | 0.000   |
|         | 1.H3.1.3 | Farm Bergstrop - | 0              |            |                 | 0.000 m |
|         | 1.H3.1.4 | Farm Bergstrop - | 0              |            |                 |         |
|         | 1.H3.1.5 | Farm Bergstrop - | 0              | 0.00 m     | START           | STOP    |
|         |          |                  |                |            | MANUAL          | TRIGGER |
|         |          |                  |                |            |                 |         |
|         |          |                  |                |            |                 |         |

- 3. Use your keyboard to enter the distance (in meters) between the first valve and the feed hopper.
- 4. Click into the row with the next valve.

The software automatically calculates the pulse distance for valve 1.

5. Enter the distance for the next valve.

#### **i** NOTICE!

Always enter the distance between the respective valve and the hopper, never the distance between the valves themselves.

6. Click into the row with the next valve.

The software again automatically calculates the pulse distance for valve 2.

- 7. Continue in this manner until you have entered the distances of all valves in this circuit.
- 8. Click on "Next" in the bottom part of the window.
- 9. In the next window, click on "Finish" to confirm the settings and to close the dialog.

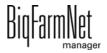

## 4.2 Initialization – Valve overview

### 4.2.1 Distances between valves

1. Click on the button "Circuit overview".

This opens a new dialog window. The first tab is called "Valve overview".

| Settings: Curren | t application: | FarmFeedingPro  | )            |   |
|------------------|----------------|-----------------|--------------|---|
| Initialization   | General        | Preparation     | Distribution |   |
|                  |                |                 |              |   |
| Selected         | l application: | FarmFee         | dingPro v    | ] |
|                  | Auto           | distance wizard |              | ] |
|                  |                |                 |              |   |
|                  | С              | ircuit overview | A            |   |
|                  |                |                 | E)           |   |

- 2. If necessary, filter the valves you want to edit:
  - a) Under "Filter", select the correct circuit from the drop-down menu.
  - b) Use the buttons "Collapse" and "Expand" in the lower command bar to show or hide the circuits.
- 3. If necessary, change the view by grouping the valves according to location, circuit or IO card.
- 4. Enter a positive or negative value in the column "+/-" to correct the value in the column "Distance in [m]" accordingly.

| Circuit          |                                                                                                    |       | ~        |                |                    |                                                                                                    |                        |                            |       |
|------------------|----------------------------------------------------------------------------------------------------|-------|----------|----------------|--------------------|----------------------------------------------------------------------------------------------------|------------------------|----------------------------|-------|
| Grouping         | O Loca                                                                                                    | ition | Oircuit  | O IO ca        | ırd                | O Withou                                                                                                    | it grouping            |                            |       |
| House            | Section                                                                                                    | Pen   | Location | Valve          | Distance in<br>[m] |                                                                                                    | Maximum feed<br>amount | Trough sensor<br>threshold | Volun |
| Circuit: Circuit | and the second second se |       | 11       |                |                    |                                                                                                    |                        |                            |       |
|                  | Piglet rearing ar                                                                                                    |       | 1.H3.1.1 | Feed valve [1] | 16.00              |                                                                                                    | 1,000.0 kg             | 0.0 kg                     |       |
|                  | Piglet rearing ar                                                                                                    |       | 1.H3.1.2 | Feed valve     | 24.00              | and the second second se | 1,000.0 kg             |                            |       |
|                  | Piglet rearing ar                                                                                                    |       | 1.H3.1.3 | Feed valve [3] | 28.00              |                                                                                                    | 6 00.0 kg              |                            |       |
|                  | Piglet rearing ar                                                                                                    |       | 1.H3.1.4 | Feed valve [4] | 18.00              |                                                                                                    | 80 kg                  |                            |       |
|                  | Piglet rearing ar                                                                                                    |       | 1.H3.1.5 | Feed valve [5] | 20.00              |                                                                                                    | 1,000.0 kg             |                            |       |
|                  | Piglet rearing ar                                                                                                    |       | 1.H3.1.6 | Feed valve [6] | 34.00              |                                                                                                    | 1,000.0 kg             | 0.0 kg                     |       |
|                  | Piglet rearing ar                                                                                                    |       | 1.H3.1   | Overflow valve | 0.00               | 0.00                                                                                                    |                        |                            |       |
| Circuit: Circuit | [2]                                                                                                    | 0 204 | 4112.0.4 | E 1 1 141      | 0.00               | 0.00                                                                                                    | 1 000 0 1              | 0.01                       |       |

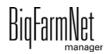

5. Click on the button "+/- => Distance" in the bottom part of the window.

The distance is corrected accordingly.

- 6. Click on "Save" to save all settings.
- 7. Close the dialog by clicking on "Close".

## 4.2.2 Valve test

1. Click on the button "Circuit overview".

This opens a new dialog window. The first tab is called "Valve overview".

| Settings: Curr | ent application: | FarmFeedingPro  | )            |   |
|----------------|------------------|-----------------|--------------|---|
| Initialization | General          | Preparation     | Distribution |   |
|                |                  |                 |              |   |
| Select         | ed application   | FarmFeed        | dingPro ∽    | ] |
|                | Auto             | distance wizard |              |   |
|                |                  |                 |              |   |
|                | C                | ircuit overview | Jan .        | ] |
|                |                  |                 | a)           |   |

- 2. Click on the "Valve test" tab.
- 3. Filter the correct circuit, if necessary.
- 4. If necessary, change the view by grouping the valves according to location or circuit.
- 5. Define the following additional settings for the valve test, if necessary:

| Circuit                                      |                                                | ~         |               |                      |                    |                 |            |        |            |                 |   |
|----------------------------------------------|------------------------------------------------|-----------|---------------|----------------------|--------------------|-----------------|------------|--------|------------|-----------------|---|
|                                              |                                                |           |               |                      |                    |                 |            |        |            |                 |   |
| Grouping                                     | OLocation                                      | •         | Circuit       |                      |                    |                 |            |        |            |                 |   |
| Wait before                                  | 3.0 s                                          |           | Opening perio | d                    | 3.0 s              | Openin          | g iteratio | 15     |            | 1               |   |
| Repeat test until use                        | r stops it                                     |           | With sense    | or check             |                    | Maxim           | um waitin  | a time |            | 3.0 s           |   |
|                                              |                                                |           |               |                      |                    |                 |            | 3      |            |                 |   |
| House                                        | Section                                        | Pen       | Location      | Valve                | Distance in<br>[m] | Wait before Ope | n<br>tions | Test   | Valve open | Sensor<br>check |   |
| Circuit: Circuit [1]                         | 1                                              |           | I             | 1                    | 11                 | I               | d          |        |            |                 | 1 |
| Piglet rearing house                         | Piglet rearing area 1                          |           | 1.H3.1        | SubCircuit:AdLib [1] | 0.00               | 3.0 s           | 1          |        |            |                 |   |
| Piglet rearing house                         | Piglet rearing area 1                          | Pen 3-1-1 | H3.1.1        | FeedValve [1]        | 12.00              | 3.0 s           | 1          |        |            |                 |   |
| Piglet rearing house                         | Piglet rearing area 1                          | Pen 3-1-2 | H3.1.2        | FeedValve [2]        | 14.00              | 3.0 s           | 1          |        |            |                 |   |
| Piglet rearing house                         | Piglet rearing area 1                          | Pen 3-1-3 | H3.1.3        | FeedValve [3]        | 18.00              | 3.0 s           | 1          |        |            |                 |   |
| Piglet rearing house                         | Piglet rearing area 1                          | Pen 3-1-4 | H3.1.4        | FeedValve [4]        | 20.00              | 3.0 s           | 1          |        |            |                 |   |
|                                              | Piglet rearing area 1                          | Pen 3-1-5 | H3.1.5        | FeedValve [5]        | 24.00              | 3.0 s           | 1          |        |            |                 |   |
| Piglet rearing house                         | Distant section and the                        | Pen 3-1-6 | H3.1.6        | FeedValve [6]        | 22.00              | 3.0 s           | 1          |        |            |                 |   |
| Piglet rearing house<br>Piglet rearing house | Piglet rearing area 1                          |           |               |                      |                    | 3.0 s           | 1          |        |            |                 |   |
|                                              | Piglet rearing area 1<br>Piglet rearing area 1 |           | H3.1          | OverflowValve        | 0.00               | 3.U S           |            |        |            |                 |   |

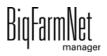

- Wait before (Wait for): Use this setting to define the waiting time for the switch between valves.
- **Opening period:** Duration for which the valves stay open.
- Repeat test until user stops it: If this setting is active, the test is repeated until the user presses the "Stop" button in the lower command bar.
- With sensor check: If this setting is active, the valve remains open until the sensor is triggered. The setting Maximum waiting time is activated.
- **Maximum waiting time** until the sensor is triggered.
- 6. Activate the correct valves individually in the column **Test**.

OR

Activate multiple valves at the same time by right-clicking to open the context menu and selecting the correct valves.

| ve dialog                                    |                              |                             |                             |                                              |                 |                            |              |                |           |
|----------------------------------------------|------------------------------|-----------------------------|-----------------------------|----------------------------------------------|-----------------|----------------------------|--------------|----------------|-----------|
| lve overview Valve test                      |                              |                             |                             |                                              |                 |                            |              |                |           |
|                                              |                              |                             |                             |                                              |                 |                            |              |                |           |
| Filter                                       |                              |                             |                             |                                              |                 |                            |              |                |           |
| Circuit                                      |                              | ~                           |                             |                                              |                 |                            |              |                |           |
| Circuit                                      |                              |                             |                             |                                              |                 |                            |              |                |           |
|                                              |                              |                             |                             |                                              |                 |                            |              |                |           |
| Grouping                                     | <ul> <li>Location</li> </ul> |                             | <ul> <li>Circuit</li> </ul> |                                              |                 |                            |              |                |           |
| Wait before                                  |                              | 3.0 s                       | Opening peri                | od                                           | 3.0 s           | Opening it                 | terations    | 1              |           |
| Repeat test until user                       | r stops it                   |                             | With sens                   | or check                                     |                 | Maximum                    | waiting time | 3.0 s          |           |
|                                              | stops it                     |                             |                             | Jor check                                    |                 | Maximum                    | waiting time | 5.0 5          |           |
| House                                        | Section                      | Pen                         | Location                    | Valve                                        | Distance in [m] | Wait before Open iteration | ns Test      | Valve open Sen | sor<br>ck |
| Circuit: Circuit [1]                         |                              |                             |                             |                                              |                 |                            |              |                |           |
| Piglet rearing house                         | Piglet rearin                |                             | 1.H3.1                      | SubCircuit:AdLib [1]                         | 0.00            | 3.0 s                      | 1            |                |           |
| Piglet rearing house                         |                              | Activate Test for all valve | H3 1 1                      | FeedValve [1]                                | 12.00           |                            | 1            |                |           |
| Piglet rearing house<br>Piglet rearing house | Piglet n<br>Piglet n         |                             |                             | FeedValve [2]<br>FeedValve [3]               | 14.00<br>18.00  |                            | 1            |                |           |
| Piglet rearing house                         | Piglet n                     | Activate Test for all valve |                             |                                              | 20.00           | 3.0 s                      | 1 0          |                |           |
| Piglet rearing house                         | Piglet r                     | Activate Test for all valve | · •                         | EeedValve [5]                                | 24.00           | 3.0 s                      | 1 0          |                |           |
| Piglet rearing house                         | Piglet re                    | Deactivate Test for all val | ves in section              | FeedValve [4]<br>FeedValve [5]<br>dValve [6] | 22.00           | 3.0 s                      | 1            |                |           |
| Piglet rearing house                         | Piglet re                    | Deactivate Test for all val | ves in circuit              | OverflowValve                                | 0.00            | 3.0 s                      | 1            |                |           |
| Circuit: Circuit [2]                         | _                            | Deactivate Test for all val | ves                         |                                              |                 |                            |              |                |           |
|                                              |                              | Print all valves            |                             |                                              |                 |                            |              |                |           |
|                                              |                              | Print tested valves         |                             |                                              |                 |                            |              |                |           |
|                                              |                              |                             |                             |                                              |                 |                            |              |                |           |
|                                              |                              | Multi edit                  |                             |                                              |                 |                            |              |                |           |
|                                              |                              |                             |                             |                                              |                 |                            |              |                |           |
|                                              |                              |                             |                             |                                              |                 |                            |              |                |           |
|                                              | -                            |                             |                             |                                              |                 |                            |              |                |           |
| Start                                        | O St                         | op                          |                             |                                              |                 |                            |              |                | × Close   |

Valve open and Sensor check only show the progress of the test. Valve open indicates the currently tested valve.

**Sensor check** shows the corresponding sensor value. The information under "Sensor check" is displayed if the function **With sensor check** has been activated.

- 7. Click on "Start" in the lower command bar to start the test.
- 8. Click on "Stop" in the lower command bar to stop the test.
- 9. Close the dialog by clicking on "Close".

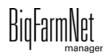

# 4.3 General settings

|                                       | uU                 |                               |               |            |                        |                                |                          |
|---------------------------------------|--------------------|-------------------------------|---------------|------------|------------------------|--------------------------------|--------------------------|
| Filter and settings                   |                    |                               |               |            |                        |                                |                          |
| Applications at or belo               | ow this location:  | Farm Bergstr                  | ор            |            | ~                      | Copy set                       | ings                     |
|                                       |                    |                               |               |            |                        |                                |                          |
| Fixed Amount < feed<br>demand warning | Min. charge amount | Air pressure build up<br>time | Bleeding time | Drain time | Air pressure delay off | No empty trough before feeding | Trough empty warning aft |
| FarmFeedingPro: Fa                    |                    |                               |               |            |                        |                                |                          |
|                                       | 1.0                | kg 30 s                       | 15 s          | : 5 s      | 60 :                   | s 🗹                            |                          |
|                                       |                    |                               |               |            |                        |                                |                          |
|                                       |                    |                               |               |            |                        |                                |                          |
|                                       |                    |                               |               |            |                        |                                |                          |
|                                       |                    |                               | _             |            |                        |                                |                          |
| <                                     |                    |                               |               |            |                        |                                |                          |

- **Fixed amount < feed demand warning:** A warning is issued immediately when the feed amount drops below the feed demand if this box is checked.
- **Min. charge (batch) amount:** If the calculated feed amount per valve does not reach the minimum batch amount, no feed is dispensed at the respective valve.
- Air pressure build-up time
- Bleeding time
- Waiting time before compressor shut-off (Drain time): If the compressor is not turned off via the switch, but disconnected from power supply completely by pulling the plug, the compressed air cannot escape. When the compressor is turned on again, the waiting time enables the compressed air to escape so the motor does not stall. This waiting time should be used for single-phase compressors.
- Air pressure delay off
- No empty trough before feeding: "Trough" refers to a target silo. No warning is issued for empty target silos if this box is checked.
- **Trough empty warning after feeding:** "Trough" refers to a target silo. If this box is checked, a warning is issued directly after the feed is dispensed at the valve. This function enables you to find out whether any feed has been dispensed at the valve. This does not influence the sensor check before feeding.
- **Trough full warning:** "Trough" refers to a target silo. If this box is checked, a warning because of a full target silo is issued during the fill level inquiry before feeding. No feed will then be dispensed at the target silos which report being full.
- Action after maximum pause time can be set to be either an alarm, a warning or no action at all ("No").

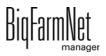

- **Maximum pause time:** If the application does not run for a time longer than set here (pause or error), an alarm or a warning (depending on what is set for "Action after maximum pause time") is issued. If the time is set to 0 minutes, there is no maximum pause time.
- **Repeat action:** When this box is checked, the action (alarm, warning or no action) is repeated every time the maximum pause time expires.
- **Multi-circuit control:** Check this box if more than one circuit is supplied during one feeding task. The control will supply one circuit after another during feeding.
- **Replacement component empty:** Type of message shown when the replacement component has been used up. If this is set to "Alarm", feeding will stop. If this is set to "Warning", this component is ignored for the batch.
- **Silo empty:** "Silo" refers to a source silo. Type of message shown when the source silo is empty. If this is set to "Alarm", feeding will stop. If this is set to "Warning", the source silo is ignored for the batch.
- **Silo vibrator:** The vibrator is activated when the source silo is empty.
- **Pulse counter check** is a time during which the system checks how often the pulse arrives (how much the pulse fluctuates).
- **Pulse alive check** determines how often the pulse must arrive within the time defined under **Pulse counter check**.
- Activate simulation: You need to restart the control process when you activate the simulation. The control process starts when you click on the button "Restart application" in the IO Manager. Mainly the scales, the sensors and the flow meters are simulated. For example, feeding or tank cleaning can be simulated without hardware with this function. When you deactivate the simulation, you need to restart the control again by clicking on the button "Restart application".
- Hard reset: Application reset

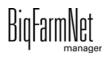

# 4.4 Preparation

# 4.4.1 Silos

|                              | General Preparation        | Distribution                         |                                                                 |                           |          |              |               |                    |          |
|------------------------------|----------------------------|--------------------------------------|-----------------------------------------------------------------|---------------------------|----------|--------------|---------------|--------------------|----------|
| Transpo                      | rt to circuit              |                                      |                                                                 |                           |          |              |               |                    |          |
| Transpo                      |                            |                                      |                                                                 |                           |          |              |               |                    |          |
| Filter and se                | ttinas                     |                                      |                                                                 |                           |          |              |               |                    |          |
|                              | at or below this location: |                                      | Farm Bergstrop                                                  |                           |          | × C          |               |                    |          |
|                              |                            |                                      | 1 ann beigetiep                                                 |                           |          | ~ ф          |               | Copy settings      |          |
| dex of                       |                            |                                      |                                                                 |                           |          |              |               |                    |          |
|                              | Application                | Select re                            | ferenced silo                                                   | Name                      | Location | Forward time | Backlash mass | Max. backlash mass | Backlash |
|                              | ngPro: Farm Bergstrop      |                                      |                                                                 |                           |          |              |               |                    |          |
| <ul> <li>Source</li> </ul>   |                            |                                      |                                                                 |                           |          |              |               |                    |          |
| O No c                       | ircuit                     |                                      |                                                                 |                           |          |              |               |                    |          |
|                              | FarmFeedingPro             | Source s                             | ilo_Barley [1]                                                  | Source silo_Barley [1]    | Farm Ber | (            | )s 0.0 kg     | 0.0 kg             |          |
|                              | FarmFeedingPro             |                                      | ilo Triticale [2]                                               | Source silo Triticale [2] | Farm Ber | (            | )s 0.0 kg     | 0.0 kg             |          |
|                              | FarmFeedingPro             | Source s                             | ilo_Wheat [3]                                                   | Source silo_Wheat [3]     | Farm Ber | (            | )s 0.0 kg     | 0.0 kg             |          |
| <ul> <li>Target s</li> </ul> | ilo                        |                                      |                                                                 |                           |          |              |               |                    |          |
| Circu                        | uit [1]                    |                                      |                                                                 |                           |          |              |               |                    |          |
|                              | FarmFeedingPro             | Target si                            | lo Barley [1]                                                   | Target silo Barley [1]    | Farm Ber | (            | )s 0.0 kg     | 0.0 kg             |          |
|                              | FarmFeedingPro             |                                      | lo Triticale [2]                                                | Target silo Triticale [2] | Farm Ber | (            | )s 0.0 kg     | 0.0 kg             |          |
| Reference                    | ced silo                   |                                      |                                                                 |                           |          |              |               |                    |          |
| Circu                        | iit [1]                    |                                      |                                                                 |                           |          |              |               |                    |          |
| 1                            |                            | 2                                    | ¥                                                               |                           |          |              |               |                    |          |
| 2                            | - 8                        | Silo_Corn [18]                       | SiloCheckPro: Farm Bergstrop                                    | <u>^</u>                  |          |              |               |                    |          |
|                              | 6                          | Silo_Corn [19]                       | SiloCheckPro: Farm Bergstrop                                    |                           |          |              |               |                    |          |
|                              |                            | Silo_Rye [8]                         | SiloCheckPro: Farm Bergstrop                                    |                           |          |              |               |                    |          |
|                              |                            | Silo_Rye [11]                        | SiloCheckPro: Farm Bergstrop                                    | II                        |          |              |               |                    |          |
|                              |                            | Silo_Rye [20]                        | SiloCheckPro: Farm Bergstrop                                    |                           |          |              |               |                    |          |
|                              |                            | Silo_Soya [3]                        | DryExactPro: Farm Bergstrop - I                                 | Piglet rearing house      |          |              |               |                    |          |
|                              |                            | Silo_Soya [9]                        | SiloCheckPro: Farm Bergstrop                                    | II                        |          |              |               |                    |          |
|                              |                            | Silo_Soya [12]                       | SiloCheckPro: Farm Bergstrop                                    |                           |          |              |               |                    |          |
|                              |                            | Silo_Triticale [1]                   | EcomaticPro: Farm Bergstrop -                                   | Sow nouse                 |          |              |               |                    |          |
|                              |                            |                                      | SiloCheckPro: Farm Bergstrop                                    |                           |          |              |               |                    |          |
|                              |                            |                                      | SiloCheckPro: Farm Bergstrop                                    |                           |          |              |               |                    |          |
|                              |                            | Silo_Inticale [14]<br>Silo_Wheat [1] | SiloCheckPro: Farm Bergstrop<br>DryExactPro: Farm Bergstrop - I | Dialet rearing house      |          |              |               | • •                |          |
|                              |                            | Silo_wheat[1]<br>Silo_Wheat[3]       | SiloCheckPro: Farm Bergstrop - I                                | Piglet rearing nouse      |          |              | ✓             | Save ×             | Cancel   |

- **Select referenced silo:** The referenced silo is the source silo of another application and can be selected from the drop-down menu.
- Name: Rename the source or target silo, if necessary.
- Location is indicated automatically by the system.
- Forward time: During dosing in of an component, the system checks for weight changes at the mixing tank scale. This check only starts after the forward time has expired. It is the time a component needs to reach to mixing tank after the start. If the weight on the scale does not change after the forward time has ended, this is indicated by a message.
- **Backlash mass (residual flow volume):** This is the amount that reaches the mixing tank even after the auger has been turned off.
- Max. backlash mass (max. residual flow volume): If the residual flow volume exceeds this value, this is indicated by a message.

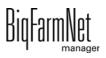

- **Backlash factor (residual flow factor):** Use this setting to limit automatic changes to the residual flow volume considered by the program. Enter the number of previous residual flow volumes. These will be used as basis for calculating an average value. The effects of single extreme values on changes to the residual flow volumes are thus limited.
- **Backlash (residual flow) adjustment control disabled:** The residual flow volume is not adjusted when this box is checked.
- Enter the **Delivery rate** manually. If the box **Delivery rate adjustment control disabled** is checked, the manually entered value is used.
- Delivery rate adjustment control disabled: If this box is not checked, the Delivery rate value (see above) is calculated and set automatically by the control.
- **Mode** defines how the target silo is filled. The following modes are available:
  - "Adlib" means that the target silo is filled continuously.
  - "Animal" means that the silo is filled according to the feed curve. Should the capacity of the target silo be smaller than the animals' feed demand, the target silo is refilled.
  - "Constant" means that the target silo is filled by a fixed amount (**Daily amount**) for feeding. Should the capacity be smaller than the defined amount, the target silo is filled multiple times.

Example: In case of a capacity of 20,000 kg and a daily amount of 30,000 kg, the target silo will be filled 1.5 times.

- Fill value adlib: Value for the "Adlib" mode.
- Daily amount: Value for the "Constant" mode.
- Fill value animal: Value for the "Animal" mode according to the feed curve.
- **Content:** Since the target silo can be filled in different ways, this setting defines whether the content always remains the same ("Component") or whether it varies depending on the animals' feed demand according to the feed curve ("Animal-based").
- **Component** is the content of the source silo, which can be changed.
- **Supported locations:** This setting is only available if the parameter **Content** is set to "Animal-based". For the target silo to be filled according to the feed curve (feed demand), the target silo needs to know the locations so the animals and the corresponding feed demand can be determined.

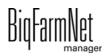

# 4.4.2 Transport to circuit

| Filter and settings                     | 3                    |               |               |                |                |                |                      |             |
|-----------------------------------------|----------------------|---------------|---------------|----------------|----------------|----------------|----------------------|-------------|
| Applications at or below this location: |                      | Far           | m Bergstrop   |                | ř              | 1              | Copy settings        |             |
| Name                                    | Location             | Outlet locked | Delivery rate | Min. frequency | Max. frequency | Pulse distance | Calibration duration | Calibration |
| FarmFeedingPro                          |                      |               |               |                |                |                |                      |             |
| Hopper [1]                              | Farm Bergstrop - So… |               | 18.000 kg/min | 5.0 Hz         | 50.0 Hz        | 0.000 m        | 0 s                  |             |
| FlexVey [1]                             | Farm Bergstrop - So  |               | 18.000 kg/min | 5.0 Hz         | 50.0 Hz        | 0.000 m        | 0 s                  |             |
| Hopper [2]                              | Farm Bergstrop - So  |               | 18.000 kg/min | 5.0 Hz         | 50.0 Hz        | 0.000 m        | 0 s                  |             |
| Hopper [3]                              | Farm Bergstrop - So  |               | 18.000 kg/min | 5.0 Hz         | 50.0 Hz        | 0.000 m        | 0 s                  |             |
| Hopper [4]                              | Farm Bergstrop - So  |               | 18.000 kg/min | 5.0 Hz         | 50.0 Hz        | 0.000 m        | 0 s                  |             |

- Name of the connection between silo and circuit.
- The corresponding **Location** is indicated automatically by the system.
- **Outlet locked:** If this box is checked, this hopper / FlexVey is not used.
- **Delivery rate** indicates the amount conveyed at maximum frequency. A change to this parameter is only analysed during the start of a batch.
- Min. frequency: Minimum frequency for the frequency inverter
- Max. frequency: Maximum frequency for the frequency inverter
- Pulse distance:
  - Enter a pulse distance of 0 for the first hopper in the circuit.
  - Enter the distance between the first and the second hopper for the second hopper in the circuit.
  - Enter the distance between the second and the third hopper for the third hopper.
- Use the calibration parameters to determine the amount conveyed by the speedcontrolled auger:
  - a) Define a period for which the auger should run under **Calibration duration**.
  - b) Select a feed value to which the feed should be transported under Calibration target.
  - c) Place a container underneath the selected feed valve to collect the dispensed amount.

- **d)** Click on "Start device for ... s" under **Start calibration**. The auger starts running for the set time.
- e) Weigh the dispensed amount after the auger has stopped.
- f) Enter the weight under the hopper's **Delivery rate**.
- Shared frequency inverter:

#### **i** NOTICE!

Check whether the application is running. Stop the application by clicking on stop in the upper bar.

## 4.5 Distribution

| Settings: Current            | application:  | FarmFeedingPro               |              |                             |                  |         |         |             |               |                      |
|------------------------------|---------------|------------------------------|--------------|-----------------------------|------------------|---------|---------|-------------|---------------|----------------------|
| Initialization               | General       | Preparation                  | Distribution |                             |                  |         |         |             |               |                      |
| Circuits                     |               |                              |              |                             |                  |         |         |             |               |                      |
| Filter and s                 | ettings       |                              |              |                             |                  |         |         |             |               |                      |
| Application                  | s at or belov | v this location:             |              | Farm Bergstro               | p                | ~       | 4       | C           | Copy settings |                      |
| Name                         |               | <ul> <li>Location</li> </ul> |              | Chain progress per<br>pulse | Open valve ahead | Idle co | onstant | Idle factor | Buffer range  | Max. diversion<br>fr |
| <ul> <li>FarmFeed</li> </ul> |               |                              |              |                             |                  |         |         |             |               |                      |
| Circuit [1]                  | ]             | Farm Berg                    | strop - Sow  | 0.429 m                     | 2.1 m            |         | 0.9 m   | 0.10        | 0.0 m         | n 12.9 m             |
|                              |               |                              |              |                             |                  |         |         |             |               |                      |
|                              |               |                              |              |                             |                  |         |         |             |               |                      |
|                              |               |                              |              |                             |                  |         |         |             |               |                      |
|                              |               |                              |              |                             |                  |         |         |             |               |                      |
| <                            |               |                              |              |                             |                  |         |         |             |               | >                    |
|                              |               |                              |              |                             |                  |         |         |             |               |                      |
|                              |               |                              |              |                             |                  |         |         |             |               |                      |
|                              |               |                              |              |                             |                  |         |         | ×           | Save          | Cancel               |
|                              |               |                              |              |                             |                  |         |         |             |               |                      |

- Change or add to the **Name** of the circuit.
- Location is indicated automatically by the system.
- Chain progress per pulse: In the case of a computer-controlled dry feeding system, feed is transported by a conveyor chain to the valves in individual batches. The drive wheel creates pulses at each revolution so that the computer can calculate at any time where which feed batch is located and when feed valves have to be opened or closed by counting these pulses. Enter the length of the conveyor chain which runs through the drive between two pulses here.
- **Open valve ahead:** Distance between the feed batch and the target valve. If the batch is on its way to the target valve in the circuit and the distance to the valve is below this value, the valve is opened. Enter a value which ensures that the valve is completely open when the feed reaches the target valve.

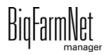

• **Idle constant:** You may enter a so-called idle constant and an **Idle factor** so that feed entrainment is considered. The idle constant is entered as distance of the entrainment in meters. The idle factor is emitted once per drive wheel pulse.

Entrainment = (idle constant + distance to the target valve) x idle factor

The entrainment value is considered for the opening of the valves.

A change to this parameter is only accepted when the application is in stop mode.

- Idle factor: see Idle constant
- The **Buffer range** is the minimum distance between two feed batches within the circuit during feeding.
- Max. diversion (entrainment): If the calculated value for the entrainment exceeds this value, a warning is issued, see Idle constant.
- **Overflow alarm from x valves:** During feeding, the program checks if any feed is returning to the drive station. If this is the case, the feed is guided into a container placed under the overflow valve. If this error occurs repeatedly during one feeding task, feeding is stopped.

Enter the number of feed batches that may return before the system is stopped under this parameter.

A change to this setting is only accepted when the application is in stop mode.

- **Maximum overflow:** An alarm is generated when this amount reaches the overflow valve.
- **Current overflow** is the amount that reached the overflow valve at the last overflow. You can reset this value by clicking on the "Reset" button.
- Reset current overflow
- **Delivery rate** is the feed amount that can be transported per minute within the respective circuit.
- **Cover safety switch alarm with delay:** If this setting is activated, checking of the safety switch for the drive unit's cover is delayed at the start of the drive. Additionally, the delay time must be entered in ms in the next field.
- Level check time indicates how often the trough sensors should be checked.
- **Pulse alive check:** Define whether an alarm or a warning should be issued in case of an error.
- **Pulse frequency check:** Define whether an alarm or a warning should be issued in case of an error.

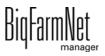

- **Invert pulse signal:** This value indicates the waiting time before the pulse output is inverted. If a time of 500 ms is entered here, for example, the total pulse length is 1000 ms (1 s).
- **Measured pulses per minute:** This parameter is displayed for viewing only. It shows the value currently measured by the control. The chain must have run for no less than one minute so the value can be displayed.
- Valve switching duration: This setting defines for how long the application waits for the valve to switch.
- **Minimum required charge (batch) amount:** This setting refers to the check point that can be defined in the Composer under "Distribution" > "Circuit distribution". If the system registers an amount lower than defined under this parameter, a warning is issued.
- Max. number of charge (batch) warnings: This setting refers to the check point that can be defined in the Composer under "Distribution" > "Circuit distribution". If more warnings than the defined number are issued, an alarm is generated and the control goes into error mode.
- **Independent sensor reading** indicates whether the sensors can be checked irrespective of the valves.

## **i** NOTICE!

If the valves need to be opened for the sensor check, however, do not activate this setting.

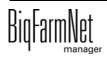

# 4.6 Data backup

From BigFarmNet Manager version 3.2.0, the following message regarding data backup configuration appears after installation or an update. If you only close this message, it will reappear after a short time.

## **i** NOTICE!

The system requires an external storage location for data backup, e.g. a network drive, an external hard drive or a USB flash drive. As soon as an external storage location has been indicated, the message no longer appears, irrespective of whether automatic data backup has been enabled or disabled.

If an external storage location has already been defined before updating to version 3.2.0, the message does not appear at all.

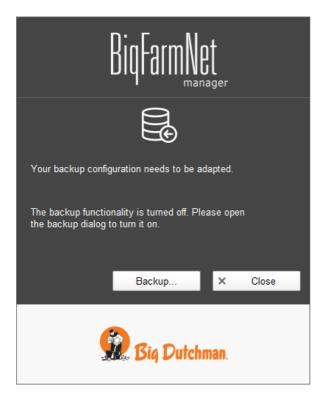

We recommend data backups in regular intervals. In case of a data loss, the backup can then be used to retrieve saved data.

Remember that you can only retrieve the last data backup. Everything you have created or changed since then is not included in this backup. This means that the backup period should be determined depending on the amount of data you produce. You should find the ideal compromise between acceptable data loss and frequency of backups based on your individual needs.

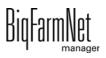

The BigFarmNet Manager provides the following options for data backups:

- Manual backup, which you may carry out at any time when necessary.
- Automatic backup, for which you define a fixed backup period. The data is then backed up automatically according to the settings.

Open the settings dialog as follows:

1. Click on "Backup...".

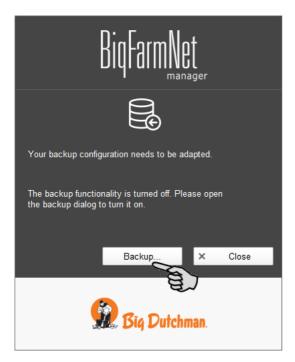

OR

1. Click on "Backup configuration" in the "Setup" menu.

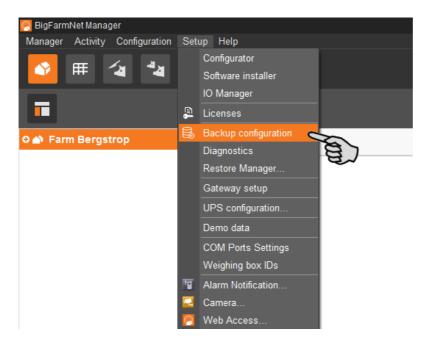

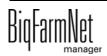

2. In the window "Backup configuration", select the desired process using one of the two tabs:

### Automatic backup

The automatic backup is pre-set to "OFF".

| Backup configuration |                             |   |           |       | ×    |
|----------------------|-----------------------------|---|-----------|-------|------|
| Automatic backup     | Manual backup               |   |           |       |      |
|                      |                             |   |           |       |      |
| Current backup       | state is:                   |   | OFF       |       |      |
| Please don't rem     | ind me to enable backup     |   |           |       |      |
| How often would      | you like to create backups? | ? | Daily     | ~     |      |
| How long would y     | vou like to save backups?   |   | 1 week    | ~     |      |
| When would you       | like to make backups?       |   | 2:00 AM 🗘 |       |      |
| Backups will be s    | saved here:                 |   |           |       | *    |
|                      |                             | ~ | OK        | × Car | ncel |

a) Click on "OFF" to turn off the deactivation.

The button then switches to "ON".

- b) Determine the backup period.
- c) Select an external storage location.
- d) Click on "OK" to accept these settings.

#### Or:

#### Manual backup

| Backup configuration                                         | ×                       |  |  |  |  |  |  |  |  |  |
|--------------------------------------------------------------|-------------------------|--|--|--|--|--|--|--|--|--|
| Automatic backup Manual backup                               |                         |  |  |  |  |  |  |  |  |  |
| On this tab, you are able to start a bac                     | kup process manually    |  |  |  |  |  |  |  |  |  |
| Select a directory where you'd like to save the backup files |                         |  |  |  |  |  |  |  |  |  |
| Backups will be saved here:                                  |                         |  |  |  |  |  |  |  |  |  |
|                                                              |                         |  |  |  |  |  |  |  |  |  |
|                                                              |                         |  |  |  |  |  |  |  |  |  |
|                                                              |                         |  |  |  |  |  |  |  |  |  |
|                                                              | Do backup now! × Cancel |  |  |  |  |  |  |  |  |  |

- a) Select an external storage location.
- b) Click on the now active button "Create backup now!"

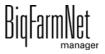

# 5 Task Manager

## 5.1 Defining a task

1. Click on "Task Manager" in the toolbar.

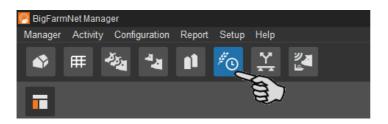

2. Click on the correct system in the farm structure.

If you stay on the farm level, you will need to indicate the system in the mandatory field "Application" in the task dialog.

3. In the application window, click on "Add".

This opens the task dialog.

| BigFarmNet Manager<br>Manager Activity Configuration                                                   |                                                                                                    |                                     |                                | 11.72 - 32             | - 6 X                                   |
|----------------------------------------------------------------------------------------------------|----------------------------------------------------------------------------------------------------|-------------------------------------|--------------------------------|------------------------|-----------------------------------------|
|                                                                                                    | 1 70                                                                                                    |                                     |                                | 1 alarn                | າ 🚺 🞽 î                                 |
|                                                                                                    |                                                                                                    |                                     |                                |                        | Stop equipment                          |
| Arm Bergstrop     A     Sow house                                                                      |                                                                                                    | Wednesday, October 26, 2            | 016 × > Now                    |                        |                                         |
| o 📤 New house                                                                                          | Location Farm Bergs                                                                                                    |                                     |                                |                        |                                         |
| <ul> <li>Piglet rearing ho</li> <li>Rearing house</li> </ul>                                           | Sort order   Feed  Feed  Feed  Feed  Feed  For the set of the set of the set |                                     | Show deactivated tas           | 8. IN <del>-1</del> 7. | Show only locations of this<br>Location |
| ☆ SiloCheckPro     □       ☆ EasySilder     □       ☆ TroughCheckPro     □       ☆ WaterCheckPro     □ | Time A amount Task                                                                                                    | <ul> <li>State Start End</li> </ul> | Modified Task type Application | Application state      |                                         |
|                                                                                                    | + Add                                                                                                    |                                     |                                |                        | _                                       |

4. Define the bold mandatory information at the top.

Depending on the selected application, mandatory information may vary.

| Feeding task |            |             |                            |                      |                            |
|--------------|------------|-------------|----------------------------|----------------------|----------------------------|
| Circuit      | O Location | Name        |                            |                      |                            |
| Circuit      | Feeding    | Туре        | Feeding                    |                      |                            |
| Circuit      | reeding    | Application | ×                          | From - Until         | 6/28/2019 🗸 - 12/31/2099 🗸 |
|              |            | Strategy    | ~                          | Feeding time         | 12:00 AM 🗘                 |
|              |            | Feeding 0 🕀 | Add 💿 Copy 😑 Delete 🥥 Save | pattern Feeding bloc | sk details   Add 😑 Delete  |
|              |            |             |                            |                      |                            |

Name of the task

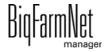

- **Type** is pre-set to "Feeding".
- Application
- **Strategy** defines the task.

The strategies and their settings are explained in the following chapters.

- From Until: Time period for this task. The task will not be started outside of this time period.
- 5. Select the correct locations / circuits on the left-hand side.

| Feeding task                                                                                               |               |                     |           |  |  |
|----------------------------------------------------------------------------------------------------|---------------|---------------------|-----------|--|--|
| Circuit     O Location                                                                                     | Name          | Task 1              |           |  |  |
| Circuit                                                                                                    | Туре          | Feeding             |           |  |  |
| Circuit [1]                                                                                                | Application   | FarmFeedingPro      | *         |  |  |
| Owned / TargetSilo [1] (Sow house)                                                                         | Strategy      | Silo filling adlib  | *         |  |  |
| <ul> <li>✓ Owned / TargetSilo [2] (Sow house)</li> <li>✓ Owned / TargetSilo [3] (Sow house)</li> </ul>     | Feeding 0 🛨 , | Add 🔞 Copy 😑 Delete | ) Entfern |  |  |
| Owned TargetSilo [4] (Sow house)     Owned TargetSilo [5] (Sow house)     Owned TargetSilo [6] (Sow house) | Time          |                     |           |  |  |
|                                                                                                    |               |                     |           |  |  |

## 5.1.1 Silo filling adlib

For the strategy "Silo filling adlib", a time period is defined during which the target silos' sensors are checked continuously. When a sensor reports its status as "empty", the defined feed fill amount is immediately sent to the silo.

- 1. Follow the initiatory steps in 5.1.
- 2. Click on "Add" and define the start time for the silo filling.

| Name        | Task 1              |   |              |                          |
|-------------|---------------------|---|--------------|--------------------------|
| Туре        | Feeding             |   |              |                          |
| Application | FarmFeedingPro      | * | From - Until | 6/28/2019 - 12/31/2099 - |
| Strategy    | Silo filling adlib  | ~ |              |                          |
| Feeding 1 🕂 | Add 🖻 Copy 😑 Delete |   |              |                          |
| Time        |                     |   |              |                          |
| 12:00 AM 🗘  |                     |   |              |                          |
|             |                     |   |              |                          |

- 3. To add another time period, click on "Add" again.
- 4. For each time period, configure the following settings in the lower part of the window:

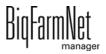

| :00 AM Silo filling d | etail                                             |  |
|-----------------------|---------------------------------------------------|--|
| Feeding end           | 12:00 AM 🗘                                        |  |
| Silo selection        | LongestEmpty v                                    |  |
|                       | LongestEmpty                                      |  |
|                       | ShortestDistance<br>FirstEmpty<br>LongestDistance |  |
|                       |                                                   |  |

#### - Feeding end: End time of silo filling

Use the start time and the feeding end to define the time period for the silo filling. In case of an immediate start irrespective of the start time, filling will still end at the time indicated under "Feeding end".

- Silo selection: Define which target silos should be filled first:

"Longest empty": Target silo whose sensor has been reporting empty for the longest time since the last filling.

"Shortest distance": Target silo with the shortest distance to the source silo.

"First empty": Target silo whose sensor reported empty as the first of all empty target silos.

"Longest distance": Target silo with the longest distance to the source silo.

5. Click on "OK" after you have configured all settings.

## 5.1.2 PLC program

The "Program" strategy is used to start PLC programs. Starting with a start sensor (manual start) is currently not supported. Specific parameters are therefore inactive (grayed out).

- 1. Follow the initiatory steps in 5.1.
- 2. Click on "Add" and enter the time for the program.

| Name        | Task 1               |   |              |           |                  |
|-------------|----------------------|---|--------------|-----------|------------------|
| Туре        | Feeding              |   |              |           |                  |
| Application | FarmFeedingPro       | ~ | From - Until | 6/28/2019 | ✓ - 12/31/2099 ✓ |
| Strategy    | Program              | ~ |              |           |                  |
| Feeding 1 🚭 | Add To Copy = Delete |   |              |           |                  |
| 12:00 AM 💲  |                      |   |              |           |                  |

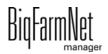

3. Configure the settings for the program in the lower part of the window under "Program detail".

| Program detail   |   |                   |               |
|------------------|---|-------------------|---------------|
| 12:00 AM Program |   |                   |               |
| Program          | * | Start sensor      | ~             |
| Start device     |   | Only manual start |               |
| Cancel device    |   | Time frame before | 0 min         |
|                  |   | Pause time after  | 0 min         |
|                  |   | Max feeding count | 1             |
|                  |   |                   |               |
|                  |   |                   |               |
|                  |   |                   |               |
|                  |   |                   | ✓ OK X Cancel |

- **Program** defines the PLC program that is to be started.
- **Start device** defines the output that must be set to start the PLC program.
- **Cancel device** defines the input that must be set to end the PLC program.
- 4. If necessary, add more feeding times for the program as described above.
- 5. Click on "OK" after you have configured all settings.

# 5.2 Editing a task

As soon as a task has been created, it will appear in the overview of the Task Manager. The following functions are available:

| ቀ° ∰ ∛ୟ *4 11<br>■                                                                                                 | p Help 🔀 🦉                                                                                                    |                                                                            |                                                                                    |                    |                                                                                     |                   | Stop equipment                                                                                                    |
|----------------------------------------------------------------------------------------------------|----------------------------------------------------------------------------------------------------|----------------------------------------------------------------------------|------------------------------------------------------------------------------------|--------------------|-------------------------------------------------------------------------------------|-------------------|----------------------------------------------------------------------------------------------------|
| Farm Bergstrop     A     Sow house     A     New house                                                             | Location F                                                                                                    | C Wi     Get rearing house     Feeding time                                | odnesday, October 26, 2016                                                         | v > Nov            | Show deactivated task                                                               |                   | Show only locations                                                                                                    |
| O ▲ Piglet rearing ho<br>A Rearing house<br>SiloCheckPro ■<br>EasySilder ■<br>TroughCheckPro ■<br>FarmFeedingPro ■ | Tit 3         Feed<br>amount           Date: Wednesday, C           7:00 AM 209           12:00, 309           4:00 PM 207           6:00 PM 30 9 | Task  Cotober 26, 2016 NurseyPeriod NurseyPeriod NurseyPeriod NurseyPeriod | Task     State     State       State     State     End       0         0         0 | Modified Task type | Application DryExactPro DryExactPro DryExactPro DryExactPro DryExactPro DryExactPro | Application state | Location<br>Farm Bergstrop<br>Piglet rearing I<br>Pen 3.1<br>Pen 3.1<br>Pen 3.1<br>Pen 3.1<br>Pen 3.1<br>Pen 3.1<br>Pen 3.1<br>Pen 3.1<br>Pen 3.1<br>Pen 3.2<br>Pen 3.2<br>Pen |
|                                                                                                    | + Add Parameter for all feedin feeding detail                                                                                                    | gs at 12:00 PM o'clock                                                     | - Disable                                                                          | Start              | (4)                                                                                 | _                 | _                                                                                                    |
|                                                                                                    | Feed quantity<br>Reserve time<br>Feed phases                                                                                                    | 30 %                                                                       | Time calculation                                                                   |                    | Fee<br>Min.                                                                         | irest N+          | o consideration                                                                                                    |

1. View the tasks by clicking on the correct system or location where the system is installed in the farm structure.

On the farm level, all tasks of all systems are displayed.

- 2. Select a time period, if necessary.
  - Display of days, weeks or months
  - Display of any time period
  - Return to the current date by clicking on "Now"
- 3. Adjust the view, if necessary.
  - Sort according to "Feeding time" or the name ("Task").
  - "Show deactivated tasks"
  - "Show only locations of this feeding time"

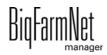

- 4. You may edit feeding times as follows. First, select the correct feeding time by clicking on it.
  - "Add" = add a new task.

If you have created feeding time patterns, you will be asked whether you want to select an existing pattern. If applicable, select a pattern from the drop-down menu. Click on "Next".

| Feeding patt | ern     |               |     |        | × |  |
|--------------|---------|---------------|-----|--------|---|--|
| Please s     | elect a | feeding patte | ern |        |   |  |
| Pattern      |         |               |     |        | Ŷ |  |
|              | ~       | Next          | ×   | Cancel |   |  |

- "Edit" = edit the selected time or the entire connected task.

Select the correct option and click on "OK".

| Period                                                         |                |
|----------------------------------------------------------------|----------------|
| Do you want to edit only this fe<br>the complete feeding task? | eeding time or |
| <ul> <li>Edit individual feeding</li> </ul>                    |                |
| O Edit complete feeding task                                   |                |
|                                                                |                |
|                                                                |                |
|                                                                | ✓ OK X Cancel  |

 "Deactivate" = deactivate or delete the selected time or the entire connected task.

Select the correct option and click on "OK".

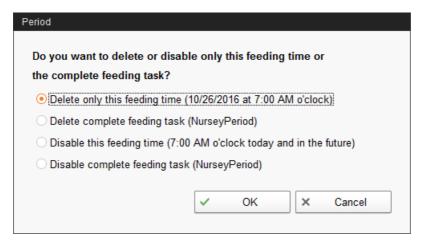

 "Start" = immediately start the selected action, even if a different time was saved.

| ? | Do you like to start the action immediately? |
|---|----------------------------------------------|
|   | Yes No                                       |

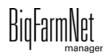

# 6 Silo Manager

With the Silo Manager, you can monitor and manage the data of all your silos.

The Silo Manager offers the following functions:

- registering the amounts of feed unloaded from the silos
- calculating the expected storage duration of the silo contents
- receiving a warning when a silo requires filling
- managing suppliers and prices for each feed component
  - BigFarmNet automatically calculates the total delivery amounts and your feed costs based on this information.

Open the Silo Manager by clicking on the respective icon in the toolbar.

| 🧑 BigFarn | nNet Mana | ger  |           |       |                |          |                 |  |
|-----------|-----------|------|-----------|-------|----------------|----------|-----------------|--|
| Manager   | Activity  | Conf | iguration | Setup | Help           |          |                 |  |
|           | Ħ         |      | <b>*</b>  |       | <sup>#</sup> 0 | <u>\</u> | <b>ツ</b> る<br>脸 |  |
|           |           |      |           | 3     |                |          |                 |  |

The view "Silo Manager" shows the current data of your silos.

- Hiding and showing columns:
  - a) Right-click into the head line to open the context menu with all parameters.
  - b) Select or de-select parameters to hide and show the respective columns.
- Rearranging columns:
  - a) Click into the head line of the respective column and hold the mouse button.
  - b) Drag the column to the desired position.

The arrows showing up at the head line when you move the columns help you assign the new position.

| Silo M | anager S  | ilos        | Ŷ       |              |              |
|--------|-----------|-------------|---------|--------------|--------------|
| Locked | Location  | Name        | 🔺 Numb  | er 🔺 Content | Today<br>(-) |
|        | Sow house | Silo_Barley | <u></u> | Barley       | 0.00         |
|        | Sow house | Silo_Barley | 4       | Barley       | 0.00         |
|        | Sow house | Silo_Corn   | 5       | Corn         | 0.00         |

c) Release the mouse button.

The column is now at its new position.

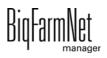

• Sorting based on dates:

Click on the respective parameter in the head line to sort the silos in ascending or descending order according to the given values.

| s III 🖏 🖏            | Setup | <sup>#</sup> O |                        |                          |        |                |         |               |                   |                | 7 alarms            | · 🜗 î              |
|----------------------|-------|----------------|------------------------|--------------------------|--------|----------------|---------|---------------|-------------------|----------------|---------------------|--------------------|
|                      |       |                |                        |                          |        |                |         |               |                   |                | Stop equi           | pment 🖪            |
| 🖡 Farm Bergstrop     | ▲     | Silo M         | lanager Silo:          | S                        |        |                |         |               |                   |                |                     |                    |
| 🗅 🌰 Sow house        |       | Locked         |                        | Name                     | Number | Content        |         | Yesterday (-) | Forecast<br>empty | Current weight | Critical fill level |                    |
| higlet rearing house | 4     |                | Sow house              | Silo_Barley              | 1      | Barley         | 0.00 kg | 599.60 kg     | 1 days            | 612.00 kg      | <u>₽</u>            | 3 %                |
| e Rearing house      | _     |                | Sow house              | Silo_Triticale           | 2      | Triticale      | 0.00 kg | 599.85 kg     | 16 days           | 9,834.15 kg    |                     | 49 %               |
|                      |       |                | Sow house              | Silo_Wheat               | 3      | Wheat          | 0.00 kg | 626.42 kg     |                   | 8,314.41 kg    |                     | 42 %               |
| SiloCheckPro         |       |                | Sow house              | Silo_Wheat               | 4      | Wheat          | 0.00 kg | 617.05 kg     | 13 days           | 8,314.41 kg    |                     | 4 <mark>2 %</mark> |
| EasySlider           | Ξ     |                | Sow house<br>Sow house | Silo_Barley<br>Silo_Corn | 5      | Barley<br>Corn | 0.00 kg | 620.73 kg     | 13 days           | 8,314.41 kg    |                     | 42 %               |
| TroughCheckPro       | Ξ     |                | Sow house              | Silo_Com                 | 7      | Corn           | 0.00 kg | 590.57 kg     | 14 days           | 8,314.41 kg    |                     | 42 %               |
|                      | Ξ     |                | Sow house              | Silo Rye                 | 8      | Rye            | 0.00 kg | 613.85 kg     | 13 days           | 8,314.41 kg    |                     | 42 %               |
|                      |       |                | Sow house              | Silo Soya                | 9      | Soya           | 0.00 kg | 604.46 kg     | 13 days           | 8,314.41 kg    |                     | 42 %               |
| FarmFeedingPro       | Ξ     | X              | Sow house              | Silo Triticale           | 10     | Triticale      | 0.00 kg | 594.83 kg     | 3 days            |                | T                   | 10 %               |
|                      |       | -              | Sow house              | Silo Rye                 | 11     | Rye            | 0.00 kg | 625.34 kg     | 19 days           |                |                     | 59 %               |
|                      |       |                | Sow house              | Silo Soya                | 12     | Soya           | 0.00 kg | 619.59 kg     | 19 days           | 11,853.35 kg   |                     | 59 %               |
|                      |       |                | Sow house              | Silo Barley              | 13     | Barley         | 0.00 kg | 591.63 kg     | 19 days           | 11,853.35 kg   |                     | 59 %               |
|                      |       |                | Sow house              | Silo_Triticale           | 14     | Triticale      | 0.00 kg | 613.02 kg     | 19 days           | 11,853.35 kg   |                     | 59 %               |
|                      |       |                | Sow house              | Silo_Wheat               | 15     | Wheat          | 0.00 kg | 626.37 kg     | 19 days           | 11,853.35 kg   |                     | 59 %               |
|                      |       |                | Sow house              | Silo_Wheat               | 16     | Wheat          | 0.00 kg | 621.25 kg     | 19 days           | 11,853.35 kg   |                     | 59 %               |
|                      |       | X              | Sow house              | Silo_Barley              | 17     | Barley         | 0.00 kg | 613.18 kg     | 19 days           | 11,853.35 kg   |                     | 59 %               |
|                      |       |                | Sow house              | Silo_Corn                | 18     | Corn           | 0.00 kg | 621.38 kg     | 16 days           | 10,333.60 kg   |                     | 52 %               |
|                      |       |                | Sow house              | Silo_Corn                | 19     | Corn           | 0.00 kg | 606.60 kg     | 17 days           | 10,333.60 kg   |                     | 52 %               |
|                      |       |                | Sow house              | Silo_Rye                 | 20     | Rye            | 0.00 kg | 600.85 kg     | 16 days           | 10,333.60 kg   |                     | 52 %               |
|                      |       | Silo_V         | Vheat [3]              |                          |        |                |         |               |                   |                |                     |                    |
|                      |       | Gene           |                        | Name of silo             |        | Silo_Wheat     |         | Capacity      |                   |                |                     | 20,000.00          |
|                      |       | Loadi          | ng                     | Location                 |        | Sow house      |         | Current       | veight            |                |                     | 8,314.41           |
|                      |       | Unloa          | iding                  | Ingredient type          |        | Dry            |         |               |                   |                |                     |                    |
|                      |       | Histor         | ry                     |                          |        |                |         |               |                   |                |                     |                    |
|                      |       | Settin         | ngs                    |                          |        |                |         |               |                   |                |                     |                    |
|                      |       |                |                        |                          |        |                |         |               |                   |                |                     |                    |
|                      |       |                |                        |                          |        |                |         |               |                   |                |                     |                    |

During configuration in the Composer, you assigned the correct locations to the silos. If you click on a house in the farm structure, you will only see the silos of this house.

The lower part of the application window shows additional silo data. The **General** category shows general information about the selected silo. Data under **Loading** (delivery, chapter 6.1) and **Settings** (chapter 6.4) can be edited.

# 6.1 Delivery

The category "Loading" shows previous deliveries to the selected silo. You may add further deliveries, edit or delete them. Click on the button "Export" to export a CSV or XLS file with the data for further use.

| General   | Date               | - Content | Supplier      | Delivery number | Price     | Total cost | Amount     |
|-----------|--------------------|-----------|---------------|-----------------|-----------|------------|------------|
| General   | 1/24/2018 1:00 AM  | Wheat     | East Pig Food | 10120           | 0.57 €/kg | 5,430.77€  | 9,531.0 k  |
| Loading   | 1/16/2018 1:00 AM  | Wheat     | East Pig Food | 10121           | 0.31 €/kg | 3,113.81€  | 9,923.0 k  |
|           | 1/8/2018 1:00 AM   | Wheat     | East Pig Food | 10122           | 0.30 €/kg | 3,076.95€  | 10,357.0 k |
| Unloading | 12/31/2017 1:00 AM | Wheat     | East Pig Food | 10123           | 0.59 €/kg | 6,208.51€  | 10,452.0 k |
|           | 12/18/2017 1:00 AM | Wheat     | East Pig Food | 10124           | 0.29 €/kg | 2,763.68€  | 9,425.0 k  |
| History   |                    |           |               |                 |           |            |            |
| Settings  |                    |           |               |                 |           |            |            |
|           |                    |           |               |                 |           |            |            |

## 6.2 Consumption

The "Unloading" category shows all quantities that have been removed from the selected silo up to now. Click on the button "Export" to export a CSV or XLS file with the data for further use.

| General   | Date              | - Location           | Content | Amount   |
|-----------|-------------------|----------------------|---------|----------|
| General   | 3/8/2018 8:37 PM  | Piglet rearing house | Wheat   | 302.7 kg |
| oading    | 3/8/2018 10:32 AM | Piglet rearing house | Wheat   | 302.7 kg |
| 0         | 3/7/2018 7:18 PM  | Piglet rearing house | Wheat   | 205.7 kg |
| Jnloading | 3/7/2018 4:28 PM  | Piglet rearing house | Wheat   | 205.7 kg |
|           | 3/7/2018 10:48 AM | Piglet rearing house | Wheat   | 205.7 kg |
| History   | 3/6/2018 7:58 PM  | Piglet rearing house | Wheat   | 196.5 kg |
|           | 3/6/2018 3:24 PM  | Piglet rearing house | Wheat   | 196.5 kg |
| Settings  | 3/6/2018 11:23 AM | Piglet rearing house | Wheat   | 196.5 kg |
|           | 3/5/2018 8:14 PM  | Piglet rearing house | Wheat   | 195.4 kg |

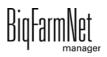

## 6.3 History

All feed removed from the selected silo in the past seven days is displayed in the "History" category as a bar chart.

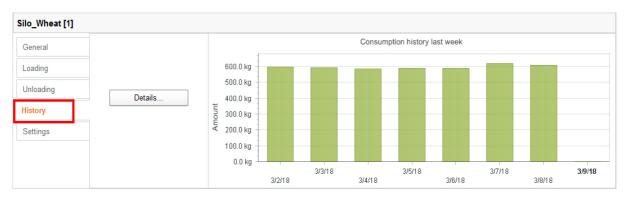

Clicking on the button "Details..." opens the consumption history in a separate window, in which you can select the time period as required. The consumption history can be printed.

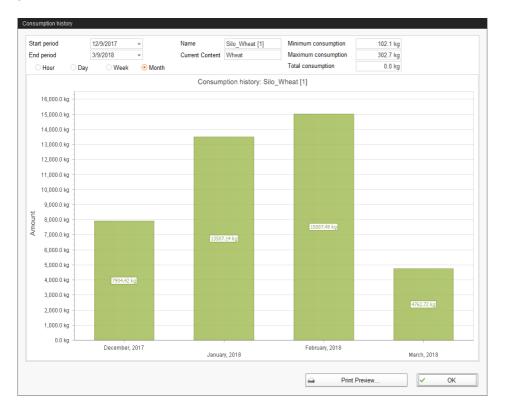

# 6.4 Settings

Define the most important information about the selected silo under "Settings".

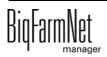

## 6.4.1 Source silo

The following settings can be configured for a source silo. Mandatory information is bold.

| Name of silo                | Source silo_Barley | Capacity                                      | 20,000.00 kg |
|-----------------------------|--------------------|-----------------------------------------------|--------------|
| Components                  | Barley >           | <ul> <li>Warning amount (relative)</li> </ul> | 25.0%        |
| Recipes                     |                    | <ul> <li>Warning amount (total)</li> </ul>    | 5,000.00 kg  |
| Weighed                     |                    | Create warning                                |              |
| Lock outlet                 |                    | Priority                                      | 50           |
| Unlock outlet automatically |                    | Tare                                          | Tare         |
|                             |                    | Last tare date                                | 1/1/1970     |

- **Name of silo:** To be able to distinguish source and target silos more easily in the overview, we recommend giving a unique name plus the addition "source silo".
- Components or Recipes indicate the silo's content.
- Weighed is an information from the application SiloCheck*pro* and defines weighed silos.
- Lock outlet is a manual setting.
- Unlock outlet automatically means that the automatic locking actuated by the system is automatically removed after the delivery. The system locks a silo automatically after its entire contents have been used up.
- **Capacity** is the maximum amount which can be filled into the silo.
- Warning amount (relative) or Warning amount (total): If you enter one of these values, the other one is calculated automatically.

The relative warning amount refers to the silo's capacity.

If the silo weight falls below the (total/absolute) warning amount, the system can create a warning for a critical fill level (**Create warning**).

- Use the field **Priority** to sort the silos. The higher the priority value, the higher the chance that the component will be removed from this silo.
- **Tara** is used to set the silo's weighing system to zero. This is only possible if the silo is completely empty.
- Information regarding the Last tare date

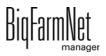

## 6.4.2 Target silo

The following settings can be configured for a target silo. Mandatory information is bold.

| Name of silo                | Target silo_Triticale |     | Capacity                  | 20,000.00 kg |
|-----------------------------|-----------------------|-----|---------------------------|--------------|
| Content                     | Component             | ~   | Warning amount (relative) | 10.0%        |
| Components                  | Triticale             | х т | Warning amount (total)    | 2,000.00 kg  |
| Recipes                     |                       |     | Create warning            |              |
| Veighed                     |                       |     | Priority                  | 50           |
| .ock outlet                 |                       |     | Tare                      | Tare         |
| .ock inlet                  |                       |     | Last tare date            | 1/1/1970     |
| Jnlock outlet automatically |                       |     |                           |              |

- **Name of the silo:** To be able to distinguish source and target silos more easily in the view, we recommend giving a unique name plus the addition "source silo".
- **Content** indicates whether the content always remains the same ("Component") or whether it varies depending on the animals' feed demand according to the feed curve ("Animal-based"). The content defines the feeding strategy, i.e. whether the system always supplies the same component or a recipe to the silo. Where a feed curve has been selected, the feed composition is always adapted to meet the youngest animal's age.
- **Components** or **Recipes** indicate the silo's content.
- Weighed is an information from the application SiloCheck*pro* and defines weighed silos.
- Lock outlet is a manual setting.
- Lock inlet is a manual setting.
- Unlock outlet automatically means that the automatic locking actuated by the system is automatically removed after the delivery. This is because the system locks a silo automatically after its entire contents have been used up.
- **Capacity** is the maximum amount which can be filled into the silo.
- Warning amount (relative) or Warning amount (total): If you enter one of these values, the other one is calculated automatically.

The relative warning amount refers to the silo's capacity.

If the silo weight falls below the (total/absolute) warning amount, the system can create a warning for a critical fill level (**Create warning**).

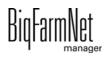

- Use the field **Priority** to sort the silos. The higher the priority value, the higher the ٠ chance that the component will be removed from this silo.
- Tara is used to set the silo's weighing system to zero. This is only possible if the ٠ silo is completely empty.
- Information regarding the Last tare date ٠

FarmFeedingpro

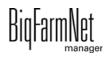

# 7 Creating components

Use the "Component" dialog to create different components and to add any corresponding information. Components are classified into the categories "Feed" and "Additive". Components in the category "Feed" can be the individual ingredient of a feed mix or a complete compound feed.

1. In the menu "Configuration" > "General", click on "Components".

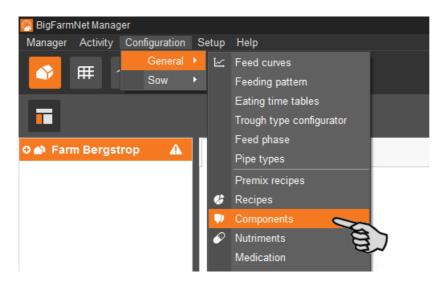

- 2. In the dialog window "Components", click on "Add".
- 3. Enter a name for the component and select a category.

| omponent  |                |            |
|-----------|----------------|------------|
| Name      | Component 1    |            |
| Category  | Feed           | × 🕥        |
|           | Additive       |            |
| Nutrition | Technical Feed | Hydronvitx |

4. Under the first tab "Nutrition", enter the dry matter fraction of the component.

| Name      | Compon             | ent 1                  |                         |                 |           |
|-----------|--------------------|------------------------|-------------------------|-----------------|-----------|
| Category  | Feed               | ¥                      |                         |                 |           |
| Nutrition | Technical settings | Replacement components | Liquid feeding settings | Culina settings | Color     |
| Dry matte | r fraction         |                        |                         |                 | 0.0 g/kg  |
|           |                    |                        |                         | FM DM 88        | % DM 100% |
|           | Name               |                        | FM                      |                 |           |
| <b>+</b>  | Energy             |                        |                         | 0.0 MJ/kg       |           |
| 0         | Calcium            |                        |                         | 0.0 g/kg        |           |

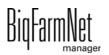

- 5. Only after entering the dry matter fraction can you choose one of the following quantities:
  - FM = per fresh matter
  - DM 88 % = in relation to 88 % dry matter
  - DM 100 % = in relation to 100 % dry matter

If required, enter the energy content and the individual nutrient fractions in the table below (see 9 "Creating nutrients").

| Name Component 1           |            |          |                        |             |               |        |            |            |
|----------------------------|------------|----------|------------------------|-------------|---------------|--------|------------|------------|
| Category                   |            | Feed     | ~                      |             |               |        |            |            |
| Nutrition                  | Technical  | settings | Replacement components | Liquid feed | ling settings | Culina | a settings | Color      |
| Dry matte                  | r fraction |          |                        |             |               |        |            | 880.0 g/kg |
|                            |            |          |                        |             |               | FM     | DM 88%     | 5 DM 100%  |
|                            | Name       |          |                        | FM          | 3             |        |            |            |
| 0                          | Energy     |          |                        |             | 1             | 12.6   | MJ/kg      |            |
| $\sim$                     | Calcium    |          |                        |             |               |        | g/kg       |            |
| <ul><li><b>⊘</b></li></ul> | Vitamin A  | <b>L</b> |                        |             |               | 5.0    | ppm 🥿      | ~          |
| $\sim$                     | Crude pro  | tein     |                        |             |               | 0.0    | g/kg       | 8          |
| $\sim$                     | Copper     |          |                        |             |               | 0.0    | g/kg       | Pro Pro    |

- 6. Define parameters for feed preparation in the mixing tank under the tab "Technical settings".
  - Under Total mixing time, determine a time period for mixing the component.
     If several components are mixed together, the mixing time will correspond to that of the component with the longest mixing time.
  - If a component needs to macerate first, click on Interval mixing and enter the required value.
  - Define settings for dosing of the component:

> Auto: Define a weight as threshold value. If the weight of the dispensed component is below the threshold, dosing is automatically time-controlled. If the weight is above the threshold, dosing is automatically weight-controlled.

OR

> **Manual:** Define whether components should be generally dispensed "by weight" or "by time".

If the component is dissolved in water, change the presetting under Specific weight, if necessary.

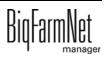

| Name          |               | Compon   | ent 1         |           |                |          |                 |       |
|---------------|---------------|----------|---------------|-----------|----------------|----------|-----------------|-------|
| Category Feed |               |          |               | *         |                |          |                 |       |
| Nutrition     | Technical     | settings | Replacement c | omponents | Liquid feeding | settings | Culina settings | Color |
|               |               |          | 1             | Mixi      | ng             |          |                 |       |
| Total mixir   | ng time       |          |               | 00:00:0   | 0 🗘 hh:mm:s    | s        |                 |       |
| Interval      | mixing        |          |               |           |                |          |                 |       |
| Interva       | l mixing time | 9        |               | 00:00:0   | 0 🗘 hh:mm:s    | s        |                 |       |
| Interva       | l pause time  |          |               | 00:00:0   | 0 🗘 hh:mm:s    | s        |                 |       |
| Low m         | ixing speed   |          |               |           |                |          |                 |       |
|               |               |          |               | Dosi      | ng             |          |                 |       |
| Time dosir    | ng threshold  |          |               |           | 0.0 kg         |          | uto             |       |
| Dosing typ    | De            |          |               | by weight | *              | • M      | anual           |       |
|               |               |          |               | Specific  | weight         |          |                 |       |
| Specific w    | eight         |          |               | 1         | .000 kg/l      |          |                 |       |
|               |               |          |               |           |                |          |                 |       |
|               |               |          |               |           |                |          |                 |       |
|               |               |          |               |           |                |          |                 |       |

7. Select one or more replacement components from the tab "Replacement components" in case the component you entered is used up before a new order arrives. If you select more than one replacement, you may sort them in descending order according to priority.

| Name                                  | Compor                                                            | ent 1                  |                         |                 |       |
|---------------------------------------|-------------------------------------------------------------------|------------------------|-------------------------|-----------------|-------|
| Category                              | Feed                                                              | ~                      |                         |                 |       |
| Nutrition                             | Technical settings                                                | Replacement components | Liquid feeding settings | Culina settings | Color |
|                                       |                                                                   | •                      | components              |                 |       |
|                                       | eplacement compone                                                | nts                    | For Component 1         |                 |       |
| Barley                                | eplacement componer                                               | nts                    |                         |                 |       |
| Barley<br>Corn<br>Mixture<br>Pig feed | eplacement component<br>finishing<br>1 13,0 MJ EM<br>1 13,4 MJ VM |                        |                         |                 |       |

8. Configure the necessary settings under the tab "Liquid feeding settings".

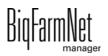

- Dose component through circuit refers to water or whey to be dispensed via the circuit with a specific pump (Preferred feed pump type).
- The settings in the bottom part, **Parameters for dosing into mixing tank**, must be configured for the CulinaMix*pro* application:

The temperature values that must be defined are target values. The parameter **Additional mixing time after dosing** ensures that the component can dissolve at the stated temperature.

| Liquid feeding technical settings         Wait after mixing tank agitator on/off       3.0 s         Dosing with agitator of mixing tank       Image: Component through circuit         Preferred feed pump type       None         Position for dosing into mixing tank for activities       After adjustment components         Start Medilnject for stub or valves before dosing into mixing tank       Alarm         Preparation temperature during dosing into mixing tank       0.0 °C         Allowed temperature tolerance (±)       3.0 °C                                                                                                    | Name Component 1 |                      | ent 1                           |                   |            |                 |       |
|----------------------------------------------------------------------------------------------------|------------------|----------------------|---------------------------------|-------------------|------------|-----------------|-------|
| Liquid feeding technical settings Wait after mixing tank agitator on/off 3.0 s Dosing with agitator of mixing tank Dose component through circuit Preferred feed pump type Parameters for usage as additive Position for dosing into mixing tank for activities After adjustment components Start Medilnject for stub or valves before dosing into mixing tank How to handle missing ingredient for activities Parameters for dosing into mixing tank Preparation temperature during dosing into mixing tank O.0 °C Allowed temperature tolerance (±)                                                                                                    | tegory           | Feed                 | ~                               |                   |            |                 |       |
| Wait after mixing tank agitator on/off       3.0 s         Dosing with agitator of mixing tank       Image: Component through circuit         Dose component through circuit       Image: Component through circuit         Preferred feed pump type       None         Parameters for usage as additive       Image: Component components         Position for dosing into mixing tank for activities       After adjustment components         Start Medilnject for stub or valves before dosing into mixing tank       Image: Component components         How to handle missing ingredient for activities       Alarm         Parameters for dosing into mixing tank       0.0 °C         Allowed temperature tolerance (±)       3.0 °C                                                                                                    | utrition Te      | echnical settings    | Replacement components          | Liquid feeding    | settings   | Culina settings | Color |
| Dosing with agitator of mixing tank       Image: Component through circuit         Dose component through circuit       Image: Component through circuit         Preferred feed pump type       None         Position for dosing into mixing tank for activities       After adjustment components         Start Medilnject for stub or valves before dosing into mixing tank       Image: Component through circuit         How to handle missing ingredient for activities       Alarm         Preparation temperature during dosing into mixing tank       0.0 °C         Allowed temperature tolerance (±)       3.0 °C                                                                                                    |                  |                      | Liquid feeding tech             | nnical settings-  |            |                 |       |
| Dose component through circuit       Image: Component through circuit         Preferred feed pump type       None         Parameters for usage as additive         Position for dosing into mixing tank for activities       After adjustment components         Start Medilnject for stub or valves before dosing into mixing tank       Image: Component for activities         How to handle missing ingredient for activities       Alarm         Parameters for dosing into mixing tank       0.0 °C         Allowed temperature tolerance (±)       3.0 °C                                                                                                    | ait after mix    | ing tank agitator o  | n/off                           |                   | 3.0        | s               |       |
| Preferred feed pump type       None         Parameters for usage as additive         Position for dosing into mixing tank for activities       After adjustment components         Start Medilnject for stub or valves before dosing into mixing tank       Image: Comparison of the state of the state of                                                                                                    | sing with a      | gitator of mixing ta | nk                              |                   |            |                 |       |
| Parameters for usage as additive Position for dosing into mixing tank for activities Start Medilnject for stub or valves before dosing into mixing tank How to handle missing ingredient for activities Parameters for dosing into mixing tank Preparation temperature during dosing into mixing tank O.0 °C Allowed temperature tolerance (±)                                                                                                    | se compon        | ent through circuit  |                                 |                   |            |                 |       |
| Position for dosing into mixing tank for activities After adjustment components  Start Medilnject for stub or valves before dosing into mixing tank How to handle missing ingredient for activities Alarm Parameters for dosing into mixing tank Preparation temperature during dosing into mixing tank Allowed temperature tolerance (±)                                                                                                    | eferred feed     | pump type            |                                 |                   | None       |                 | ~     |
| Start Medilnject for stub or valves before dosing into mixing tank         How to handle missing ingredient for activities         Parameters for dosing into mixing tank         Preparation temperature during dosing into mixing tank         Allowed temperature tolerance (±)                                                                                                    |                  |                      | Parameters for usa              | age as additive - |            |                 |       |
| How to handle missing ingredient for activities Alarm Alarm Alar<br>Alarm Alarm Alarm Alarm Alarm Alarm Alarm Alarm Alarm Alarm Alarm Alarm Alarm Alarm Alarm Alarm Alarm Alarm Alarm Alarm Alarm Alarm Alarm Alarm Alarm Alarm Alarm Alarm Alarm Alarm Alarm Alarm Alarm Alarm Alarm Alarm Alarm Alarm Alarm A | sition for do    | osing into mixing ta | ank for activities              |                   | After adju | istment compone | nts 🗸 |
| Preparation temperature during dosing into mixing tank Preparation temperature during dosing into mixing tank Allowed temperature tolerance (±)                                                                                                    | art Medilnje     | ct for stub or valve | s before dosing into mixing tan | k                 |            |                 |       |
| Preparation temperature during dosing into mixing tank     0.0 °C       Allowed temperature tolerance (±)     3.0 °C                                                                                                    | w to handle      | missing ingredien    | t for activities                |                   | Alarm      |                 | *     |
| Allowed temperature tolerance (±)                                                                                                    |                  |                      | Parameters for dosing           | g into mixing tai | nk         |                 |       |
|                                                                                                    | eparation te     | mperature during o   | losing into mixing tank         |                   | 0.0        | °C              |       |
| Additional mixing time after decing                                                                                                    | owed tempe       | erature tolerance (a | E)                              |                   | 3.0        | °C              |       |
|                                                                                                    | ditional mix     | ting time after dosi | ng                              |                   | 00:00      | :00 🗘 hh:mm:s   | 5     |
|                                                                                                    |                  |                      |                                 |                   |            |                 |       |

9. Select a color for the component under the tab "Color". This makes recognizing components in the feed curve easier and lets you distinguish specific components from others during evaluation.

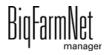

| Name         Component 1           Category         Feed         • |                    |                        |                         |                 |       |
|--------------------------------------------------------------------|--------------------|------------------------|-------------------------|-----------------|-------|
|                                                                    |                    |                        |                         |                 |       |
| Nutrition                                                          | Technical settings | Replacement components | Liquid feeding settings | Culina settings | Color |
| Select a                                                           | predefined color   | Choose your own color  | •                       |                 |       |

10. Click on "OK" after you have configured all settings.

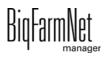

# 8 Creating a recipe

Use the "Reciple dialog" to compile a recipe for a feed mix based on the components you created (see 7 "Creating components"). A recipe is used like a component when you create a feed curve.

1. In the menu "Configuration" > "General", click on "Recipes".

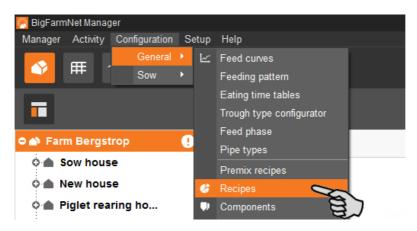

- 2. In the dialog window "Recipes", click on "Add".
- 3. Enter a name for the recipe.
- 4. Under the first tab "Base feed", add the required ingredients "Feed", "Additive" or "Medicine".

| Recipe |           |                       |           |        |
|--------|-----------|-----------------------|-----------|--------|
| Name   | Recipe    | 1                     |           |        |
| Base   | feed      | Adjustment Total feed |           |        |
| l 📖    |           |                       |           |        |
| Ing    | redients: |                       |           | 10     |
| Re     | cipe 1    | Feed                  | 💽 Stretch | 10     |
| ~      |           | Additive              |           | 9      |
|        |           | Medicine              |           | 8      |
|        |           |                       |           | [%] SU |
|        |           |                       |           | lë .   |

5. Select whether you want to enter fresh matter (FM) or dry matter (DM) and define the respective fractions of the ingredients.

The fractions must sum up to 100 % in total. A diagram shows the distribution.

| cipe<br>Iame [<br>Base | Recipe 1<br>feed Adjustment Total | feed                          |                               |                          |                            |   |   |     | _ □                 |
|------------------------|-----------------------------------|-------------------------------|-------------------------------|--------------------------|----------------------------|---|---|-----|---------------------|
|                        | cipe 1<br>Ingredient              |                               | Stretch Fraction DM           |                          | 110%<br>100%<br>90%<br>80% |   | • | (B) | Rye<br>Corn<br>Soya |
|                        | Rye<br>Corn<br>Soya               | 20.00 %<br>30.00 %<br>50.00 % | 20.00 %<br>30.00 %<br>50.00 % | Ingredient fractions [%] | 70%<br>60%<br>50%<br>40%   | B |   |     |                     |
|                        |                                   |                               |                               | Ingredi                  | 30%<br>20%<br>10%          | B | 0 |     |                     |
| •                      |                                   | 100.00 %                      | 100.00 %                      |                          | 0%<br>-10%                 |   |   |     |                     |

### OR:

The ingredients can be distributed automatically:

a) Click on "Stretch":

| Recipe |                            |             |             |    |
|--------|----------------------------|-------------|-------------|----|
| Name   | Recipe 1                   |             |             |    |
| Base   | feed Adjustment Total feed | eed         |             |    |
| Ingr   | redients: + Add – Remove ( | Replace     |             |    |
| Re     | cipe 1                     |             | 💽 Stretch   | 2  |
| ~      | Ingredient                 | Fraction FM | Fraction DM | 8) |
|        | Rye                        | 20.00 %     | 20.00 %     | -  |

b) Deactivate ingredients whose fixed fraction should **not** be changed during automatic distribution.

Automatic distribution uses 100 % as basis. If one ingredient is deactivated with a fraction of e.g. 30 %, the other ingredients are evenly distributed over the remaining 70 %.

| Scale compo | sition to 1 | 100% |   |        |  |
|-------------|-------------|------|---|--------|--|
| Ingredient  | s to scal   | е    |   |        |  |
| 🗹 Soya      |             |      |   |        |  |
| Corn        |             |      |   |        |  |
| ✓ Rye       | (D)         | コ    |   |        |  |
|             | ~           | OK   | × | Cancel |  |

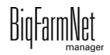

- c) Click on "OK" to distribute the ingredients automatically.
- 6. Under the tab "Adjustment", you may add ingredients of which proportions are used in addition to water.

Name Recipe 1 Base feed Adjustment Total feed Ingredients: + Add - Remove 110% 1200 Replace 🗖 Water 100% 💽 Sti 1000 90% Ingredient Fraction FM Fraction DM Dry substance fraction [g/kg] 80% 800 ngredient fractions [%] 0.00 % 70% 60% 600 50% 400 40% 30% 200 20% Feed dry substance Adjust dry substance 10% 0 🔲 Adjust water 0% Feed water 100.00 % 0.00 10% .200

The ingredient fractions and the dry matter fraction are shown in a diagram.

- 7. You may change the dry matter fraction directly in the diagram:
  - a) Click on the dot in the diagram and hold the mouse button.
  - b) Move the dot up or down to increase or reduce the dry matter fraction.
- Click on the tab "Total feed" for a graphic overview of your feed mix. Settings cannot be changed here.
- 9. In the lower part of the "Recipe" window, additional tabs allow for the following settings:
  - Nutrition: Select between DM, FM 88 % and DM 100 %. The energy content and the nutrient fractions are then shown including the corresponding values.
  - Technical settings: Option to change the specific weight.
  - Color: Select a color for the recipe you created. This makes recognizing components in the feed curve easier and lets you distinguish specific components from others during evaluation.

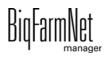

|              | E.         | FM DM 88% DM 100% |
|--------------|------------|-------------------|
|              | ▲ Name     | FM                |
| Ð            | Energy     | 13.6 MJ/kg        |
| >            | Crude      | 132,0 g/kg        |
| $\mathbf{b}$ | Lysine     | 12,5 g/kg         |
| $\mathbf{b}$ | Vitamin D3 | 49,5 mg/kg        |
| $\sim$       | Vitamin A  | 5,4 g/kg          |
| >            | Copper     | 150,0 g/kg        |
| >            | Vitamin E  | 140,0 mg/kg       |
| >            | Calcium    | 7500,0 mg/kg      |
| $\mathbf{b}$ | Phosphorus | 5.5 g/kg          |

10. Click on "OK" after you have configured all settings.

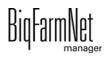

# 9 Creating nutrients

Nutrients include carbohydrates, fats and proteins, but also vitamins and minerals. The nutrients you create determine the nutritional value of the components. When you create a new component, all nutrients you created before will be listed. You can then enter the corresponding values per component, see chapter 7 "Creating components".

1. In the menu "Configuration" > "General", click on "Nutrients".

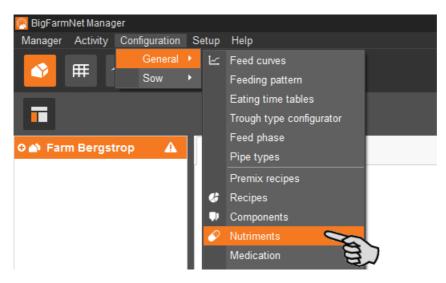

- 2. In the dialog window "Nutrients", click on "Add".
- 3. Enter a name for the nutrient and determine the unit.

| Nutriment |                           |          |
|-----------|---------------------------|----------|
| Name      | Calcium                   |          |
| Unit      | milligrams 🗸              | S        |
| Priority  | micro grams<br>milligrams |          |
|           | grams                     |          |
|           | ✓ ОК У                    | × Cancel |

4. As an option, you can also determine a priority for each nutrient. The nutrients can then be listed in ascending or descending order according to priority later on.

| lutriment |            |             |
|-----------|------------|-------------|
| Name      | Calcium    |             |
| Unit      | milligrams | ~           |
| Priority  | 📀 Normal   | × C         |
|           | 🕀 High     | a l         |
|           | Normal     | 8           |
|           |            | OK × Cancel |
|           |            | OK Cancel   |

5. Accept these inputs by clicking on "OK".

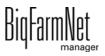

# 10 Alarms and warnings

Alarms and warning are registered by the control computer, which transmits the message to BigFarmNet Manager. BigFarmNet Manager indicates alarms and warnings as follows:

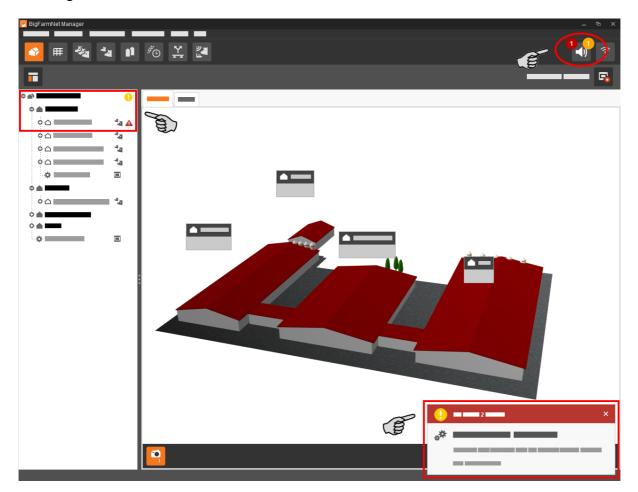

Clicking on the pop-up window or the alarm icon in the tool bar opens the window for alarms. It lists all active alarms and warnings. Alarms and warnings are listed in the order of their occurrence.

If you click on a location with an alarm or warning icon in the farm structure, only problems active in the respective location are displayed.

| Alar | m Log                                                                                                    | Filter |       |                     |                                         |
|------|----------------------------------------------------------------------------------------------------|--------|-------|---------------------|-----------------------------------------|
| Туре | Categ.                                                                                                    | T E    | Where | When                | Category                                |
| •    | Image: Windows Auto Update activated           Image: Windows Auto Update activated           Image: Windows Auto Update activated |        |       | 3/2/2016 3:44:49 PM | <enter criteria="" filter=""> v</enter> |
| •    |                                                                                                    |        |       | 3/2/2016 3:40:49 PM | Alarm                                   |
|      |                                                                                                    |        |       |                     | Reset                                   |

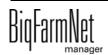

### Alarm types

| lcon         | Status            | Description                                      |
|--------------|-------------------|--------------------------------------------------|
| A            | Active alarm      | Not acknowledged: Cause still exists.            |
|              | Inactive alarm    | Not acknowledged: Cause no longer exists.        |
| $\mathbf{X}$ | Deactivated alarm | Acknowledged: Cause still exists.                |
|              | Ended alarm       | Acknowledged: Cause no longer exists.            |
|              | Active warning    | Not acknowledged: Cause still exists.            |
|              | Ended warning     | Acknowledged: Cause no longer exists.            |
| 6            | Info              | Information about an incident that has occurred. |

### Alarm categories

| lcon           | Category                                         |
|----------------|--------------------------------------------------|
| ×              | Climate: temperature, humidity                   |
| *              | Control, IO connection or test (system-specific) |
| È              | BigFarmNet system or CAN bus                     |
| ₽              | Dry feeding                                      |
| Q              | Liquid feeding                                   |
|                | SiloCheck system                                 |
| <b>بال</b> ا . | WaterCheck system                                |

### **i** NOTICE!

Always eliminate causes for alarms in the "Climate" category first.

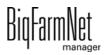

## 10.1 Filtering alarms

Alarms can be filtered according to category as well as cause.

1. Open the drop-down menu under "Filter" in the right-hand part of the window.

By default, all categories are selected.

| Filter                                                                |          |        |
|-----------------------------------------------------------------------|----------|--------|
| Category                                                              |          |        |
| <enter filter="" o<="" td=""><td>riteria&gt;</td><td>×~~</td></enter> | riteria> | ×~~    |
| 🗹 🛷 Gener                                                             | al       |        |
| Clear                                                                 | Ok       | Cancel |
|                                                                       |          |        |

- 2. Click on "Clear" to delete all check marks.
- 3. Check the boxes of the correct categories and confirm by clicking on "OK".
- 4. Select the correct cause from the drop-down menu under "Alarm".

The alarms will be displayed according to the selected filter.

| Filter                                  |       |
|-----------------------------------------|-------|
| Category                                |       |
| Category                                |       |
| <enter criteria="" filter=""> v</enter> |       |
| Alarm                                   |       |
| <enter criteria="" filter=""></enter>   |       |
| <enter criteria="" filter=""></enter>   | a)    |
|                                         | E~    |
| Power options may cause problems        |       |
| UPS is required but currently not ena   | abled |
| Windows Auto Update activated           |       |
|                                         |       |

5. To deselect the alarms, click on "Reset".

The selection is discarded and all alarms are listed.

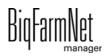

Alarms can be acknowledged their cause has been eliminated. The alarm is marked with the corresponding icon (see alarm types) in the table and the system no longer requires action from the user.

1. Save a note for an alarm before acknowledging it, if required.

This note may be helpful to eliminate similar alarms later on. Notes are saved for each alarm in the lower part of the window under **User Notes**. Save the note.

| 🔊 User Notes |                   |
|--------------|-------------------|
| Feedback     | Corrective action |
|              |                   |
|              |                   |
|              |                   |
|              | Cancel Save       |

2. Select the alarm you want to acknowledge by clicking on it.

You may also select multiple alarms to acknowledge them at the same time.

3. Right-click to open the context menu and click on "Acknowledge selected".

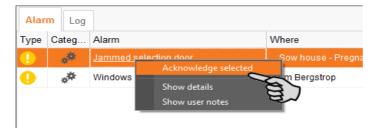

4. Click on "Acknowledge" in the next window.

The alarm is removed from the **Alarm** window.

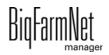

## 10.3 Alarm log

The log shows all alarms that have occurred since initial operation of BigFarmNet Manager. You may filter for specific alarms or delete alarms that are older than six months as follows:

| Alarm Log<br>Type Categ | 201                           | Where<br>Farm Bergstrop | When<br>3/18/2016 3:03:30 PM | Duration | Search<br>Date interval                                                                                                    |
|-------------------------|-------------------------------|-------------------------|------------------------------|----------|----------------------------------------------------------------------------------------------------|
|                         | Windows Auto Update activated | Farm Bergstrop          | 3/18/2016 3:03:15 PM         |          | Type<br><enter criteria="" search="">  Category<br/><enter criteria="" search="">  Alarm<br/><enter criteria="" filter="">  Where<br/><enter criteria="" search="">  User notes<br/><enter criteria="" search=""><br/>Delete Delete</enter></enter></enter></enter></enter> |
| Alarm Deta              |                               |                         |                              |          | 2 alarms                                                                                                    |

- 1. Click on "Delete..." in the right-hand part of the window.
- 2. Select the desired time period or enter a date.

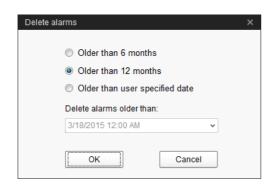

3. Click on "OK".

All alarms within the selected time period are deleted.

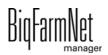

Alarm Notification is a service that sends alarms via email. Alarm notification via SMS is currently not supported.

To use the Alarm Notification service via email, configure the service in BigFarmNet Manager. The following technical conditions must be met for email notifications:

- Internet connection
- running BigFarmNet Manager

## **i** NOTICE!

The Alarm Notification service cannot replace an autocaller! The service is merely an additional help.

Carry out the following steps to set up the Alarm Notification service:

1. Click on "Alarm Notification" in the "Setup" menu.

This opens the dialog window "Alarm Notification".

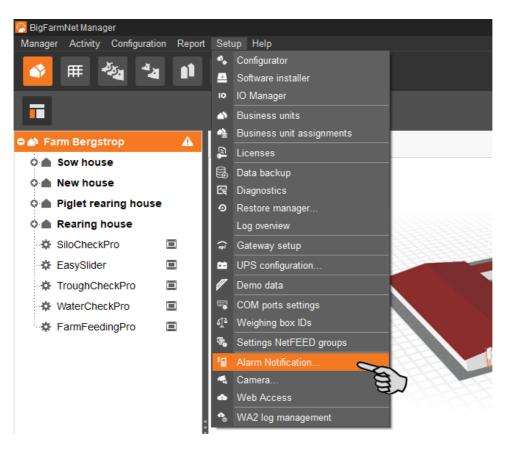

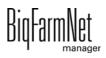

2. Activate the Alarm Notification service under "Configuration".

| Alarm Notification       |                                                      |
|--------------------------|------------------------------------------------------|
| Receivers Configur       | ration                                               |
| Alarm Notification state | us: Alarm Notification service is running on this PC |
| Licence (used/availabl   | le): 1/1                                             |
| Select to run Alarm      | Notification service on this PC                      |
| E-mail E-mail            |                                                      |
| E-mail settings          |                                                      |
|                          | Enable e-mail notification                           |
| Server defaults          | ~                                                    |
| E-mail server            |                                                      |
|                          |                                                      |

3. Click on the arrow pointing downwards next to **Server defaults** and select your server default from the drop-down menu.

As soon as you have selected a server default, the email server, the server port and the SSL are filled in automatically.

| Alarm Notification       |                                                      |             |       |
|--------------------------|------------------------------------------------------|-------------|-------|
| Receivers Configu        | ration                                               |             |       |
| Alarm Notification state | us: Alarm Notification service is running on this PC |             |       |
| Licence (used/availab    | le): 1/1                                             |             |       |
| Select to run Alarm      | Notification service on this PC                      |             |       |
|                          |                                                      |             |       |
| E-mail Configuration     |                                                      |             |       |
| E-mail settings          |                                                      |             |       |
|                          | Enable e-mail notification                           |             |       |
| Server defaults          |                                                      | Ŭ,          |       |
| E-mail server            | Standard SMTP<br>Google GMAIL                        | 87          |       |
|                          | Yahoo mail                                           | 9-1         |       |
| Server Port              | Microsoft Live mail                                  |             |       |
| User name                | GMX<br>Web.de                                        |             |       |
| 03el hame                | Default mail client                                  |             |       |
| Password                 |                                                      |             |       |
| Sender E-mail            |                                                      | Test E-mail |       |
|                          |                                                      |             |       |
| Sender name              |                                                      | Save        |       |
|                          |                                                      |             |       |
|                          |                                                      |             |       |
|                          |                                                      |             |       |
|                          |                                                      |             | Close |
|                          |                                                      |             |       |

4. Enter the user name, the password and the sender email.

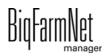

5. Activate the function for email notification and click on "Test email" to check the configuration.

| Alarm Notification sta | tus: Alarm Notification service is running on this PC |             |  |
|------------------------|-------------------------------------------------------|-------------|--|
| Licence (used/availat  |                                                       |             |  |
| Select to run Alarm    | Notification service on this PC                       |             |  |
|                        |                                                       |             |  |
| E-mail Configuration   |                                                       |             |  |
| E-mail settings        |                                                       |             |  |
|                        | Enable e-mail notification                            |             |  |
| Server defaults        | Web.                                                  | ~           |  |
| E-mail server          | smtp.web.de                                           |             |  |
| Server Port            | 587 Vise SSL                                          |             |  |
| User name              | Test 1                                                |             |  |
| Password               | 黄黄素素                                                  |             |  |
| Sender E-mail          | Test@web.de                                           | Test E-mail |  |
| Sender name            | Farm Bergstrop                                        | Save        |  |
|                        |                                                       |             |  |

- 6. Click on "Save" to accept all settings.
- 7. Under "Receivers", click on "Add" to add a recipient.

| Alarm Notifica | ation         |                   |       |             |       |
|----------------|---------------|-------------------|-------|-------------|-------|
| $\frown$       |               |                   |       |             |       |
| Receivers      | Configuration |                   |       |             |       |
| Active         | Contact       | Notification type | Where | Alarms      | Test  |
|                |               |                   |       |             |       |
|                |               |                   |       |             |       |
|                |               |                   |       |             |       |
|                |               |                   |       |             |       |
|                |               |                   |       |             |       |
|                |               |                   |       |             |       |
|                |               |                   |       |             |       |
|                |               |                   |       |             |       |
|                |               |                   |       |             |       |
|                |               |                   |       |             |       |
|                |               |                   |       |             |       |
|                |               |                   |       |             |       |
|                |               |                   |       | Add Edit Re | emove |
|                |               |                   |       | 8           |       |
|                |               |                   |       |             | Class |
|                |               |                   |       |             | Close |

8. Enter the contact details and select the correct language.

| Edit Contact |                          | - |        | × |
|--------------|--------------------------|---|--------|---|
| Name         |                          |   |        |   |
| E-mail       |                          |   |        |   |
| Language     | English (United Kingdom) |   |        | ۷ |
|              |                          |   |        |   |
|              |                          |   |        |   |
|              |                          |   |        |   |
|              | ОК                       |   | Cancel |   |

- 9. Confirm your input by clicking on "OK".
- 10. Select "Email" as notification type and confirm your selection by clicking on "OK".
- 11. Under Where, select the location whose alarms the recipient should receive.

You may select multiple locations.

| Alarm Notific | ation         |                              |                                |                  |       |
|---------------|---------------|------------------------------|--------------------------------|------------------|-------|
| Receivers     | Configuration |                              |                                |                  |       |
| Active        | Contact       | Notification type            | Where                          | Alarms           | Test  |
|               | Receiver 1    | Select notification type 🛛 👻 | All locations are selected 🔹 🗸 | All Selected 🔹 👻 | 1     |
|               |               |                              |                                |                  |       |
|               |               |                              |                                | Add Edit R       | emove |
|               |               |                              |                                |                  | Close |

12. Confirm your selection by clicking on "OK" in the drop-down menu.

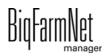

Under Alarms, select which type of alarms the recipient should receive.
 You may select multiple alarm types.

| Alarm Notific | ation          |                              |                                |                                                                                                    |       |
|---------------|----------------|------------------------------|--------------------------------|----------------------------------------------------------------------------------------------------|-------|
|               |                |                              |                                |                                                                                                    |       |
| Receivers     | Configuration  |                              |                                |                                                                                                    |       |
| Active        | Contact        | Notification type            | Where                          | Alarms                                                                                                    | Test  |
|               | Receiver 1 ··· | Select notification type 🔹 👻 | All locations are selected 🔹 👻 |                                                                                                    | 1     |
|               |                |                              |                                | ♥        Climate         ♥        Lipht         ♥        Production Equipm         ♥        Feed         ♥        Lipht         ♥        Management         ♥        Management         ♥        MartUnit         ♥        KiK         ♥        AarmUnit         ♥        Collamatic         ♥        Callmatic         ♥        Øc | 5     |
|               |                |                              |                                | Add Edit R                                                                                                    | emove |
|               |                |                              |                                |                                                                                                    | Close |

- 14. Confirm your selection by clicking on "OK" in the drop-down menu.
- 15. Activate the recipient for alarm notifications.

|           | cation        |                              |                                                |                                      |          |      |
|-----------|---------------|------------------------------|------------------------------------------------|--------------------------------------|----------|------|
| leceivers | Configuration |                              |                                                |                                      |          |      |
| tive      | Contact       | Notification type            | Where                                          | Alarms                               | · · · ·  | Test |
| ×<br>V    | Receiver 1    | ··· Select notification type | <ul> <li>All locations are selected</li> </ul> | <ul> <li>Selected 4176 of</li> </ul> | 4298 👻   | 19   |
|           | 2             |                              |                                                |                                      |          |      |
| ۲         | J.            |                              |                                                |                                      |          |      |
|           |               |                              |                                                |                                      |          |      |
|           |               |                              |                                                |                                      |          |      |
|           |               |                              |                                                |                                      |          |      |
|           |               |                              |                                                |                                      |          |      |
|           |               |                              |                                                |                                      |          |      |
|           |               |                              |                                                |                                      |          |      |
|           |               |                              |                                                |                                      |          |      |
|           |               |                              |                                                |                                      |          |      |
|           |               |                              |                                                |                                      |          |      |
|           |               |                              |                                                |                                      |          |      |
|           |               |                              |                                                | Add                                  | Edit Ren | nove |
|           |               |                              |                                                | Add                                  | Edit Ren | nove |
|           |               |                              |                                                | Add                                  | Edit Ren | nove |

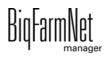

16. Check the recipient's data by sending the recipient a test message:

Click on the alarm notification icon and confirm the next dialog with "OK".

| Alarm Notific | ation         |                              |   |                            |      |                                                    |      |
|---------------|---------------|------------------------------|---|----------------------------|------|----------------------------------------------------|------|
| Receivers     | Configuration |                              |   |                            |      |                                                    |      |
| Active        | Contact       | Notification type            |   | Where                      |      | Alarms                                             | Test |
| <b>~</b>      | Receiver 1    | <br>Select notification type | ~ | All locations are selected | ~    | Selected 4176 of 4298                              |      |
|               |               |                              |   |                            | Send | m<br>d test notification to Receiver 1?<br>(es) No |      |

17. Click on "Close" after you have configured all settings.

This closes the dialog window.

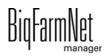

# **11 Service Access**

The "Service Access" function mirrors the display of the control computer or climate computer and its control functions in BigFarmNet Manager to provide remote control.

**i** NOTICE!

Service Access requires a password which you create as user of BigFarmNet Manager, see the manual "BigFarmNet Manager – Installation/Configuration".

- 1. Click on the respective system application in the farm structure.
- 2. In the tool bar, click on 💽 "Service Access".

The application window shows the display of the connected control computer. Remote control is deactivated for now.

3. Click on "Activate".

This opens the dialog window for entering the password.

|                                                                 | <b>1</b> #@ |         |                              |        |          |          |          |                  | 1          |        |      |            |       |     |            |           |
|-----------------------------------------------------------------|-------------|---------|------------------------------|--------|----------|----------|----------|------------------|------------|--------|------|------------|-------|-----|------------|-----------|
| 1                                                               |             |         |                              |        |          |          |          |                  |            |        |      |            |       |     | Stop       | equipment |
| Farm Bergstrop                                                  | •           | Service | Access Deact                 | ivated | ł        | A A      | tivate   |                  |            |        |      |            |       | 1   | 92.168.128 | 3.29      |
| Sow house                                                       |             |         |                              |        |          |          |          | 8                | ,          |        |      |            |       |     |            |           |
| New house                                                       |             |         |                              |        |          |          |          | a                |            |        |      |            |       |     |            |           |
| <ul> <li>Piglet rearing house</li> <li>Rearing house</li> </ul> |             |         |                              |        | Activate | Service  | Access   |                  |            |        | ×    |            |       |     |            |           |
| SiloCheckPro                                                    |             |         |                              |        |          |          | Rety     | pe passv<br>"adn | vord for u | iser   |      |            |       |     |            |           |
| EasySlider                                                      |             |         |                              |        |          |          | to opera | ate the h        | ouse con   | nputer |      |            |       |     |            |           |
| TroughCheckPro                                                  | =           |         |                              |        | 1        |          |          |                  |            |        |      |            | 1.118 |     |            |           |
| WaterCheckPro                                                   |             |         | FarmFee                      | ding   |          |          |          |                  |            |        |      |            | 1     | ¥ ∣ | <b>(</b> ) | - E       |
| FarmFeedingPro                                                  |             |         |                              |        |          |          | 0        | к                | Cano       | cel    |      |            |       |     |            |           |
|                                                                 |             |         |                              |        | Ð 1      | Dashboai | ď        | Ý                | Prepa      | ration |      | istributio | on    |     | ¢٩         | E         |
|                                                                 |             |         | 1 day                        | ~ [    | ▶ I      | n opera  | ition    |                  |            |        | <br> |            |       | 11  | Stop       |           |
|                                                                 |             |         | Silo_Barley [2]<br>Sow house |        |          |          |          |                  |            |        |      |            |       |     |            | <u> </u>  |
|                                                                 |             |         | Silo_Triticale [1] Sow house |        |          |          |          |                  |            |        |      |            |       |     |            |           |
|                                                                 |             |         | Silo_Wheat [1]               |        |          |          |          |                  |            |        |      |            |       |     |            |           |
|                                                                 |             |         | Piglet rearing<br>house      |        | L L      |          |          |                  |            |        |      |            |       |     | 1          |           |
|                                                                 |             |         | Piglet rearing               |        |          |          |          |                  |            |        |      |            |       |     |            | ~         |

4. Enter the password and confirm by clicking on "OK" to allow remote control.

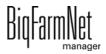

# **12 Operation of the control computer**

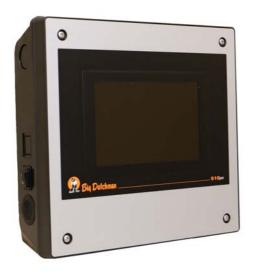

The dry feeding system FarmFeeding is controlled by the 510*pro* control computer.

The 510*pro* can be operated through BigFarmNet Manager via remote control. For direct operation, the control computer has a touch screen. Many relevant settings that have an immediate effect on the current day only can be configured directly at the 510*pro*.

The control computer and the Manager PC are connected through the BigFarmNet software. This ensures permanent data exchange.

## 12.1 Technical data

| Dimensions (H x W x D)            | 381 mm x 400 mm x 170 mm                    |
|-----------------------------------|---------------------------------------------|
| Protection degree according to    | IP 54                                       |
| EN60529                           |                                             |
| Supply voltage                    | 115 V, 200 V and 230 V/240 V AC +/- 10 %    |
| Supply frequency                  | 50/60 Hz                                    |
| Power consumption                 | 75 VA                                       |
| Network                           | 2 network interfaces, 10/100 BASE+TX RJ 45  |
| USB                               | 2 USB interfaces, USB 2.0 type A, max. 4 GB |
| Ambient temperature               | -10 to +45 °C (+14 to +113 °F)              |
| 30 punch holes for metric cable g | land M 25 x 1.5                             |
| Code no.                          | 91-02-4041                                  |

## 12.2 Icons

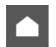

Overview / Start screen

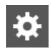

Settings menu

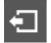

Logout

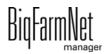

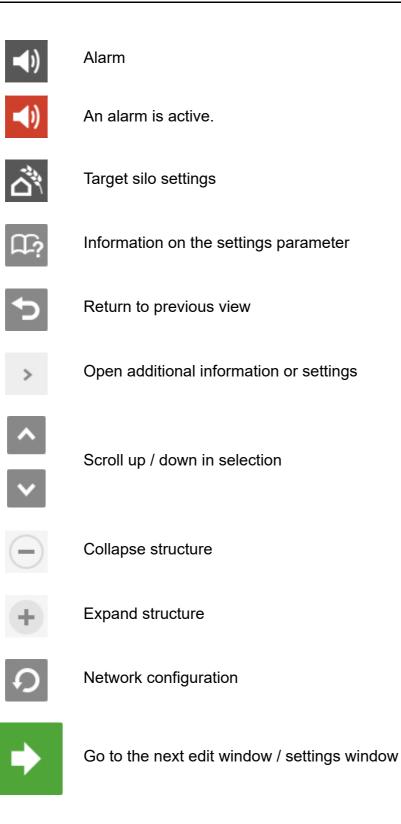

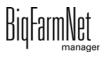

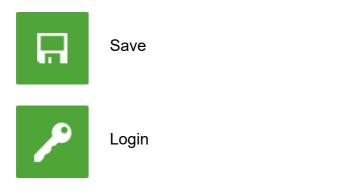

## 12.3 Login

Log into the control computer using the login dialog.

The login dialog appears

- automatically after the software has been installed successfully, when the application starts;
- automatically after a specific time without activity (automatic logout); or
- if you actively log out of the control computer.

| Please login     |                                                                                         |
|------------------|-----------------------------------------------------------------------------------------|
| Username adminDE | 1       2       3         4       5       6         7       8       9         ←       0 |

### **i** NOTICE!

The user name and the password are the same as when logging into BigFarmNet Manager.

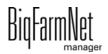

## 12.4 Logout

1. Tap on the "Logout" icon to log out.

| FarmFeeding                  | <i>pro</i>     | 06/28/2019 - 02:48 PM | <u>n</u>     | * • -   |
|------------------------------|----------------|-----------------------|--------------|---------|
|                              | Dashboard      | Preparation           | Distribution |         |
| 1 day 🗸                      | ▶ In operation |                       |              | II Stop |
| Silo_Barley [2]<br>Sow house |                |                       |              |         |
| Silo_Triticale [1] Sow house |                |                       |              |         |

2. Confirm that you are logging out.

The login dialog appears on the display again.

|                                                     |                                                                        |    |              | ⋪          |   |  |
|-----------------------------------------------------|------------------------------------------------------------------------|----|--------------|------------|---|--|
|                                                     | ļ.                                                                     |    |              |            |   |  |
| 1 day                                               | <b>Log out</b><br>You are about to log out<br>FarmFeeding <i>pro</i> . | of |              | 1          |   |  |
| Sow house                                           | Do you wish to continue                                                | ?  |              | .          |   |  |
| Silo_Wheat [1]<br>Piglet reacing<br>house<br>Target | 3                                                                      | ×  | $\checkmark$ | <b>Jap</b> | 7 |  |
|                                                     |                                                                        |    |              |            |   |  |

### 12.5 Dashboard start screen

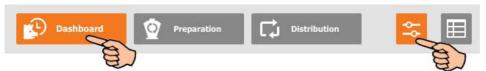

This view appears as start screen after logging in, and offers the following information and functions:

### 12.5.1 Filling progress

The start screen shows a 24-hour timeline. The 24-hour timeline refers to the current day and shows the filling of the different target silos. You may view target silo fillings of up to the past five days. A completed filling is colored.

| FarmFeeding <i>pr</i>                      | 0               | 06/28/2019      | - 02:50 PM           |       | $\mathbf{\nabla}_{\mathbf{v}}$ | ⋫        | <b>(</b> ) | Ð |
|--------------------------------------------|-----------------|-----------------|----------------------|-------|--------------------------------|----------|------------|---|
|                                            | Dashboard       | 💇 Prepa         | aration              | Dist  | ribution                       |          | Ŷ٩         | ⊞ |
| 1 day                                      | In operation    |                 |                      |       |                                |          | Stop       |   |
| Silo_Barley [2]<br>Sow house               |                 | Jan Contraction | -0-                  |       |                                |          |            | ^ |
| Silo_Triticale [1] Sow house               |                 | E.              |                      |       |                                |          |            |   |
| Silo_Wheat [1] Piglet rearing house Target |                 |                 |                      |       |                                |          |            | ~ |
| Fillings in kg<br>Active                   | :00 04:00 06:00 | 0 08:00 10:00   | 12:00 14:00<br>Today | 16:00 | 18:00 20:                      | 00 22:00 | 24:00      |   |

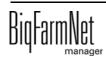

### 12.5.2 Stopping / starting the system

You may stop the entire system during operation by tapping on "Stop". If you tap on "Start" again, the system continues to operate with the current action or task.

| FarmFee                                                          | ding <i>pro</i>      | 06/28/2019 - 02:50 PM                | 🔼 🖏                   | - <b>●</b> ) <b>-</b> ] |
|------------------------------------------------------------------|----------------------|--------------------------------------|-----------------------|-------------------------|
|                                                                  | Dashboard            | <b>Preparation</b>                   | Distribution          | 5                       |
| 1 day                                                            | ✓ ► In operatio      | n                                    |                       | II Stop                 |
| Silo_Barley [2]<br>Sow house<br>Silo_Triticale<br>[1]            |                      |                                      |                       |                         |
| Sow house<br>Silo_Wheat [1]<br>Piglet rearing<br>house<br>Target |                      |                                      |                       |                         |
| Fillings in <b>kg</b><br>Active                                  | 00:00 02:00 04:00 06 | :00 08:00 10:00 12:00 14:00<br>Today | 0 16:00 18:00 20:00 2 | 22:00 24:00             |

However, if you do not want to continue with the current action, tap on the arrow pointing downwards next to the "Start" button and select the correct option from the context menu.

| FarmFee                                             | ding <i>pro</i>        | 06/28/2019 - 02:51 PM                 | S 🔅 🌣 🜒 🕣                        |
|-----------------------------------------------------|------------------------|---------------------------------------|----------------------------------|
|                                                     | Dashboard              | <b>Preparation</b>                    | j Distribution                   |
| 1 day                                               | Stop by user           |                                       | ► Start ►                        |
| Silo_Barley [2]<br>Sow house                        |                        |                                       | Delete feeding tasks in progress |
| Silo_Triticale<br>[1]<br>Sow house                  |                        |                                       | Restore control process          |
| Silo_Wheat [1]<br>Piglet rearing<br>house<br>Target |                        |                                       | Close all open feeding tasks     |
| Fillings in <b>kg</b><br>Active                     | 00:00 02:00 04:00 06:0 | 0 08:00 10:00 12:00 14:00 16<br>Today | 6:00 18:00 20:00 22:00 24:00     |

- End feeding tasks in progress: The currently active feeding task is completed.
- **Discharge feeding system:** All feed batches currently in the feed pipes are moved to their targets. The feeding task is then completed.

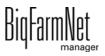

- **Restore control process:** The control is re-started. This function is identical with the function "Restart application" in the IO Manager.
- **Close all open feeding tasks:** Currently active or not yet started feeding tasks are canceled or set to inactive.

## 12.6 Daily log dashboard

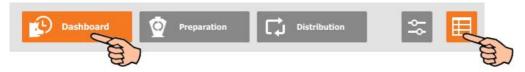

Tap on the table icon in the "Dashboard" view to switch to the daily log. This is simply a view that shows the actions of the current day with completed transfers to the target silo.

| FarmFeeding <i>pro</i> |              | 06/28/2019 - 02:56 РМ 🧰 🖄              | <b>☆</b> ◄) | Ţ |
|------------------------|--------------|----------------------------------------|-------------|---|
|                        | <b>B</b>     | Dashboard 🔯 Preparation 💭 Distribution | γ¢          | ⊞ |
| 1 day                  | ✓ <b>■</b> s | top by user                            | ► Start     | ~ |
| Date                   | Time         | Target silo                            | Amount      |   |
| 06/18/2019             | 04:22 PM     | C2_TargetSilo [3]                      | 31.90       |   |
|                        | 00000000     | C2_TargetSilo [2]                      | 31.90       |   |
| 06/18/2019             | 04:24 PM     |                                        | 51.90       |   |

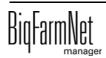

## 12.7 Source silo

The view "Preparation" shows all source silos, which can be opened individually. Below, all preparations that use the target silo are displayed. Tap on the "+" icon to see all source silos that have been used for mixing.

| FarmFeeding <i>p</i>                 | <b>DFO</b> 06/28/2019 - | 03:08 РМ 🄼                              | $\Box_{i}$  | ⋫         | <b>-()</b> | Ð |
|--------------------------------------|-------------------------|-----------------------------------------|-------------|-----------|------------|---|
|                                      | Dashboard OPrepar       |                                         | istribution |           |            |   |
| Source siarley<br>Barley<br>12,551 k | Triticale               | Source siWheat [3<br>Wheat<br>12,551 kg | 3]          |           |            | > |
| Target silo                          | Feed curve/Components   | Dosed onto the                          | circuit     |           |            |   |
| Silo_Barley_Tar                      | get Barley              |                                         | 0,00 kg     | / 20000,0 | 001        |   |
|                                      |                         |                                         |             |           |            |   |
|                                      |                         |                                         |             |           |            | _ |
|                                      |                         |                                         |             |           |            |   |

Tap on a source silo to switch to the individual view, which shows current data regarding the source silo. You may switch between the individual source silo views or return to the overview.

| FarmFeeding <i>pro</i> | 06/28/2019 - 02:5         | 57 PM |        | Ū,         | ⋫ | <b>()</b> | Ð |
|------------------------|---------------------------|-------|--------|------------|---|-----------|---|
| Preparation            | Source silo_Triticale [2] |       |        |            |   |           |   |
| Content                | Triticale                 | +     | Add d  | elivery    |   |           |   |
| Capacity               | 20000 kg                  | È     | Adjus  | t amount   |   |           |   |
| Latest delivery        | 05/02/2019                |       | Lock s | source sil | 0 |           |   |
| Current amount         | 12551.46 kg               |       |        |            |   |           |   |
| Supplier               | East Pig Food             |       |        |            |   |           |   |

Additionally, you can configure the following settings:

### • Add delivery

| Save the settings by tapping on 🔲 . |                                          |  |  |  |  |  |  |  |
|-------------------------------------|------------------------------------------|--|--|--|--|--|--|--|
| FarmFeeding                         | рго 06/28/2019 - 02:58 РМ 🏠 🖄 🗱 📣 🕣      |  |  |  |  |  |  |  |
| Preparation >                       | Source silo_Triticale [2] > Add delivery |  |  |  |  |  |  |  |
| Supplier                            | PigFood-East Pig Food                    |  |  |  |  |  |  |  |
| Component                           | Triticale                                |  |  |  |  |  |  |  |
| Delivery                            | 2,500.00 kg                              |  |  |  |  |  |  |  |
| Delivery date<br>(mm/dd/yyyy)       | 06 / 28 / 2019 7 8 9                     |  |  |  |  |  |  |  |
| Current<br>Amount                   | 12551.46/20000 kg                        |  |  |  |  |  |  |  |

### Adjust amount

Save the settings by tapping on

| FarmFeeding <i>pro</i> | 06/28/2019 - 02:59 PM                 |      | 🌣 🜒 🖯 |
|------------------------|---------------------------------------|------|-------|
| Preparation > < s      | ource silo_Triticale [2] > Adjust amo | ount |       |
| Current weight 10,0    | 100 kg                                | 2    | 3     |
|                        | 4                                     | 5    | 6     |
| Current value          | 12,551.46 kg 7                        | 8    | 9     |
| Min. value             | 0.00 kg                               |      |       |
| Max. value             | N/A                                   | 0    |       |

### Lock / Unlock source silo

- 📑 Source silo is locked.
  - Source silo is unlocked.

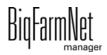

## 12.8 Target silo

The view "Distribution" shows all target silos that can be opened individually. The table view shows the delivery to the circuit or target silo and the current distance as well as the delivered amount as a progress bar (0 - 100 %). If the distance to the target is "0", the entire amount has already been delivered.

| FarmFeeding <i>pro</i>                                    | 06/28/2019 - 03:                    | оо рм 🔼                   | å <b>☆ </b> ∢)                                 | Ð |
|-----------------------------------------------------------|-------------------------------------|---------------------------|------------------------------------------------|---|
| Dashbo                                                    | ard 🤦 Preparatio                    | n CJ Distr                | ibution                                        |   |
| Silo_Triticale [1]     Silo       Triticale     14,571 kg | wheat [1] Tar<br>Wheat<br>11,449 kg | get siarley [1]<br>Barley | Target silticale [2]<br>Triticale<br>14,071 kg | > |
| Target                                                    | Distance to target                  | Amount delive             | red to target silo                             |   |
|                                                           |                                     |                           |                                                |   |
|                                                           |                                     |                           |                                                | ~ |

Tap on a target silo to switch to the individual view, which shows current data regarding the target silo. You may switch between the individual target silo views or return to the overview.

| FarmFeeding <i>pro</i>    | 06/28/2019 - 03        | :01 PM | <u>n</u>                        | ¢      | <b>(</b> ) | Ð |
|---------------------------|------------------------|--------|---------------------------------|--------|------------|---|
| Distribution              | Target silo_Barley [1] | >      |                                 |        |            |   |
| Filling mode              | Component              |        | Silo settings                   |        |            |   |
| Feed curve                |                        | Ì      | Adjust amount                   |        |            |   |
| Current Weight (Capacity) | 14071.20<br>(20000 kg) |        | Lock target sild<br>new charges | o for  |            |   |
| Daily feed amount         | 0.00 kg                | Ņ      | Lock target sild                | outlet |            |   |
| Latest Filling            | -                      |        | Auto Unlock Ou                  | itlet  |            |   |

Additionally, you can configure the following settings:

Open the settings for the selected target silo by tapping on Silo settings. Tap on the button in the head line and select all or specific silos to edit multiple target silos at the same time.

| FarmFeeding <i>p</i> | <b>010</b> 06/28       | 8/2019 - 03:01 РМ 🔼 🖄 🕸 ┥ 🕣 |
|----------------------|------------------------|-----------------------------|
| Distribution >       | Target silo_Barley [1] | > > Silo settings           |
| Content mode         | Component              | v 1 2 3                     |
| Component            | Barley                 | 4 5 6                       |
| Filling mode         | Adlib                  | 789                         |
| Max daily amount     | 0.00                   | kg 🧲 🛈 🔚                    |

- Content mode: Since the target silo can be filled in different ways, this setting defines whether the content always remains the same ("Component") or whether it varies depending on the animals' feed demand according to the feed curve ("Animal-based").
- **Components** or **Recipes** indicate the silo's content.
- Filling mode defines how the target silo is filled. The following modes are available:

"Adlib" means that the target silo is filled continuously.

"Animal" means that the silo is filled according to the feed curve. Should the capacity of the target silo be smaller than the animals' feed demand, the target silo is refilled.

"Constant" means that the target silo is filled by a fixed amount (**Daily amount**, 4.4.1) for feeding. Should the capacity be smaller than the defined amount, the target silo is filled multiple times.

Example: In case of a capacity of 20,000 kg and a daily amount of 30,000 kg, the target silo will be filled 1.5 times.

Save the settings by tapping on

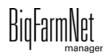

### Adjust amount

Save the settings by tapping on

| FarmFeeding <i>pro</i>  | 06/28/2019 - 03:( | 02 РМ       | ř<br>۵ | \$ | (ا | ÷ |
|-------------------------|-------------------|-------------|--------|----|----|---|
| Distribution > < Target | silo_Barley [1]   | Adjust amou | int    |    |    |   |
| Current weight 14,071.2 | 0 kg              |             | 2      | 3  |    |   |
|                         |                   | 4           | 5      | 6  |    |   |
| Current value           | 14,071.20 kg      | 7           | 8      | 9  |    |   |
| Min. value              | 0.00 kg           |             |        |    |    |   |
| Max. value              | N/A               | ÷           | •      |    |    |   |

- Lock / Unlock target silo for new charges (batches)
  - Target silo is blocked from filling.
  - Target silo is unblocked for filling.
- Lock / Unlock target silo outlet
  - Provide the start of the target silo is locked.
  - 🔲 Outlet of the target silo is unlocked.
- Auto Unlock Outlet means that the automatic locking actuated by the system is automatically removed after the delivery. This is because the system locks a silo automatically after its entire contents have been used up.

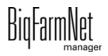

## 12.9 Settings

You may configure the same settings at the control computer and in BigFarmNet Manager. The number of settings available at the control computer may be limited.

The following chapters contain definitions of the settings:

| FarmFeeding <i>pro</i> | 06/28/2019 - 02:55 PM | $\Box_{\vec{i}}$ | *    |         | Ð     |
|------------------------|-----------------------|------------------|------|---------|-------|
| Settings               |                       |                  |      | a)      | Щ?    |
| General                |                       |                  |      | >       |       |
| Preparation            |                       |                  |      | >       |       |
| Distribution           |                       |                  |      | >       |       |
| Display settings       |                       |                  |      | >       |       |
|                        |                       |                  |      |         | ×     |
| Network configuration  | 1                     |                  | Bigl | FarmNet | v.3.3 |

- General, see chapter 4.3 "General settings"
- Preparation, see chapter 4.4.2 "Transport to circuit"
- Distribution, see chapter 4.5 "Distribution"

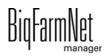

## 12.10 Alarms

If there is an active alarm or warning, the alarm icon is colored.

1. Tap on the icon to open the alarm menu.

The different alarms and warnings are shown in a list and sorted depending on when they occurred.

| FarmFee                                             | ding <i>pro</i>        | 06/28/2019 - 02:53 PI | M 🔼 🖄            | * 🌣 🔍             | Ð  |
|-----------------------------------------------------|------------------------|-----------------------|------------------|-------------------|----|
|                                                     | Dashboard              | Preparation           | Distributio      | m 🛃               | a) |
| 1 day                                               | Stop by user           | 8                     |                  | ► Start           | ×  |
| Silo_Barley [2]<br>Sow house                        |                        | <u></u> 0             |                  |                   |    |
| Silo_Triticale [1] Sow house                        |                        |                       |                  |                   |    |
| Silo_Wheat [1]<br>Piglet rearing<br>house<br>Target |                        |                       |                  |                   | ~  |
| -1. m. 1. FAS                                       | 00:00 02:00 04:00 06:0 | 0 08:00 10:00 12:00 1 | 4:00 16:00 18:00 | 20:00 22:00 24:00 |    |
| Fillings in <b>kg</b><br>Active                     |                        | Today                 | 1100 A0100 A0100 |                   |    |

2. Tap on the correct alarm to read the full description and to confirm / acknowledge the alarm by tapping on , if necessary.

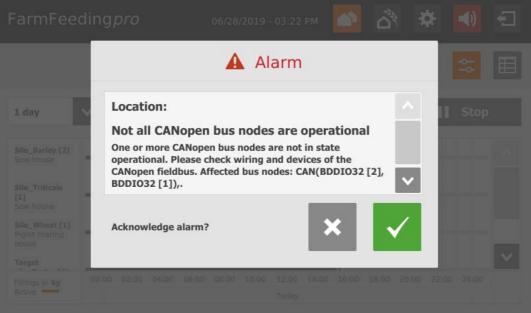

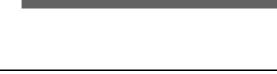

FarmFeedingpro

Edition: 06/19 99-97-4277 GB

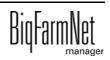

### Α

Acknowledging an alarm 87 Alarm 84 Alarm categories 85 Alarm log 88 Alarm notification via email 89 Alarm types 85

### С

CAN Address 31 CAN address 31 Canceling an action 39 Component supply 20 Composer 19 Consumption 69 Control computer 2

#### D

Data Backup 57 Delivery 69 Distance Wizard 42 Distribution 20

### F

Feed mix 79 FeedMove Editor 22

#### I

Ingredient 74 IO Manager 29

#### L

License 2 Lock source silo 103

### Μ

Manual control 36

#### Ν

Network card 10 Nutrient 83

#### R

Recipes 79 Remote control 95

#### S

Silo Manager 67 Silo settings 70 Software version 2 Source silo current amount 103 Source silo delivery 103 Stopping / starting the system 101 Stopping the system 39 System description 1 System limits 2

#### т

Target silo settings 105 Technical data 510pro 96 Test mode IO Manager 35

U

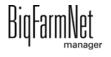

Unlock source silo 103 V Valve distance 42 Valve test 46 47

#### W

Warning 84